# <span id="page-0-0"></span>**Dell™ PowerVault™ 77xN NAS** システム管理者ガイド

最初の設定 **NAS Manager** [ディスクおよびボリュームの管理の詳細](#page-25-0) [システムの管理](#page-40-0) [システムのバックアップ](#page-46-0) [システムの回復と復元](#page-52-0) [シャドウコピー](#page-56-0) [アドバンス機能](#page-61-0) 推奨するセキュリティ [トラブルシューティング](#page-90-0)

■ メモ: 操作上、知っておくと便利な情報が記載されています。

注意: ハードウェアの破損またはデータを損失する可能性があることを示します。また、その問題を回避するための方法も記載されて O います。

警告: 物的損害、けが、または死亡の原因となる可能性があることを示します。

このマニュアルの内容は予告なしに変更されることがあります。 **© 2003** すべての著作権は **Dell Inc.** にあります。

Dell Inc. からの書面による許可なしには、いかなる方法においてもこのマニュアルの複写、転載を禁じます。

このマニュアルに使用されている商標: **Dell**、**DELL** のロゴ、**PowerVault**、**PowerEdge**、および **Dell OpenManage** は、Dell Inc. の商標です。**Microsoft**、**Windows**、および **Windows NT** は、Microsoft Corporation の登録商標です。**Novell** および **NetWare** は、Novell, Inc. の登録商標です。**VERITAS** および **Backup Exec** は、VERITAS Software の 登録商標です。**UNIX** は、The Open Group の登録商標です。**Intel** は、Intel Corporation の登録商標です。**Red Hat** は、Red Hat, Inc. の登録商標です。

このマニュアルでは、上記記載以外の商標や会社名が使用されている場合があります。 これらの商標や会社名は、一切 Dell Inc. に所属するものではありません。

初版発行 2003 年 8 月 15 日

# <span id="page-1-1"></span>最初の設定

**Dell™ PowerVault™ 77xN NAS** システム管理者ガイド

- はじめての NAS システムの設定
- [DHCP](#page-1-0) [ネットワーク上での](#page-1-0) [NAS](#page-1-0) [システムの自動設定](#page-1-0)
- キーボード、モニター、およびマウスを使ったシステムの設定
- その他のマニュアル

この章では、システムの最初の設定を実行するための必要な情報について説明します。

NAS システムはネットワークを経由して管理される 「ヘッドレス」 システムで、キーボード、モニター、およびマウスなしで操作できます。 NAS システムは、同じネットワーク上のクライアントシステムを実行しているウェブベースの Dell™ PowerVault™ NAS Manager を使って設定 および管理されます。 詳細については、「<mark>NAS Manager</mark>」 を参照してください。 特定の設定タスクおよびトラブルシューティングのために、 キーボード、モニター、およびマウスを使用して NAS システムに直接接続することができます。

# はじめての **NAS** システムの設定

NAS システムの基本設定は、キーボード、モニター、およびマウスが接続されているネットワーク上の別のシステムから設定することができま す。 このシステムはクライアントシステムと呼ばれます。 基本設定が完了したら、NAS Manager を使って、ネットワーク上のどのシステムか らでもパスワード、ローカルユーザー、共有などの設定ができます。 「NAS Manager」 を参照してください。

システムを設定する方法はいくつかあり、DHCP (Dynamic Host Configuration Protocol) をネットワークにインストールしているかどうかに よって異なります。

- DHCP がお客様のネットワークに導入されている場合、システムは自動的にネットワーク設定をおこないます。 ネットワークが DHCP を使用しているかどうか不明な場合、ネットワーク管理者にお問い合わせください。 「[DHCP](#page-1-0) [ネットワーク上での](#page-1-0) [NAS](#page-1-0) [システムの自動](#page-1-0) [設定](#page-1-0)」 を参照してください。
- NAS システムに直接接続されたキーボード、モニター、およびマウスを使用することができます。 「キーボード、モニター、およびマ ウスを使ったシステムの設定」 を参照してください。

# <span id="page-1-0"></span>**DHCP** ネットワーク上での **NAS** システムの自動設定

ロロロ 電源ケーブルの片方の端を NAS システムに接続し、もう片方の端をコンセントに接続します。

□□□ Ethernet ケーブルの片方の端を、NAS システム背面にある 10/100/1000 RJ-45 NIC コネクタのうちの 1 つに接続します ([図](#page-1-1) [1-1](#page-1-1) 参照)。

システムコネクタの位置については、『ユーザーズガイド』 を参照してください。

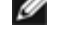

■ メモ: PowerVault 775N システムでは、背面パネルに 3 つの RJ-45 NIC コネクタがあります。 ただし、NAS システムネットワー ク接続に使用できるのは、システムの背面パネルの中央にある 2 つのコネクタのみです。 システムの背面パネルの右下角にある 3 つ目の RJ-45 コネクタは、内蔵リモートアクセスコネクタです。 このコネクタは、リモートアクセス機能にのみ使用してくださ い。

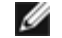

■ メモ: PowerVault 770N システムでは、背面パネルに 2 つの RJ-45 NIC コネクタがあります。 ただし、NAS システムネットワー

ク接続に使用できるのは、システムの背面パネルの中央にあるコネクタのみです。 もう 1 つのコネクタは、内蔵リモートアクセ スコネクタです。 このコネクタは、リモートアクセス機能にのみ使用してください。

□□□ Ethernet ケーブルのもう片方の端を機能している Ethernet ジャックに接続します。

ロロロ電源ボタンを押して、NAS システムの電源を入れます。

NAS システムは、ネットワーク上の DHCP サーバーから必要な情報 (IP アドレス、ゲートウェイサブネットマスク、および DNS サー バーアドレス) を取得して、ネットワークパラメータを設定します。

メモ: 構成やシステムに接続されたストレージ容量によって、NAS システムが起動するのに数分かかる場合があります。

□□□ NIC コネクタのリンク LED が点灯していることを確認します。 [図](#page-1-1) [1-1](#page-1-1) を参照してください。

LED が点灯していない場合、Ethernet ケーブルの両端が NIC コネクタと Ethernet ジャックに適切に取り付けられていることを確認しま す。

図 **1-1. NIC** コネクタ

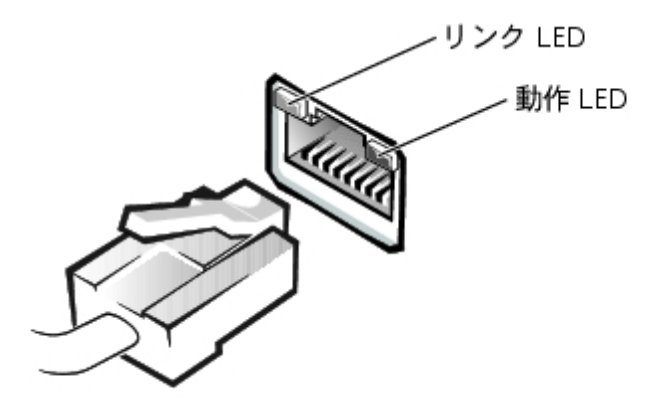

□□□ 同じネットワーク上のクライアントシステムから、Microsoft® Internet Explorer 6.0 以降を開き、ウェブアドレス領域にデフォルトのシス テム名を入力して、<Enter> を押します。

デフォルトのシステム名は Dell*xxxxxxx* で、*xxxxxxx* はシステムのサービスタグナンバーです。たとえば、サービスタグナンバーが 1234567 の場合、http://DELL1234567 と入力します。

https://DELLxxxxx:1279 (*xxxxxxx* はシステムのサービスタグナンバー) に接続し、セキュアポート 1279 を介して システムに直接 アクセスすることもできます。

■ メモ: ウェブブラウザを介してシステムに接続できない場合、別の方法を使って IP アドレス、ゲートウェイサブネットマスク、 および DNS サーバーを設定する必要があります。「キーボード、モニター、およびマウスを使ったシステムの設定」を参照し てください。

7. お使いのシステム用のデフォルトの管理者ユーザー名とパスワードを入力するように指示されたら、それらを入力して、**OK** をクリック します。

メモ: デフォルトの管理者ユーザー名は administrator で、デフォルトのパスワードは powervault です。

□□□ NAS Manager を使って、NAS システム上の共有およびボリュームのセットアップを開始します。

# キーボード、モニター、およびマウスを使ったシステムの設定

ロロロ電源ケーブルの片方の端を NAS システムに接続し、もう片方の端をコンセントに接続します。 2. キーボード、モニター、およびマウスを NAS システムに接続します。

システムコネクタについては 『ユーザーズガイド』 を参照してください。 DOD 電源ボタンを押して、NAS システムの電源を入れます。

4. NAS システムにログインします。

**ノ**メモ: デフォルトの管理者ユーザー名は administrator で、デフォルトのパスワードは powervault です。 5. NAS Manager にログインします。

詳細については、「[NAS Manager](#page-5-0) [へのログイン](#page-5-0)」を参照してください。 **000IPアドレスを設定します。** 

詳細については、「[NAS](#page-8-0) [システムのネットワークアドレスの設定」](#page-8-0) または Windows のオンラインヘルプを参照してください。

# その他のマニュアル

表 1-1 に、システムに付属しているその他のマニュアルを一覧表示します。

表 1-1. その他のマニュアル

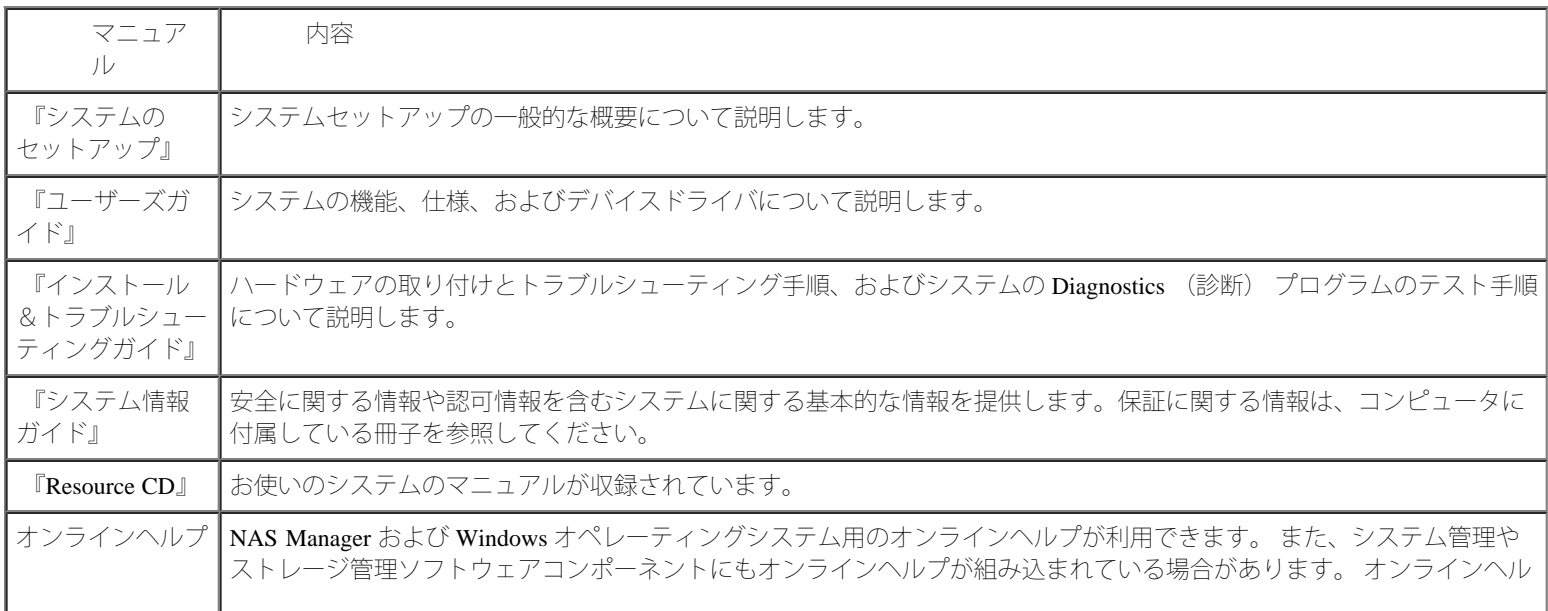

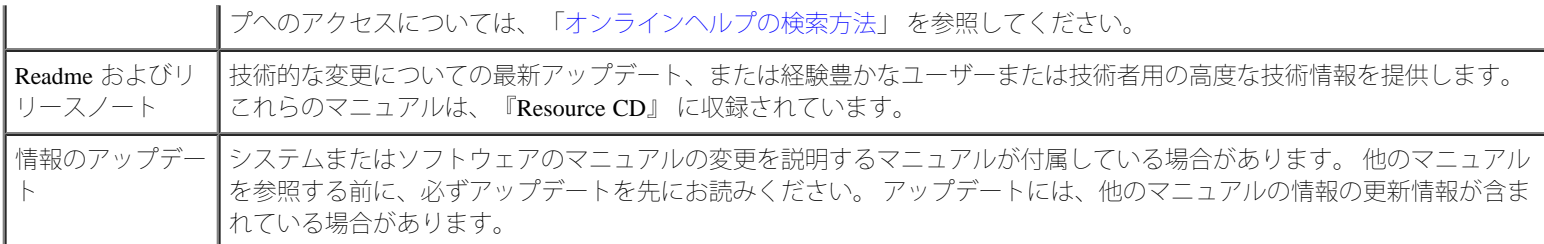

日次ページに戻る

# **NAS Manager**

**Dell™ PowerVault™ 77xN NAS** システム管理者ガイド

- [NAS Manager](#page-5-0) [へのログイン](#page-5-0) [ディスククォータ](#page-14-0)
- 
- 
- [オンラインヘルプの検索方法](#page-7-0) <>>> [ディスクの管理](#page-19-1)
- [ネットワークのプロパティの設定](#page-8-1) [ボリュームの管理](#page-21-0)
- 
- [共有の使い方](#page-11-0)
- 
- [基本操作](#page-6-0)  $\bullet$  [ログの使い方](#page-17-0)
- [NAS Manager](#page-7-1) [言語の変更](#page-7-1) [NAS](#page-19-0) [システムのシャットダウン](#page-19-0)
	-
	-
- [ユーザーの作成](#page-10-0)<br>● [NAS](#page-23-0) [ユーティリティの使い方](#page-23-0)

Dell™ PowerVault™ NAS Manager は、ウェブユーザーインタフェースであり、NAS システム設定用の主要ツールです。 この章では、NAS Manager の使い方の基本的情報について説明します。ログオンおよびインタフェースをナビゲートする方法、ネットワークのプロパティおよび IP アドレスの設定方法、ユーザーの作成方法、共有およびディスククォータの使い方、ディスクとボリュームの管理方法が含まれます。

# <span id="page-5-0"></span>**NAS Manager** へのログイン

NAS Manager を使用するには、管理者としてログインする必要があります。 NAS システムがネットワーク上にある場合、またはキーボード、 モニター、またはマウスを使って NAS システムに直接接続している場合にのみログインできます。

# ネットワーク上での **NAS Manager** へのログイン

ロロロ クライアントシステムからウェブブラウザを開きます。

NAS Manager は、Microsoft® Windows® オペレーティングシステムおよび Internet Explorer 6.0 以降を実行しているクライアントシステム をサポートします。

ロロロウェブアドレスフィールドに NAS システム名を入力して、<Enter> を押します。

デフォルトのシステム名は Dell*xxxxxxx* で、*xxxxxxx* はシステムのサービスタグナンバーです。たとえば、サービスタグナンバーが 1234567 の場合、http://DELL1234567 と入力します。

https://DELLxxxxx:1279 (*xxxxxxx* はシステムのサービスタグナンバー) に接続し、セキュアポート 1279 を介して、システムに直 接アクセスすることもできます。

3. ネットワークパスワードの入力 ウィンドウが表示されたら、ユーザー名とパスワードを入力し、**OK** をクリックして、管理者としてログ インします。

■ メモ: NAS Manager のデフォルトの管理者ユーザー名は、administrator で、デフォルトのパスワードは powervault で す。

4. ネットワークパスワードの入力 ウィンドウが再度表示されたら、手順 3 で入力した同じユーザー名とパスワードを入力して、**OK** をク リックします。

### **NAS** システム上での **NAS Manager** への直接ログイン

1. キーボード、モニター、およびマウスを NAS システムに接続します。

DOO NAS システムに電源を入れ、管理者としてシステムにログインします。

メモ: デフォルトの管理者ユーザー名は administrator で、デフォルトのパスワードは powervault です。

3. NAS システムのデスクトップにある **NAS Manager** アイコンをダブルクリックします。

メモ: お使いの NAS システムがドメインのナンバーである場合、NAS Manager アイコンは表示されない場合があります。 NAS Manager にアクセスするには、Internet Explorer を開いて、http://localhost と入力します。 次に、 **Administer this server** (このサーバーを管理する) をクリックして、NAS Manager を表示します。

4. プロンプトが表示されたら、ユーザー名とパスワードを入力します。

NAS Manager のデフォルトユーザー名とパスワードは、NAS システムのものと同じです。

# デフォルトの管理者ユーザー名とパスワード

NAS システムに初めてログインする場合、管理者ユーザー名とパスワードを入力する必要があります。お使いの NAS システムのデフォルトの 管理者ユーザー名は administrator で、デフォルトのパスワードは powervault です。

# <span id="page-6-0"></span>基本操作

NAS Manager を操作する際は、プログラム内のボタンを使って、戻ったり先に進んだりします。

ウェブ UI (ユーザーインタフェース) の各ページの上部にはステータス領域、メインメニューバー、セカンドメニューバーが表示され、各 ページのボディには各機能領域に関連した特定のコンテンツが表示されます。

# メインメニュー

ステータス領域の下のメインメニューでは、以下のメニューアイテムを選択することができます。

- 開始 ― ツアーを開始し、管理者パスワード、NAS システム名、およびデフォルトページを設定します。
- 状態 ― 警告やその他のステータスについての情報が表示されます。
- ネットワーク NAS システム名の設定、ネットワークインタフェースのプロパティの設定、グローバルネットワーク設定の構成、管理 ウェブサイトのIP アドレスやポートの設定、Telnet の構成、およびパスワードの変更などの基本的なネットワーク設定タスクにアクセ スできます。
- ディスク ― ディスクとボリュームの設定、ディスククォータ設定、およびシャドウコピーの作成ができます。
- ユーザー ― ローカルユーザーとグループを作成、編集、および削除することができます。
- 共有 ― ローカルフォルダの管理とファイル共有の作成や変更ができます。
- メンテナンス ― バックアップや復元、ソフトウェアのアップデートの適用、ログの確認、NAS Manager の言語の変更、NAS サーバーデ スクトップへのアクセスなどのメンテナンスタスクを実行できます。
- ヘルプ ― ネットワークに接続しているストレージのオンラインヘルプにアクセスできます。

# <span id="page-7-1"></span>**NAS Manager** 言語の変更

NAS Manager は他の言語でも使用できます。 NAS Manager の言語を変更するには、次の手順を実行します。

ロロロ NAS Manager にログインします。

2. メンテナンス をクリックします。

ロロロ 言語 をクリックします。

ロロロ 使用する言語の横にあるラジオボタンをクリックします。

5. **OK** をクリックします。

6. プロンプトが表示されたら、システムを再起動します。

NAS システムが再起動し、変更は再起動後に有効になります。

NAS システムの言語設定の変更については、「[アドバンス機能」](#page-61-0)を参照してください。

# <span id="page-7-0"></span>オンラインヘルプの検索方法

NAS Manager では、2種類のヘルプを利用できます。 NAS Manager のオンラインヘルプでは、NAS Manager の機能および手順について説明し ています。 メンテナンス ページの **Remote Desktop** (リモートデスクトップ) リンクを介してアクセスできる Microsoft Windows Storage Server 2003 オペレーティングシステムのオンラインヘルプでは、Windows オペレーティングシステムの機能について説明しています。

NAS Manager のヘルプにアクセスするには、次の方法の 1 つを選びます。

- メインメニューで ヘルプ をクリックすると、NAS Manager 画面が分割された ヘルプ 画面になり、目次が左側に、トピックが右側に表 示されます。
- メインメニューの右側にある疑問符 (?) アイコンをクリックして、現在のページの状況に応じたヘルプトピックにアクセスします。

Windows Storage Server 2003 のヘルプを起動するには、次の手順を実行します。

ロロロ NAS Manager にログインします。

2. メンテナンス をクリックします。

3. **Remote Desktop** (リモートデスクトップ) をクリックします。

ロロロNAS システムにログインします。

メモ: デフォルトの管理者ユーザー名は administrator で、デフォルトのパスワードは powervault です。

5. スタート メニューから、ヘルプとサポート をクリックします。

# <span id="page-8-1"></span>ネットワークのプロパティの設定

NAS Manager の ネットワーク タブを使って、ネットワーク用に NAS システムを設定します。 この項では、ネットワーク上での NAS システム のセットアップについて説明します。システムの名前付け、IP アドレスの定義付け、NIC の設定が含まれます。

# デフォルトのシステム名

デフォルトのシステム名は Dell*xxxxxxx* で、*xxxxxxx* はシステムのサービスタグナンバーです。 たとえば、サービスタグナンバーが 1234567 の場 合、http://DELL1234567 と入力します。

https://DELLxxxxx:1279 (*xxxxxxx* はシステムのサービスタグナンバー) に接続し、セキュアポート 1279 を介して、システムに直接アク セスすることもできます。

# **NAS** システムの名前付け

デフォルトで、NAS システムはサービスタグナンバーをシステム名として使用しています。 NAS システムの名前を変更するには、次の手順を 実行します。

ロロロ NAS Manager にログインします。

2. ネットワーク をクリックします。

ロロロ 識別 をクリックします。

**□□□ Server name** (サーバー名) フィールドで、NAS システムの新しい名前を入力します。

5. ご希望の場合、**DNS suffix** (DNS サフィックス) フィールドで、ホスト名にドメイン情報を追加して、システム名を完全にします。

6. システムがワークグループまたはドメインのメンバーであるかどうかによって、ワークグループ または ドメイン をクリックします。

7. システムがドメインのメンバーである場合、ドメインへの接続許可を持っているユーザーのユーザー名とパスワードを、ユーザー およ び パスワード フィールドに入力します。

ユーザー名を入力する際は、ドメイン名も含みます (DOMAIN¥USER)。

8. **OK** をクリックします。

9. **OK** をクリックして再起動するか、**Cancel** (キャンセル) をクリックします。

<span id="page-8-0"></span>システムが再起動するまで、新しい名前は有効になりません。 システムを再起動した後、NAS Manager に接続する際に、新しい名前を 使用します。

## **NAS** システムのネットワークアドレスの設定

ネットワーク上に DHCP サーバーがある場合、DHCP はアドレスを自動的に NAS システムに割り当てるので、NAS システムの IP アドレスを 設定する必要はありません。 ネットワークに DHCP サーバーがない場合、NAS Manager を使ってNAS システムにアドレスを設定する必要があ ります。

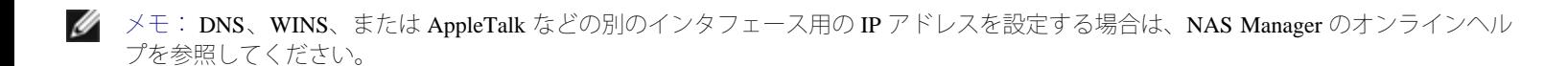

■ メモ: IP アドレスを設定する前に、NAS システムがネットワークに接続されていることを確認してください。

IP アドレスを設定するには、次の手順を実行します。

1. NAS Manager にログインします。

2. ネットワーク をクリックして、**Interfaces** (インタフェース) をクリックします。

ロロロ設定するネットワーク接続の横のラジオボタンを選びます。

メモ: コラムの幅が狭くてテキストの一部が表示されていない場合、カーソルをコラム内のテキストの上に動かして、全文が表 記されたポップアップウィンドウを表示してください。

**□□□IPをクリックし、Use the following IP settings** (次のIP 設定を使用します) を選びます。

5. 希望の IP アドレス、サブネットマスク、およびデフォルトゲートウェイを入力します。

この情報をお持ちでない場合、システム管理者にお問い合わせください。

6. **OK** をクリックします。

これで、ネットワークアドレスのセットアップが完了しました。

■ メモ: IP アドレスを変更すると、NAS システムを再起動するか、ネットワークが新しい IP アドレスを認識する (約 15分) ま で、NAS Manager にアクセスできない場合があります。 NAS Manager で http://*new\_ip\_address* と入力して、 NAS システムに アクセスすることもできます。

### 管理者パスワードの変更

ロロロ NAS Manager にログインします。

2. ネットワーク をクリックして、**Administrator** (管理者) をクリックします。

ロロロ 現在のユーザー名とパスワードを入力します。

4. 新しいパスワードを、**New password** (新しいパスワード) ボックスに入力します。

パスワードは 6 文字以上である必要があり、スペースを含むことはできません。

5. 新しいパスワードを、**Confirm new password** (パスワードの確認) ボックスに再度入力します。

6. **OK** をクリックします。

# <span id="page-10-0"></span>ユーザーの作成

ユーザーとは、NAS システム上の共有にアクセスできる個人またはグループを指します。 NAS システムのネットワークのプロパティを設定し てから、ユーザーを作成します。

### 単一ローカルユーザーの作成

**レンモ: ドメイン環境では、NAS Manager を介してドメインユーザーを作成することはできません。** 

□□□ NAS Manager にログインします。

2. ユーザー をクリックします。

ロロロローカルユーザー をクリックします。

**□□□ Local Users on Server** (サーバーのローカルユーザー) ページで、New (新規) をクリックします。

5. **Create New User** (新しいユーザーの作成) ページで必要情報を入力します。

■ メモ: ドメイン環境では、ローカルユーザーおよびドメインユーザーが同じパスワードを持たない限り、ドメインユーザーと同 じユーザー名を持つローカルユーザーを作成しないでください。

**Home Directory** (ホームディレクトリ) テキストボックスは、ユーザーが排他的アクセス権を持つユーザーへの作成予定新規ディレク トリを指定します。 ディレクトリ名は、ユーザー名と同じで、指定されたパスに存在します。

6. **OK** をクリックします。

### ローカルユーザーのグループの作成

メモ: ドメイン環境では、ドメイングループは作成できません。 ただし、ドメインユーザーをローカルグループに追加することはでき ます。

□□□ NAS Manager にログインします。

2. ユーザー をクリックします。

ロロロローカルグループ をクリックします。

**□□□ Local Groups on Server** (サーバーのローカルグループ) ページで、New (新規) をクリックします。

5. **Create New Group** (新しいグループの作成) ページで、グループの名前と説明を入力します。

6. **Members** (メンバー) をクリックします。

ロロロ次のうちの1つを実行し、グループのメンバーを選びます。

**Add user or group** (ユーザーまたはグループの追加) ボックスで、一覧からローカルユーザーまたはグループを選び、**Add** (追

加) をクリックします。

ドメイングループのドメインおよびグループ名 (domain¥group\_name) またはドメインユーザーアカウントのドメインおよび ユーザー名 (domain¥user\_name) を入力して、**Add** (追加) をクリックします。

メモ: ドメイングループを追加する場合、ドメインからの追加を可能にするユーザー名とパスワードを入力する必要がありま す。

8. **OK** をクリックします。

# <span id="page-11-0"></span>共有の使い方

共有とは、ネットワーク上で Windows、Novell® NetWare®、Macintosh、または UNIX® オペレーティングシステムを実行しているシステムでア クセスできる NAS システムのフォルダです。

Ø メモ: NetWare 共有を管理するには、NAS Manager の Remote Desktop (リモートデスクトップ) を使用する必要があります。 詳細に ついては、「[アドバンス機能](#page-61-0)」 を参照してください。

NAS システムは、フォルダの共有に以下の方法をサポートします。

- DFS ― DFS (Distributed File System) を使用すると、複数のサーバーにわたって分散しているファイルをネットワーク上の 1 つとして 表示させることができます。
- NFS Network File System プロトコルは、UNIX を実行しているクライアントが使用します。
- IPX ― Internet Packet Exchange プロトコルは、NetWare を実行しているクライアントが使用します。 このプロトコルは、デフォルトでイ ンストールされていません。
- FTP File Transfer Protocol は、どのオペレーティングシステムからでも共有ファイルにアクセスできる方法です。 このプロトコルは、 デフォルトで無効になっています。
- HTTP ― Hypertext Transfer Protocol は、ウェブブラウザから共有ファイルにアクセスできる方法です。
- Microsoft SMB Microsoft SMB プロトコルは、Microsoft Windows オペレーティングシステムを実行しているクライアントが使用しま す。
- AppleTalk ― Appletalk プロトコルは、Macintosh オペレーティングシステムを実行しているクライアントが使用します。 このプロトコル は、デフォルトで無効になっています。

### 共有の追加

共有を作成するには、システム上のその他のすべての共有と異なる共有名を用意する必要があります。 これは、クライアントシステムが共有に アクセスするために使用する名前です。 プロトコルによっては、共有にコメントや短い説明を含むことができるものもあります。 また、1 つ以 上の利用可能なプロトコルを有効にする必要があります。

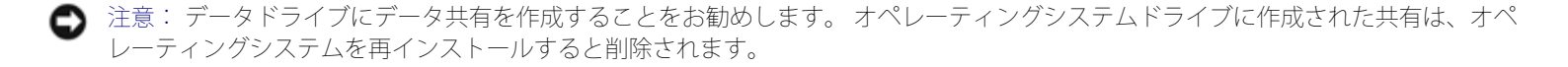

共有を追加するには、次の手順を実行します。

1. NAS Manager にログインします。

ロロロ共有をクリックします。

ロロロ共有ページで、共有をクリックします。

4. **Shared Folders** (共有フォルダ) ページの **Tasks** (タスク) 一覧で、**New** (新規) をクリックします。

5. 共有名および共有パスを入力します。

6. **Share path** (共有パス) で存在しないフォルダを入力した場合、**Create folder** (フォルダを作成する) をクリックします。

□□□ 適切なボックスにチェックマークを付け、有効にするプロトコルのタイプを指定します。

淡色表示されているプロトコルを使用したい場合、まず NAS システム上のそのプロトコルを有効にする必要があります。 AppleTalk お よび FTP プロトコルを有効にする方法については、「[アドバンス機能」](#page-61-0)を参照してください。

□□□ DFS (Distributed File System) の一部として共有へのアクセスを提供したい場合、Publish to DFS root: \\*servername\root* を選びます。

DFS ネームスペースは、リソースの場所に依存しない共有リソースの論理グループ化をユーザーに提供します。 ユーザーは、リソース の場所を知らなくてもリソースにアクセスすることができます。共有フォルダを移動しても、ユーザーには影響しません。 DFS および [DFS](#page-84-0) ルートの作成については、「DFS [の使用」](#page-84-0)を参照してください。

9. プロトコルタブを使って、共有の各タイプに特定のプロパティを設定します。

各プロトコルのプロパティの詳細については、コンテキストセンシティブオンラインヘルプを参照してください。 10. **OK** をクリックします。

### 共有のプロパティの変更

ロロロ NAS Manager にログインします。

ロロロ共有をクリックします。

ロロロ共有ページで、共有をクリックします。

4. **Shared Folders** (共有フォルダ) テーブルで、変更する共有をクリックします。

5. **Properties** (プロパティ) をクリックします。

**Share Properties** (共有のプロパティ) ページが表示されます。 このページを使って、サポートするプロトコルなどの共有のプロパティ を変更します。

6. **OK** をクリックします。

### 共有の削除

共有を削除すると、共有にアクセスできなくなりますが、実際のファイルは NAS システム上に残ります。

共有を削除するには、次の手順を実行します。

ロロロ NAS Manager にログインします。

ロロロ共有をクリックします。

ロロロ共有ページで、共有をクリックします。

4. **Shared Folders** (共有フォルダ) テーブルで、削除する共有をクリックします。

5. **Delete** (削除) をクリックします。

確認のダイアログが表示されます。

6. **OK** をクリックして削除を確認するか、**Cancel** (キャンセル) をクリックして共有を残します。

### 共有からのプロトコルの削除

共有には複数のプロトコルが割り当てられている場合がありますので、共有から 1 つのプロトコルを削除するだけで、残りのプロトコルも削除 することができます。

共有から 1 つまたは複数のプロトコルを削除するには、次の手順を実行します。

□□□ NAS Manager にログインします。

ロロロ共有をクリックします。

ロロロ共有ページで、共有をクリックします。

4. **Shared Folders** (共有フォルダ) テーブルで、プロトコルを削除する共有をクリックします。

5. **Properties** (プロパティ) をクリックします。

6. 共有から削除するプロトコルのチェックマークを外します。

7. **OK** をクリックしてプロトコルの削除を確認するか、**Cancel** (キャンセル) をクリックして共有のプロトコルをそのままにします。

### **DFS** での共有の公開

DFS ネームスペースは、リソースの場所に依存しない共有リソースの論理グループ化をユーザーに提供します。 ユーザーは、リソースの場所を 知らなくてもリソースにアクセスすることができます。 また DFS では、ユーザーに影響を与えることなく共有フォルダを移動することができ ます。

DFS で共有フォルダを公開するには、次の手順を実行します。

ロロロ NAS Manager にログインします。

ロロロ共有をクリックします。

3. 共有 ページで、共有 をクリックします。

4. **Shared Folders** (共有フォルダ) テーブルで、DFS で公開する共有をクリックします。

□□□ **Publish in DFS** (DFS で公開する) をクリックします。

6. **Publish to DFS root** (DFS ルートで公開する) ボックスで、DFS ルート名を入力します。

7. **OK** をクリックします。

[DFS](#page-84-0) の詳細については、「DFS [の使用](#page-84-0)」を参照してください。

# <span id="page-14-0"></span>ディスククォータ

ディスククォータは、ボリュームのディスク容量の使用状態の管理をおこないます。 NAS システムのボリュームを設定して、以下のことがで きます。

- ユーザーが指定されたディスク容量制限を越えた場合、それ以上のボリューム上のディスク容量の使用を禁止し、イベントをログに記録 します。
- ユーザーが指定されたディスク容量の警告レベルを超えた場合、イベントをログに記録します。

ディスククォータを有効にすると、ディスククォータの制限とディスククォータの警告レベルの両方を設定できます。

- ディスククォータ制限は、ユーザーが特定のボリューム内で割り当てられるディスク容量を指定します。
- 警告レベルは、ユーザーが特定のボリューム内でクォータ制限に近づいていることをイベントログに表示するポイントを指定します。

たとえば、ボリューム上でユーザーのディスククォータ制限を 50 MB に設定し、ディスククォータの警告レベルを 45 MB に設定できます。 こ のように設定すると、ユーザーはボリュームに 50 MB を越えて保存できません。 ユーザーがボリュームに 45 MB 以上保存した場合、ディスク クォータシステムがシステムイベントをログに記録するよう設定できます。

さらに、ユーザーのクォータの制限を指定し、なおかつ、ユーザーがそのクォータの制限を超えることを許可するように設定することもできま す。 ディスク容量を制限せずにクォータを有効にすると、制限を越えた場合にボリュームへのアクセスを拒否することなく、ユーザーごとの ディスク容量の使用状態を監視できます。 また、ユーザーがクォータの警告レベルおよびクォータの制限を越えた場合、イベントをログに記録 するかどうかも指定することができます。

### ボリューム上のディスククォータの有効化、無効化、または設定

ロロロ NAS Manager にログインします。

ロロロ ディスク をクリックします。

3. **Volume Tools** (ボリュームツール) をクリックします。

4. **Volumes** (ボリューム) ページで、管理するボリュームをクリックします。

**□□□ Set Default Quota** (デフォルトクォータを設定する) をクリックします。

**□□□ Default Quota for volume** (ボリュームのデフォルトクォータ) ページで、Use quota limits to manage use of the volume (ボリューム使 用の管理にクォータ制限を使用する) チェックボックスをクリックします。

□□□ Limit volume usage to (ボリュームの使用を制限する) チェックボックスをクリックして、ボリューム使用の制限値を入力します。

8. **OK** をクリックします。

# ディスククォータエントリの追加

**Quota Entries** (クォータエントリ) ページで、NAS システムのユーザーにディスククォータを追加、削除、または設定することができます。

既存のボリュームのディスククォータを有効にすると、新しいユーザーに対するボリュームの使用状況がその時点から自動的に監視されます。 ただし、既存のボリュームユーザーにはディスククォータは適用されません。 既存のボリュームユーザーにディスククォータを適用するに は、**Quota Entries** ウィンドウで新しいディスククォータエントリを追加します。

新しいクォータエントリを追加するには、次の手順を実行します。

ロロロ NAS Manager にログインします。

2. ディスク をクリックします。

- 3. **Volume Tools** (ボリュームツール) をクリックします。
- 4. **Volumes** (ボリューム) ページで、管理するボリュームをクリックします。
- 5. **Set Quota Entries** (クォータエントリを設定する) をクリックします。
- **□□□ Set User Quotas for volume** (ボリュームのユーザークォータを設定する) ページで、**New Quota Entry** (新規クォータエントリ) をク リックします。
- 7. リストボックスからローカルユーザーを選ぶか、テキストボックスにドメインアカウント名を入力します (*domain\_name*\*user\_name* の形 式で)。
- 8. ディスク領域の使用を無制限にするには、**Do not limit volume usage** (ボリュームの使用を制限しない) ラジオボタンをクリックして、 手順 10 に進みます。 それ以外の場合は、手順 9 に進みます。

9. ディスク領域を制限するには、次の手順を実行します。

a. **Limit volume usage to** (ボリュームの使用を制限する) ラジオボタンをクリックします。

- b. テキストボックスで、特定のユーザーに割り当てるディスク容量を数値で入力します。 ドロップダウンボックスを使って、キロ バイト (KB)、メガバイト (MB)、ギガバイト (GB)、テラバイト (TB)、ペタバイト (PB)、またはエクサバイト (EB) を選びます。
- c. ユーザーまたはグループのメンバーに対して、使用されているディスク領域がディスク容量の制限に近づいているという警告を 発するディスク容量を入力します。 ドロップダウンボックスを使って、KB、MB、GB、TB、PB、または EBを選びます。

10. **OK** をクリックします。

## クォータのプロパティの変更

ロロロ NAS Manager にログインします。

2. ディスク をクリックします。

3. **Volume Tools** (ボリュームツール) をクリックします。

4. **Volumes** (ボリューム) ページで、管理するボリュームをクリックします。

5. **Set Quota Entries** (クォータエントリを設定する) をクリックします。

**□□□ Set User Quotas for** *volume* (ボリュームのユーザークォータを設定する) ページで、クォータを設定するユーザーをクリックします。

7. **Properties** (プロパティ) をクリックします。

8. **Quota Entry Properties for** *volume***\***user* (ボリューム / ユーザーのクォータエントリのプロパティ) ページで、**Do not limit volume usage** (ボリュームの使用を制限しない) ラジオボタンをクリックし、ディスクの使用を無制限にするか、または次の手順を実行してディス ク領域を制限します。

a. **Limit volume usage to** (ボリュームの使用を制限する) ラジオボタンをクリックします。

- □□□ テキストボックスで、特定のユーザーまたはグループに割り当てるディスク容量を数値で入力します。ドロップダウンボックス を使って、**KB**、**MB**、**GB**、**TB**、**PB**、または **EB** を選びます。
- c. ユーザーまたはグループのメンバーに対して、使用されているディスク領域がディスク容量の制限に近づいているという警告を 発するディスク容量を入力します。 ドロップダウンボックスを使って、**KB**、**MB**、**GB**、**TB**、**PB**、または **EB** を選びます。
- メモ: 以前に入力した警告レベルは、このテキストボックスには表示されません。 ただし、警告レベルは NAS システムに設定 されたままです。

9. **OK** をクリックします。

### ボリューム上のディスククォータの無効化

ロロロ NAS Manager にログインします。

2. ディスク をクリックします。

- 3. **Volume Tools** (ボリュームツール) をクリックします。
- 4. **Volumes** (ボリューム) ページで、管理するボリュームを選びます。
- **□□□ Set Default Quota** (デフォルトクォータを設定する) をクリックします。
- **□□□ Default Quota for** *volume* **(ボリュームのデフォルトクォータ) ページで、Use quota limits to manage use of the volume** (ボリューム使 用の管理にクォータ制限を使用する) チェックボックスのチェックを外します。

7. **OK** をクリックします。

### ユーザークォータエントリの削除

ロロロ NAS Manager にログインします。

2. ディスク をクリックします。

3. **Volume Tools** (ボリュームツール) をクリックします。

4. **Volumes** (ボリューム) ページで、管理するボリュームを選びます。

5. **Set Quota Entries** (クォータエントリを設定する) をクリックします。

**□□□ Set User Quotas for** *Volume* (ボリュームのユーザークォータを設定する) ページで、クォータを削除するユーザーをクリックします。

7. **Delete** (削除) をクリックします。

# <span id="page-17-0"></span>ログの使い方

ログファイルは、アプリケーション、サービス、またはオペレーティングシステムが生成するイベントやイベントログエントリと呼ばれるメッ セージを保存します。 このようなメッセージは、システムによって実行される処理を記録するために使用されます。 ログファイルは、通常テ キスト (ASCII) ファイルで、**.log** ファイルの拡張子が付いています。

NAS システムは、次のログへのアクセスを提供します。

- アプリケーションログ
- FTP ログ
- NFS ログ
- セキュリティログ
- システムログ
- ウェブ (HTTP) 共有ログ
- ウェブ管理ログ

### ログエントリの詳細の表示

日付、時刻、ソース、イベント ID、説明、およびデータなどの特定のログファイルから詳細を表示することができます。

ログエントリの詳細を表示するには、次の手順を実行します。

1. NAS Manager にログインします。

2. メンテナンス をクリックします。

ロロログをクリックします。

ロロロログページで、表示するログのタイプを選びます。

5. 表示するログエントリの横のラジオボタンをクリックします。

6. **Tasks** (タスク) 一覧で、選択されているログの種類に応じて **Event Details** (イベントの詳細) または **View Log** (ログの表示) をク リックします。

7. **Log Details** (ログの詳細) ページで、**Up** または **Down** をクリックしてログファイルをスクロールします。

8. **Back** (戻る) をクリックして **Log Details** ページを閉じ、ログ ページのログエントリ一覧に戻ります。

## ログのプロパティの変更

システム、セキュリティ、およびアプリケーションログについて、ログの最大サイズを指定したり、NAS システムの容量が最大限界値に達した

ときに、システムがログエントリを処理する方法を指定できます。

ログファイルのプロパティを変更するには、次の手順を実行します。

1. NAS Manager にログインします。

2. メンテナンス をクリックします。

ロロログ をクリックします。

ロロロログページで、設定するログのタイプを選びます。

5. **Tasks** (タスク) 一覧で、**Log Properties** (ログのプロパティ) をクリックします。

**□□□ <b>Log Properties** ページの **Maximum log size** (最大ログサイズ) テキストボックスで、ログの最大サイズを (KB で)入力します。

□□□ ログサイズが最大限界値に達したときにシステムがログファイルのエントリをどう処理するか決定し、以下のうちの 1 つをクリックしま す。

- **Overwrite events as needed** (必要に応じてイベントを上書きする) ― システムは新しいイベントが発生すると古いイベントを上 書きします。
- **Overwrite events older than \_\_\_\_ days** (イベントを上書きする[\_\_\_\_日経過後]) ― システムは、指定された日数の間イベントエ ントリを残してから、新しいイベントエントリで上書きします。
- **Do not overwrite events** (イベントを上書きしない) ― システムはすべてのイベントをログに残し、新しいイベントをファイル の最後に追加します。

8. **OK** をクリックします。

### ログファイルのダウンロード

NAS Manager を使って、NAS システムから特定のログファイルをダウンロードすることができます。

ログファイルをダウンロードするには、次の手順を実行します。

□□□ NAS Manager にログインします。

2. メンテナンス をクリックします。

ロロログをクリックします。

ロロロログページで、ダウンロードするログの種類を選びます。

5. *Log Type* **Log** ページで、**Tasks** (タスク) 一覧から **Download Log** (ログのダウンロード) をクリックします。

6. 使用できる場合は、**Download** *Log Type* **Log** ページで、ダウンロードするファイルの種類を選び、**Download Log** (ログのダウンロー ド) をクリックします。

7. **File Download** (ファイルのダウンロード) ダイアログウィンドウで、**Save this file to disk** (ファイルをディスクに保存) を選びます。

8. ログファイルを保存するディレクトリを指定して、**Save** (保存) をクリックします。

9. ダウンロードが完了したら、**Close** (閉じる) をクリックして、**File Download** ダイアログウィンドウを閉じます。

## ダウンロードしたログファイルの表示

ログファイルをダウンロードした後、次の方法でログファイルを参照することができます。

- **.log** ファイル ― Microsoft のメモ帳などのテキストエディターを使用します。
- **.csv** ファイル ― テキストエディターまたは Microsoft Excel を使用します。
- **.evt** ファイル ― イベントビューアを使用します。イベントビューアは、通常 Windows 2000 システムの スタート メニューの 管理ツール にあります。 イベントビューア ウィンドウで、操作 をクリックして、ログファイルを開く をクリックします。 ログファイルの場所を 検索し、ファイルのログタイプを選んで、開く をクリックします。

### ログファイルのクリア

ロロロ NAS Manager にログインします。

2. メンテナンス をクリックします。

ロロログ をクリックします。

ロロロログページで、クリアするログのタイプを選びます。

5. クリアする特定のログを選び、**Tasks** (タスク) 一覧の **Clear Log** (ログをクリア) をクリックします。

**□□□ Clear Log Confirmation** (ログのクリアの確認) ページで、OK をクリックしてログをクリアします。

# <span id="page-19-0"></span>**NAS** システムのシャットダウン

NAS Manager を使って NAS システムをシャットダウンしたり、再起動したり、シャットダウンをスケジュールするには、次の手順を実行しま す。

1. NAS Manager にログインします。

2. メンテナンス をクリックします。

3. シャットダウン をクリックします。

4. **Shut Down** (シャットダウン)、**Restart** (再起動)、または **Scheduled Shutdown** (スケジュールシャットダウン) をクリックしま す。

5. **Scheduled Shutdown** (スケジュールシャットダウン) を選んだ場合、いつシャットダウンするかを指定し、**OK** をクリックします。

□□□ **Confirmation** (確認) ページで、OK をクリックして、操作を確認します。

NAS システムを再起動するよう選んだ場合、**Restarting** (再起動中) ページが表示されます。 NAS Manager が、NAS システムがオンラ インに戻っていることを検出すると、NAS Manager は自動的にホームページに戻ります。

<span id="page-19-1"></span>Ø

メモ: オンラインに戻るまで、NAS Manager の機能を更新したり実行しないでください。 **Refresh** (更新) をクリックして も、NAS Manager は自動的に更新されないことがあります。

# ディスクの管理

NAS Manager では、使用できるディスクの一覧表示、ディスクの再スキャン、ホットスペアの作成、ホットスペアの解放、およびディスクのプ ロパティの表示を実行できます。

メモ: この項で説明していないディスクの管理の手順については、NAS Manager のオンラインヘルプを参照してください。

# 使用可能なディスクの一覧表示およびプロパティの表示

ロロロ NAS Manager にログインします。

2. ディスク をクリックします。

3. ディスク ページで、ディスク をクリックします。

□□□横にあるラジオボタンをクリックして、一覧表示するディスクを含むアダプタを選びます。

■ メモ: 「Di」 とラベルが付いているコントローラは、内蔵 RAID コントローラです。 「DC」 および 「QC」 とラベルが付いて いるコントローラは、PCI アドインカードです。

5. **Tasks** (タスク) コラムで、**Select** (選択) をクリックします。

利用可能なディスクの一覧と、各ディスクのステータスが表示されます。

6. プロパティを表示するディスクをクリックして、**Properties** (プロパティ) をクリックします。

**Properties** ページに、ディスクのステータス、容量、デバイスの種類、およびベンダーなどの情報が表示されます。

# ディスクの再スキャン

ロロロ NAS Manager にログインします。

ロロロ ディスク をクリックします。

3. ディスク ページで、ディスク をクリックします。

□□□ 隣接するラジオボタンをクリックして、再スキャンするディスクを含むアダプタを選びます。

5. **Tasks** (タスク) コラムで、**Select** (選択) をクリックします。

利用可能なディスクの一覧と、各ディスクのステータスが表示されます。 6. ディスク ページの **Physical Disks** (物理ディスク) コラムで、再スキャンするディスクを選びます。 7. **Tasks** (タスク) 一覧で、**Rescan** (再スキャン) をクリックします。 8. **Rescan** (再スキャン) ページで **OK** をクリックし、再スキャンを開始します。

ホットスペアの作成

メモ: この手順は、 PERC 3/Di コントローラ (PowerVault 775N NAS システムの内蔵 RAID コントローラ) には適用されません。

ホットスペアとは、アレイグループの一部である未使用のバックアップディスクです。 ホットスペアは、スタンバイモードのままです。 仮想 ディスクのアレイディスクが機能を停止すると、割り当てられたホットスペアが停止したアレイディスクに代わって動作を開始します。 その 間、システムが停止したり、システムに介入する必要はありません。

ロロロ NAS Manager にログインします。

2. ディスク をクリックします。

3. ディスク ページで、ディスク をクリックします。

□□□ 隣接するラジオボタンをクリックして、ホットスペアを作成するディスクを含むアダプタを選びます。

5. **Tasks** (タスク) コラムで、**Select** (選択) をクリックします。

利用可能なディスクの一覧と、各ディスクのステータスが表示されます。

6. ディスク ページの **Physical Disks** (物理ディスク) コラムで、ホットスペアを作成するディスクを選びます。

7. **Tasks** (タスク) 一覧で、**Make Hotspare** (ホットスペアを作成する) をクリックします。

### ホットスペアの解放

■ メモ:この手順は、 PERC 3/Di コントローラ (PowerVault 775N NAS システムの内蔵 RAID コントローラ) には適用されません。

ロロロ NAS Manager にログインします。

2. ディスク をクリックします。

3. ディスク ページで、ディスク をクリックします。

□□□ 隣接するラジオボタンをクリックして、解放するホットスペアを含むアダプタを選びます。

5. **Tasks** (タスク) コラムで、**Select** (選択) をクリックします。

利用可能なディスクの一覧と、各ディスクのステータスが表示されます。

6. ディスク ページの **Physical Disks** (物理ディスク) コラムで、解放するディスクを選びます。

7. **Tasks** (タスク)一覧で、**Free Hotspare** (ホットスペアを解放する) をクリックします。

# <span id="page-21-0"></span>ボリュームの管理

ボリュームとは、1 つまたは複数の物理ディスク上にある使用可能な容量の割り当てです。 NAS Manager を使って、ボリュームを作成、削除、 拡張、再構成、修復、およびボリュームのプロパティを表示することができます。

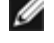

メモ: Windows Logical Disk Manager を使って、ボリュームを作成することもできます。 「ディスクおよびボリュームの管理の詳細」 の[「ダイナミックボリュームの作成](#page-38-0)」を参照してください。

メモ: この項で説明していないボリュームの管理の手順については、NAS Manager のオンラインヘルプを参照してください。

### ボリュームの作成

ロロロ NAS Manager にログインします。

2. ディスク をクリックします。

3. ボリューム をクリックします。

4. **Tasks** (タスク) 一覧で、**New** (新規) をクリックします。

□□□ 隣接するラジオボタンをクリックして、ボリュームを作成するアダプタを選びます

6. **Tasks** (タスク) コラムで、**Select** (選択) をクリックします。

ロロロ 新しいボリュームに使用するディスクを選びます。

8. **OK** をクリックします。

#### ボリューム拡張の準備

■ メモ: この手順は、 PERC 3/Di コントローラ (PowerVault 775N NAS システムの内蔵 RAID コントローラ) には適用されません。

**ノ**メモ:内蔵 RAID グループのシステムボリュームは拡張できません。

NAS Manager を使って、同じレベルのフォールトトレランスを維持したままボリュームを拡張することができます。 ただし、拡張する前にボ リュームを準備する必要があります。 準備中も、元のボリュームにアクセス可能です。

■ メモ: すべての RAID コントローラの詳細な操作については、「<u>ディスクおよびボリュームの管理の詳細</u>」 を参照してください。

ボリュームの拡張を準備するには、次の手順を実行します。

□□□ NAS Manager にログインします。

2. ディスク をクリックします。

3. ボリューム をクリックします。

4. ボリューム コラムで隣接するラジオボタンをクリックして、拡張の準備をするボリュームを選びます。

5. **Tasks** (タスク) 一覧で、**Prep Expand** (拡張の準備) をクリックします。

6. このボリュームに追加するディスクを選びます。

7. **OK** をクリックします。

RAID ステータスが変わり、準備が進行中であることを示します。 完了したら、ボリュームは拡張できます。

■ メモ: この処理は、完了するまで数時間かかることがあります。

### ボリュームの拡張

ボリュームの拡張の準備ができると、RAID ステータスは **Ready to Expand** (拡張準備完了) とマークが付きます。

■ メモ: すべての RAID コントローラの詳細な操作については、[「ディスクおよびボリュームの管理の詳細](#page-25-0)」を参照してください。

ボリュームを拡張するには、次の手順を実行します。

1. NAS Manager にログインします。

ロロロ ディスク をクリックします。

3. ボリューム をクリックします。

4. ボリューム コラムで隣接するラジオボタンをクリックして、拡張するボリュームを選びます。

5. **Tasks** (タスク)一覧で、**Expand** (拡張) をクリックします。

6. **OK** をクリックします。

### ボリュームの削除

■ 注意: ボリュームが使用中の場合 (たとえば、ボリュームがブラウザウィンドウで開いている、ボリュームに共有またはスナップ ショットが含まれている、あるいは別のアプリケーションがボリュームを使用している)、操作に障害が発生したので Array Manager を 使用する必要がありますというメッセージが表示されます。 詳細については、「ディスクおよびボリュームの管理の詳細」 を参照して ください。すべての共有とボリュームの同一イメージを削除していることを確認します。 管理者は Array Manager を使用して強制的に ボリュームを削除することができます。

ボリュームを削除すると、その処理は元に戻せません。 ボリュームのデータはすべて失われます。

1. NAS Manager にログインします。

2. ディスク をクリックします。

3. ボリューム をクリックします。

4. ボリューム コラムで隣接するラジオボタンをクリックして、削除するボリュームを選びます。

5. **Tasks** (タスク) 一覧で、**Delete** (削除) をクリックします。

6. **OK** をクリックします。

### ボリュームのプロパティの表示

ロロロ NAS Manager にログインします。

ロロロ ディスク をクリックします。

3. ボリューム をクリックします。

4. ボリューム コラムで隣接するラジオボタンをクリックして、プロパティを表示するボリュームを選びます。

5. **Tasks** (タスク) 一覧で、**Properties** (プロパティ) をクリックします。

<span id="page-23-0"></span>6. **OK** をクリックして、ボリューム ウィンドウに戻ります。

# **NAS** ユーティリティの使い方

NAS ユーティリティは、お使いの NAS システムのアドバンス機能を提供します。 NAS ユーティリティにアクセスするには、次の手順を実行 します。

ロロロ NAS Manager にログインします。

2. メンテナンス をクリックします。

3. **Remote Desktop** (リモートデスクトップ) をクリックして、NAS システムに管理者としてログインします。

メモ: デフォルトの管理者ユーザー名は administrator で、デフォルトのパスワードは powervault です。

4. NAS システムのデスクトップで、**NAS Utilities** (NAS ユーティリティ) をダブルクリックして、**NAS Utilities** ウィンドウを表示しま す。

**NAS Utilities** ウィンドウでは、以下のカテゴリのツールが利用できます。

- **Shared Folders** (共有フォルダ) ― 共有リソースの作成、表示、および許可の設定、ネットワークを介してコンピュータへ接続してい るすべてのユーザーの一覧表示および 1 つまたは複数のユーザーの切断、リモートユーザーが開いているファイルの表示および開かれて いるファイルの終了
- Storage (ストレージ) Windows Disk Management を使用したボリュームの管理または Dell OpenManage™ Array Manager を使用した ディスクの管理
- **System Tools** (システムツール) ― ログの表示またはオペレーティングシステムリソースの利用の監視
- **Administrative Tools** (管理ツール) ― IIS (インターネット情報サービス)、DFS (Distributed File System)、Remote Desktop (リ モートデスクトップ)、および Terminal Services Configuration Tool (ターミナルサービス設定ツール) などのツールの使用。 これらの ツールについては、オンラインヘルプを参照してください。

[目次ページに戻る](#page-0-0)

# <span id="page-25-0"></span>ディスクおよびボリュームの管理の詳細

**Dell™ PowerVault™ 77xN NAS** システム 管理者ガイド

- C [Array Manager](#page-25-1) [を使用したディスクアレイの管理](#page-25-1)
- [ディスクの管理](#page-34-0)
- [Disk Management](#page-34-1) [を使用したボリュームの管理](#page-34-1)

この章では、物理ハードドライブ、アレイ、およびボリュームの管理方法について説明します。 アレイディスクの作成には、Dell OpenManage™ Array Manager を使用し、ボリュームの作成および管理には、Microsoft® Windows® Disk Management ツールを使用します。

ボリュームを作成するには、以下のタスクを順番に実行します。

- 使用するディスクを初期化します (Array Manager)。「[Initialize](#page-29-0) [\(初期化\)」](#page-29-0) を参照してください。
- 仮想ディスクを作成します (Array Manager)。[「仮想ディスクの作成](#page-26-0)」を参照してください。
- 仮想ディスクを初期化します (Disk Management)。[「ディスクの初期化](#page-34-2)」を参照してください。
- ディスクをベーシックディスクからダイナミックディスクにアップグレードします (Disk Management)。 [「ベーシックディスクのダイ](#page-35-0) [ナミックディスクへのアップグレード](#page-35-0)」 を参照してください。
- ボリュームを作成します (Disk Management)。[「ダイナミックボリュームの作成](#page-38-0)」を参照してください。

# <span id="page-25-1"></span>**Array Manager** を使用したディスクアレイの管理

Array Manager は全般的なストレージ管理を提供しますが、NAS Manager の ディスク タブで実行できない<u>アドバンス機能</u>のみに使用してくださ い。

Array Manager を使って、システム内のストレージデバイス、アレイ、およびディスクの設定をおこなうことができます。

### **NAS Manager** からの **Array Manager** の起動

ロロロ NAS Manager にログインします。

2. メンテナンス をクリックします。

3. **Remote Desktop** (リモートデスクトップ) をクリックして、NAS システムに管理者としてログインします。

メモ: デフォルトの管理者ユーザー名は administrator で、デフォルトのパスワードは powervault です。

4. NAS システムのデスクトップで、**NAS Utilities** (NAS ユーティリティ) をダブルクリックして、**NAS Utilities** ウィンドウを表示しま す。

5. **Storage** (ストレージ) をダブルクリックして、**Disk Management (Dell OpenManage Array Manager)** をダブルクリックします。

6. Array Manager ウィンドウに **Create Volume** (ボリュームの作成) または **Create Virtual Disk** (仮想ディスクの作成) などのボタンが表 示される場合、実行するタスクをクリックするか、ウィンドウを閉じて Array Manager コンソールを表示します。

メモ: 自動的に Array Manager をコンソールウィンドウに表示させるには、**Show this window at start-up** (このウィンドウを起動 時に表示) が選択されていないことを確認します。

#### **Array Manager** コンソール

Array Manager コンソール表示は、左側ペインにツリービューを使ってストレージオブジェクトを表示し、右側ペインにタブを使ってストレージ オブジェクトについての追加情報を表示します。

# ディスクアレイの管理

この項では、Array Manager を使って NAS システムに搭載されている Dell™ PowerEdge™ Expandable RAID Controller 3/Dual Channel (PERC 3/DC) 、PERC 3/QC、および PERC 4/DC コントローラでアレイの設定および管理をおこなう方法について説明します。

#### <span id="page-26-0"></span>仮想ディスクの作成

システム管理を向上させるため、まず仮想ディスクを作成します。

■ メモ: 対応する PERC コントローラカードを使って作成された仮想ディスクは、全体のサイズが2TB を越える大きさのアレイディスク からは作成できません。 たとえば、最終的な仮想ディスクの大きさに関係なく、73 GB のサイズのアレイディスクを 31 個以上選択する ことはできません。 このサイズのディスクを 31 個以上選択しようとすると、2 TB の制限に達しましたというメッセージが表示されま すので、アレイディスクの数を減らす必要があります。 これは、標準の SCSI 制限です。

仮想ディスクを作成するには、次の手順を実行します。

1. アレイグループを右クリックします。

**□□□ Create Virtual Disk** (仮想ディスクの作成) をクリックして、Create Virtual Disk Express Mode (Express Mode で仮想ディスクを作成 する) ウィンドウを表示します。

メモ: Express Mode を使用して仮想ディスクを作成すると、選択した RAID のタイプに応じた最大数のディスクが選ばれます。 手動でディスクの数を選ぶには、Advanced Mode を使用します。

ロロロ仮想ディスクに使用する RAID レベルを選びます。

4. **Name** (名前) にディスク名を入力して、**Finish** (完了) をクリックします。

仮想ディスクが Array Manager コンソールに表示されます。

#### 仮想ディスクの削除

■ 注意: 仮想ディスクを削除すると、そのディスクに保存されているすべての情報が削除されます。

■ 注意: 仮想ディスクを削除する前に、ボリューム内のすべての共有およびシャドウコピーを削除する必要があります。 ボリューム内の すべての共有を削除する前にボリュームを削除した場合、**NAS Manager** が共有を正しく表示しないことがあります。

1. 削除したい仮想ディスクを右クリックします。

2. **Delete** (削除) をクリックします。

確認のダイアログボックスが表示されます。

3. **OK** をクリックして続行します。

仮想ディスクが右側ペインからなくなります。

仮想ディスクを削除した後および新しい仮想ディスクを作成する前に、システムを再起動します。

#### 仮想ディスクの再設定と管理

この項では、NAS Manager を介した仮想ディスク設定の変更方法について簡単に説明します。

■ メモ: ハードウェア制限のため、ドライブからの読み取りまたは書き込みをおこなうまで、PERC 3/DC、3/QC、および 4/DC コント ローラはドライブステータスの変更を検出しません。 たとえば、未設定のドライブを削除した場合、コントローラはそのドライブを手 動で再スキャンするか、ドライブからの読み取り / 書き込みを実行するまで変更を検出しません。

#### 仮想ディスクの再設定

仮想ディスクにアレイディスクを追加したり、仮想ディスクの RAID レベルを変更するには、次の手順を実行します。

■ メモ: NAS システムは、RAID 1 から RAID 0 への移行および RAID 5 から RAID 0 への移行をサポートしています。

ロロロ 仮想ディスクを右クリックします。

**□□□ Reconfigure** (再設定) をクリックします。

**Virtual Disk Reconfiguration** (仮想ディスクの再設定) ダイアログボックスが表示されます。 使用可能なディスクは左側ペインに表示 されます。 適切なディスクを選択し、**Add Disk** (ディスクの追加) を使って右側ペインに移動します。

3. **Type** (タイプ) ドロップダウンメニューから RAID レベルを選びます。

4. **OK** をクリックして続行するか、**Cancel** (キャンセル) をクリックして操作を中止します。

5. 進行度を表示するには、仮想ディスクの親をクリックします。

仮想ディスクのステータスは、**Reconstructing** (再構築中) になり、**Add Member** (メンバーの追加) 操作が完了するまで、進行度情 報が表示されます。 操作の最後に、変更された RAID レベルが **Type** (タイプ) カテゴリに表示されます。

#### **Change Policy** (ポリシーの変更) の使い方

仮想ディスクのキャッシュポリシーを変更するには、次の手順を実行します。

ロロロ 仮想ディスクを右クリックします。

□□□ Change Policy (ポリシーの変更) をクリックします。

**Virtual Disk Change Policy** (仮想ディスクのポリシーの変更) ダイアログボックスが表示されます。

ロロロ プルダウンメニューから、変更するポリシーを選びます。

書き込みキャッシュの有効化または無効化、および読み取りキャッシュの有効化または無効化が変更できます。

メモ: 書き込みキャッシュは、デフォルトで有効になっています。 書き込みキャッシュを無効にすると、お使いのシステムの性 能に悪影響を与える可能性があります。

4. **OK** をクリックして続行するか、**Cancel** (キャンセル) をクリックして操作を中止します。

操作を終了したら、**Properties** (プロパティ) をクリックして、ポリシーが変更されたか確認します。

#### **Check Consistency** (一貫性のチェック) の使い方

ディスクの性能が低下した場合、**Check Consistency** (一貫性のチェック) を使ってディスクを **Ready** (準備完了) ステータスに復元できるこ とがあります。

必要に応じてミラー同期化の確認およびパリティの再構築をおこなうには、次の手順を実行します。

□□□確認する仮想ディスクを右クリックします。

□□□ Check Consistency (一貫性のチェック) をクリックします。

**Check Consistency** (一貫性のチェック) 操作の進行度情報が右側ペインに表示されます。

ロロロ 進行度を表示するには、仮想ディスクの親をクリックします。

仮想ディスクのステータスは、**Resynching** (再同期化中) になり、操作が完了するまで進行度情報が表示されます。

### **Properties** (プロパティ)

このコマンドは、仮想ディスクに関連するプロパティをウィンドウに表示します。

#### **Blink Virtual Disk** (仮想ディスクの点滅)

このコマンドを使ってアレイディスクのLED を点滅させ、仮想ディスクに含まれているアレイディスクの場所を確認することができます。 こ のコマンドは、30 ~ 60 秒程経つと自動的にキャンセルされます。

#### **Unblink Virtual Disk** (仮想ディスクの点滅停止)

<span id="page-28-0"></span>このコマンドを使って、30 秒または 60 秒の限界値に達する前に **Blink Virtual Disk** (仮想ディスクの点滅) コマンドをキャンセルすることが できます。

# ディスクコマンド

#### <span id="page-29-0"></span>**Initialize** (初期化)

アレイディスクは使用前に初期化してください。

サポートしている RAID コントローラのアレイディスクで、次の手順を実行します。

■ 注意: 仮想ディスクが初期化されると、そのディスク上のすべてのデータが失われます。

ロロロ 初期化するアレイディスクを右クリックします。

2. **Initialize** (初期化) をクリックします。

操作が終了するまで、右側ペインにディスクのステータスが **Initializing** (初期化中) と表示されます。

#### **Format** (フォーマット)

**Format** (フォーマット) コマンドは、アレイディスクの低レベルフォーマットをおこないます。 アレイディスクをフォーマットするには、次 の手順を実行します。

1. フォーマットするディスクを右クリックします。

2. **Format** (フォーマット) をクリックします。

右側ペインにフォーマットのステータスが表示されます。 操作が終了するまで、ステータスに **Formatting** (フォーマット中) と表示さ れます。

#### **Rebuild** (再構築)

**Rebuild** (再構築) コマンドは、ディスクが機能を停止した場合のみ有効になります。冗長アレイ (RAID 1 または RAID 5) のディスクが機能 を停止した場合のみ、次の手順を実行して再構築できます。

1. 再構築する故障したディスクを右クリックします。

**□□□ Rebuild** (再構築) をクリックします。

右側ペインに、ディスクのステータスが **Rebuilding** (再構築中) と表示され、進行度を示すグラフが完了した割合を表示します。

■ メモ: この操作は数時間かかることがあります。

#### **Assign Global Hot Spare** (グローバルホットスペアの割り当て)

メモ: この手順は、 PERC 3/Di コントローラ (PowerVault 775N NAS システムの内蔵 RAID コントローラ) には適用されません。

ホットスペアとは、アレイグループの一部である未使用のバックアップディスクです。 ホットスペアはスタンバイモードに入った状態です。

仮想ディスクのアレイディスクが機能を停止すると、割り当てられたホットスペアが停止したアレイディスクに代わって動作を開始します。 そ の間、システムが停止したり、システムに介入する必要はありません。

ホットスペアの割り当てを変更するには、ディスクの割り当てを解除し、必要に応じて別のディスクを選んで割り当てます。

グローバルホットスペアを割り当てるには、次の手順を実行します。

1. ホットスペアとして使用するアレイディスクを右クリックします。

**□□□ Assign Global Hot Spare** (グローバルホットスペアの割り当て) をクリックします。

**Assign Hot Spare** (ホットスペアの割り当て) ダイアログボックスが表示されます。

□□□操作が正常に完了したか確認するには、右側ペインに表示されているプロパティを確認します。

アレイディスクのステータスは **Ready** (準備完了) で、タイプは **Spare Array Disk** (スペアアレイディスク) である必要があります。

#### **Unassign Global Hot Spare** (グローバルホットスペアの割り当て解除)

メモ: この手順は、 PERC 3/Di コントローラ (PowerVault 775N NAS システムの内蔵 RAID コントローラ) には適用されません。

**Unassign Global Hot Spare** (グローバルホットスペアの割り当て解除) コマンドは、ホットスペアディスクの割り当てを解除します。 ホット スペアディスクの割り当てを解除するには、次の手順を実行します。

1. ホットスペアに割り当てられているディスクを右クリックします。

**□□□ Unassign Global Hot Spare** (グローバルホットスペアの割り当て解除) をクリックします。

□□□操作が正常に完了したか確認するには、右側ペインに表示されているプロパティを確認します。

アレイディスクのステータスは **Ready** (準備完了) で、タイプは **Array Disk** (アレイディスク) である必要があります。

#### **Prepare to Remove** (削除の準備)

以下の手順で、アレイディスクをコントローラから削除する準備をします。

● 注意: データの損失を防ぐため、エンクロージャから物理ディスクを取り外す前にこの操作を実行するようお勧めします。

1. 削除するディスクを右クリックします。

2. **Prepare to Remove** (削除の準備) をクリックし、**OK** をクリックして続行します。

削除の準備をするディスクのランプの点滅が停止したら、ディスクを物理的に取り外す準備ができています。 ディスクはアレイグループ に表示されなくなります。

#### **Properties** (プロパティ)

このコマンドでアレイディスクのプロパティを表示します。

### 一般的なコントローラコマンド

この項では、一般的なコントローラ操作について説明します。

#### **Rescan controller** (コントローラの再スキャン)

**Rescan Controller** (コントローラの再スキャン) コマンドは、設定完了後に接続された新しいディスクがあるかどうかを確認する場合に使用し ます。 コントローラを再スキャンするには、次の手順を実行します。

ロロロ再スキャンするコントローラを右クリックします。

2. **Rescan Controller** (コントローラの再スキャン) をクリックします。

操作が完了したら、コンソールがリフレッシュされ、新しく接続されたディスクが **Array Disk Group** (アレイディスクグループ) オブ ジェクトおよびコントローラオブジェクトに表示されます。

#### **Flush** (フラッシュ)

**Flush** (フラッシュ) コマンドは、PERC 3/DC、3/QC、4/Di、および 4/DC コントローラにキャッシュメモリの内容を仮想ディスクに書き込ま せます。 このオプションは、アプリケーションやディスクが不安定な状態になった場合に使用してください。

#### **Enable Alarm** (警告の有効化)

**Enable Alarm** (警告の有効化) コマンドは、コントローラの警告設定を有効にします。 有効な場合、デバイス障害が起こると警告音が鳴りま す。

警告音を有効にするには、次の手順を実行します。

1. コントローラを右クリックします。

2. **Enable Alarm** (警告の有効化) をクリックします。

#### **Disable Alarm** (警告の無効化)

**Disable Alarm** (警告の無効化) コマンドは警告を無効にします。 無効な場合、デバイス障害が起こっても警告音は鳴りません。

警告音を無効にするには、次の手順を実行します。

1. コントローラを右クリックします。

□□□ Disable Alarm (警告の無効化) をクリックします。

#### **Rebuild Rate** (再構築割合)

**Rebuild Rate** (再構築割合) コマンドは、再構築割合設定を変更します。再構築割合とは、機能停止したドライブの再構築に使用される演算サ イクルの割合です。 再構築割合が 100 % とは、全システムが機能停止したドライブの再構築に使用されることを示します。

再構築中、アレイディスクの完全な内容が再現されます。 再構築処理は、通常の動作中におこなうことができますが、それによって性能が低下 します。 再構築処理中にシステムの性能を維持するために再構築割合を下げることができます。ただし、再構築割合を下げると再構築にかかる 時間が長くなります。

注意: デフォルトの再構築割合は、30 % です。 再構築割合をデフォルト値より高く設定すると、システムの性能が低下する場合があり O ます。

**Properties** (プロパティ)

**Properties** (プロパティ) コマンドは、コントローラの属性を表示します。

プロパティを表示するには、次の手順を実行します。

ロロロ 該当するコントローラを右クリックします。

2. **Properties** (プロパティ) をクリックします。

**Controller Properties** (コントローラのプロパティ) ダイアログボックスが表示され、コントローラの **Name** (名前)、**Vendor** (ベン ダー)、**Status** (ステータス)、**Type** (タイプ)、**Firmware Version** (ファームウェアのバージョン)、**Cache Size** (キャッシュサイ ズ) が表示されます。

### エンクロージャの管理

PERC 3/DC、3/QC、および 4/DC コントローラはストレージエンクロージャの管理をサポートします。 Array Manager は、エンクロージャの ファン、電源装置、および温度プローブのプロパティを表示します。 Array Manager は、**Events** (イベント) タブに表示され、**Windows Powered Event Log** (Windows イベントログ) に記録されるイベントを介して、エンクロージャのステータスの変更を通知します。

■ メモ: PowerVault NAS システムは、サポートしている RAID コントローラに接続されている PowerVault ストレージエンクロージャの みをサポートします。

#### ツリービュー内のエンクロージャコンポーネント

左側ペインの Array Manager ツリービューでストレージサブシステムを展開すると、ストレージサブシステムに接続されているコントローラが 表示されます。 コントローラを展開してコントローラのチャネルを表示できます。 エンクロージャチャネルを展開すると、エンクロージャの ファン、電源装置、および温度プローブが表示されます。 これらの各オブジェクトは、それぞれ展開してエンクロージャ内の個々のファン、電 源装置、および温度プローブを表示します。

#### 温度感知シャットダウン

エンクロージャ管理は、エンクロージャの温度が危険な範囲になった場合、オペレーティングシステム、サーバー、およびエンクロージャを自 動的にシャットダウンする機能を提供します。 シャットダウンが起こる温度は、エンクロージャ温度プローブの **Minimum Error Threshold** (最低エラー限界値) と **Maximum Error Threshold** (最大エラー限界値) で指定されます。 これらの限界値は、デフォルト設定で変更できま せん。

#### エンクロージャのファン

エンクロージャ内に取り付けられているファンは、左側ペインのツリービューの **Fans** (ファン) の下に表示されます。 **Fans** を選んで展開し、 個々のファンとステータス情報を右側ペインに表示できます。 **Fans** を展開して、左ページに個々のファンを表示することもできます。

**Fans** オブジェクトまたは個々のファンを右クリックすると、コンテキストメニューが **Properties** (プロパティ) オプションと一緒に表示され ます。

#### エンクロージャの電源装置

エンクロージャ内に取り付けられている電源装置は、ツリービューの **Power Supplies** (電源装置) の下に表示されます。 左側ペインで **Power Supplies** を選択し、右側ペインに個々の電源装置とステータス情報を表示します。 **Power Supplies** を展開して、左側ページに個々の電源装置を 表示することもできます。

**Power Supplies** または個々の電源装置を右クリックすると、コンテキストメニューが **Properties** (プロパティ) オプションと一緒に表示されま す。

#### エンクロージャの温度プローブ

エンクロージャ内に取り付けられている温度プローブは、ツリービューの **Temperature Probes** (温度プローブ) の下に表示されます。 **Temperature Probes** を選んで、個々の温度プローブとステータス情報を右側ペインに表示できます。 温度プローブのステータス情報には、現在 の温度 (℃) と温度プローブの警告およびエラー限界値が含まれます。エラー限界値はデフォルト値で、変更はできません。ただし、警告限 界値は設定できます。 警告限界値の設定については、[「エンクロージャコマンド](#page-33-0)」 の **Set Thresholds for Temperature** (温度限界値の設定) コ マンドを参照してください。

左側ペインの **Temperature Probes** を右クリックすると、**Properties** (プロパティ) オプションとコンテキストメニューが表示されます。 **Temperature Probes** を展開して、ツリービュー内に個々の温度プローブを表示することもできます。 個々の温度プローブを右クリックすると、 コンテキストメニューが **Properties** オプションと一緒に表示されます。 このオプションを使って、選択した温度プローブの最低および最大警告 限界値を設定します。

#### <span id="page-33-0"></span>エンクロージャコマンド

この項では、エンクロージャとそのファン、電源装置、および温度プローブに関連するコマンドについて説明します。 エンクロージャ内のアレ イディスクに関連するコマンドについては、「[ディスクコマンド](#page-28-0)」 を参照してください。

ツリービュー内でエンクロージャオブジェクトを右クリックすると、コンテキストメニューがエンクロージャコマンドと一緒に表示されます。 エンクロージャのファン、電源装置、および温度プローブを右クリックして、これらのコンポーネントにそれぞれのコンテキストメニューを表 示することもできます。

エンクロージャのコンテキストメニュー項目は、エンクロージャのモデルによって異なる場合があります。 エンクロージャのコンテキストメ ニューには、以下のコマンドがあります。

- **Rescan** (再スキャン) ― 新しいアレイディスク、およびファンや温度プローブなどの他のコンポーネントがエンクロージャに追加され たかどうかをチェックします。
- **Enable Alarm** (警告音の有効化) ― 障害 LED が点灯したら警告音が鳴るようにします。
- **Disable Alarm** (警告の無効化) ― 警告音設定を切ります。 警告音が鳴っている場合、このコマンドで切ることができます。
- **Set Tag Data** (タグデータの設定) ― エンクロージャの資産情報を入力したり、変更できます。
- **Download Firmware** (ファームウェアのダウンロード) ― エンクロージャのファームウェアをダウンロードできます。

**レンモ: Download Firmware** コマンドは、 PowerVault 220S および PowerVault 221S エンクロージャでのみ利用可能です。

- **Enclosure Properties** (エンクロージャのプロパティ) ― エンクロージャのプロパティを表示します。
- **Set Thresholds for Temperature** (温度警告限界値の設定) ― 温度警告限界値の最低および最大値を設定します。 このコマンドは、メイ ンのコンテキストメニューではなく、個々の温度プローブのコンテキストメニューにあります。

# <span id="page-34-0"></span>ディスクの管理

この項では、Array Manager を使用したベーシックディスクおよびダイナミックディスクの運用方法についての概念と手順について説明します。

# ディスクの信頼性の監視

Array Manager は、SMART (Self-Monitoring Analysis and Reporting Technology) が有効なアレイディスク上の SMART をサポートします。

SMART は、各ハードドライブで故障の予測障害を実行し、ハードディスクの故障が予想される場合には警告を送信します。 RAID コントロー ラは、故障を予測するためにアレイディスクを調べます。 RAID コントローラが故障を予測した場合、情報を Array Manager に伝えます。 Array Manager は、ただちにハードドライブの警告アイコンを表示し、**Events** (イベント) タブに警告を発生させ、Windows® Powered Event Log に警 告メッセージを書き込みます。

■ メモ:対応する PERC コントローラは、未割り当てまたはホットスペアのハードドライブに対して SMART 警告を報告しません。 ま た、コントローラ I/O を一時停止している場合、コントローラは、SMART 警告やイベントを送信しません。

# <span id="page-34-1"></span>**Disk Management** を使用したボリュームの管理

この項では、Windows Disk Management ツールを使用したベーシックおよびダイナミックディスクの管理方法について説明します。

### **Disk Management** ツールへのアクセス

□□□ NAS Manager で、メンテナンス をクリックします。

2. **Remote Desktop** (リモートデスクトップ) をクリックして、NAS システムにログインします。

3. デスクトップの **NAS Utilities** (NAS ユーティリティ) をダブルクリックします。

4. **NAS Utilities** ウィンドウで、**Storage** (ストレージ) をダブルクリックして、**Disk Management** (**Local**) (ディスクの管理 [ローカ ル]) をクリックします。

<span id="page-34-2"></span>ディスクの初期化

仮想ディスクを作成し、再スキャンをおこなった場合、新しく作成された仮想ディスクが **Disks** (ディスク) ノードに表示されます。 署名のな いディスクのアイコンにエラービットマップが表示されます。 **Disk Type** (ディスクのタイプ) は、**Unsigned Disk** (未署名ディスク) です。 署名のないディスクは、署名が書き込まれるまで使用することができません。

ディスク署名を書き込むには、未署名のディスクを右クリックします。 **Write Signature** (署名の書き込み) コマンドを示すメニューが表示さ れます。 (**Write Signature** コマンドは、ディスクに署名がない場合にのみ表示されます。) このコマンドを選択して、ディスクに署名を書き 込みます。

ディスクに署名を書き込んだら、そのディスクは **Basic Disk** (ベーシックディスク) として表示されます。 ベーシックディスクにパーティ ションを作成したり、ディスクをダイナミックディスクにアップグレードしてボリュームを作成できます。

注意: システム回復の制限により、オペレーティングシステムディスクはベーシックディスクのままである必要があります。 クラスタ で使用しているデータディスクを除いて、すべてのデータディスクは、作成時にダイナミックディスクにアップグレードする必要があ ります。 ベーシックディスクをダイナミックディスクにアップグレードするには、Windows Disk Management ツールを使用します。

## <span id="page-35-0"></span>ベーシックディスクのダイナミックディスクへのアップグレード

オンラインボリューム拡張で使用できるのはダイナミックディスクのみなので、Disk Management ツールを使用して、システム上のすべての データディスクをダイナミックディスクにアップグレードすることをお勧めします。 アップグレードは、システムにベーシックディスクとして 追加された新しいディスクを含みます。

■ 注意: システム回復の制限により、オペレーティングシステムディスクはベーシックディスクのままである必要があります。 オペレー ティングシステムディスクをダイナミックディスクにアップグレードしないでください。

ベーシックディスクをダイナミックディスクにアップグレードするには、次の手順を実行します。

1. アップグレードするディスクを右クリックして、**Convert to Dynamic Disk** (ダイナミックディスクにコンバートする) をクリックしま す。

2. **Convert to Dynamic Disk** ウィンドウが表示されたら、アップグレードするディスクを選択して、**OK** をクリックします。

3. **Disks to Convert** (コンバートするディスク) ウィンドウが表示されたら、ダイナミックディスクにコンバートするディスクを選択し て、**Convert** (コンバートする) をクリックします。

■ メモ: ディスクがダイナミックディスクにアップグレードすると、そのディスクのすべてのボリュームを削除しない限りベーシック ディスクに戻すことはできません。 データボリュームが作成された後に、ディスクをベーシックディスクに決して戻さないでくださ い。

# ダイナミックディスクの復帰

ダイナミックディスクが破壊されたり、電源が落ちていたり、接続が解除されている場合に missing (欠落) ディスクとして表示されることが あります。 次の手順を実行して、ダイナミックディスクをオンラインに復帰できます。

1. **Missing** (欠落) または **Offline dynamic disk** (オフラインダイナミックディスク) と示されているディスクを右クリックします。

2. メニューで **Reactivate Disk** (ディスクの復帰) をクリックします。

復帰後、ディスクには **Online** (オンライン) と示されています。

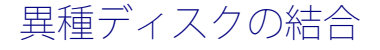
異種ステータスのダイナミックディスクとは、別のシステムから移動されたディスクのことです。 異種ディスクを復帰することはできないの で、システムにディスクを結合する必要があります。 異種ディスクのステータスを変更し、現在のシステムの一部として表示するには、**Merge Foreign Disk** (異種ディスクの結合) コマンドを使用します。

異種ディスクを結合するには、次の手順を実行します。

1. NAS Manager から メンテナンス をクリックして、**Remote Desktop** (リモートデスクトップ) をクリックします。

メモ: デフォルトの管理者ユーザー名は administrator で、デフォルトのパスワードは powervault です。

2. NAS システムのデスクトップで、**NAS Utilities** (NAS ユーティリティ) をダブルクリックします。

3. **NAS Utilities** ウィンドウで、**Storage** (ストレージ) をダブルクリックして、**Disk Management (Local)** (ディスクの管理 [ローカル]) をクリックします。

異種ディスクは、ディスク一覧に **Foreign** (異種) と表示されます。

4. 異種ディスクを右クリックし、**Import Foreign Disks** (異種ディスクのインポート) をクリックします。

**Import Foreign Disk Wizard** (異種ディスクのインポートウィザード) が表示されます。

5. システムに結合する異種ディスクを選びます。

デフォルトで、すべての異種ディスクは結合されるよう選ばれています。

**□□□ Next** (次へ) をクリックします。

7. **Next** を再度クリックして、各異種ディスクのボリュームステータスを確定します。

8. **Finish** (終了) をクリックします。

### ボリュームの概要

ボリュームとは、1 つあるいは複数の物理ディスクで構成されている論理エンティティのことです。 ボリュームはファイルシステムでフォー マットでき、ドライブ文字でアクセスできます。

ディスクと同じように、ボリュームにもベーシックボリュームとダイナミックボリュームがあります。 ベーシックボリュームとは、ダイナミッ クディスク上にないすべてのボリュームを指します。 ダイナミックボリュームとは、ダイナミックディスクから作成された論理ボリュームのこ とです。

すべてのデータボリュームをダイナミックディスク上に作成することをお勧めします。 システム回復の制限のため、オペレーティングシステム ドライブのみベーシックボリュームのままにしておいてください。

## パーティションまたはボリュームのプロパティの確認

□□□確認するパーティションまたはボリュームを右クリックします。

2. コンテキストメニューから **Properties** (プロパティ) を選びます。

**Properties** ウィンドウが表示されます。

ロロロ ボリュームのプロパティを確認します。

## パーティションまたはボリュームのフォーマット

1. フォーマットするボリュームまたはパーティションを右クリックして、**Format** (フォーマット) をクリックします。

2. パーティション上のすべてのデータが失われますという警告メッセージが表示されますが、ディスクをフォーマットする場合は、**Yes** (はい) をクリックします。

3. ファイルシステムの種類に **NTFS** を選びます。

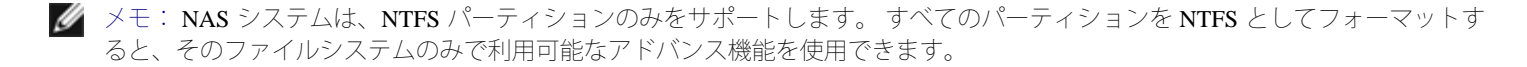

ロロロボリュームのラベルを入力します。

ラベルは Array Manager コンソールに表示されます。 名前が選ばれていると、この名前が **Name** (名前) フィールドに表示されます。 名前を変更するには、別の名前を入力します。

5. 割り当てサイズを入力するか、自動的に選択されているデフォルトを選びます。

■ メモ: ソースボリュームで NTFS ファイルシステムのファイル圧縮を使用している場合、4KB 以上の割り当てユニットサイズを 使用することはできません。 シャドウコピーのあるソースボリュームをデフラグすると、すべての変更されたデータを含んでい る差異ファイルが大きくなります。 差異ファイルが割り当てられているサイズを超えた場合、いくつかのファイルの以前のバー ジョンを失う可能性があります。大きいサイズの NTFS ファイルクラスタを使用すると、差異ファイルの拡大を小さくすること ができます。

6. ファイルシステムの種類とフォーマットオプションを選びます。

**Perform a quick format** (クイックフォーマットを実行する) ― 不良セクターをスキャンしないでボリュームまたはパーティ ションをフォーマットします。 このフォーマット方法を使うには、このボックスにチェックマークを付けます。

メモ: ディスクをフォーマットする時間を短縮するには、**Quick Format** オプションを使用します。

**Enable file and folder compression** (ファイルとフォルダの圧縮を有効にする) ― このオプションは、NTFS フォーマットを選ん だ場合にのみ使用できます。 このフォーマット方法を使うには、このボックスにチェックマークを付けます。

7. **OK** をクリックしてフォーマットを開始します。

進行度を表わすグラフが表示されます。

### パーティションまたはボリュームの削除

注意: パーティションまたはボリュームを削除する前に、ボリューム内のすべての共有およびシャドウコピーを削除する必要がありま す。 ボリューム内のすべての共有を削除する前にボリュームを削除した場合、NAS Manager が共有を正しく表示しないことがありま す。

1. 指定されたボリュームを右クリックして、**Delete Volume** (ボリュームの削除) をクリックします。

2. **Yes** (はい) をクリックして削除するか、**No** (いいえ) をクリックしてキャンセルします。

**Yes** をクリックすると、ボリュームがすぐに削除されます。

## ダイナミックボリュームでの作業

ダイナミックボリュームとは、Disk Management ツールを使用してダイナミックディスク上に作成されたボリュームのことです。 この項では、 ダイナミックボリュームの作成方法と拡張方法について説明します。

### ダイナミックボリュームの作成

■ 注意: ボリュームをデフラグする予定がある場合、シャドウコピーを有効にするソースボリュームを、16 KB 以上の割り当てサイズで フォーマットすることをお勧めします。 この割り当てを作成しない場合、以前のバージョンのファイルは削除される可能性がありま す。ただし、ソースボリュームで NTFS 圧縮が必要な場合、4 KB 以上の割り当てを作成することはできません。 断片化されたボリュー ムをデフラグする場合、古いバージョンのファイルを失う可能性があります。

**■ メモ: サポートされるボリュームの最大サイズは 2 TB です。** 

□□□ Disk Management ツールにアクセスします。

「[Disk Management](#page-34-0) [ツールへのアクセス」](#page-34-0)を参照してください。

- 2. ウィンドウの下半分で、ダイナミックディスクにするベーシックディスクを右クリックして、**Convert to Dynamic Disk** (ダイナミック ディスクにコンバートする) をクリックします。
- 3. **Convert to Dynamic Disk** ウィンドウで、コンバートするディスクを選択して、**OK** をクリックします。
- 4. **Disks to Convert** (コンバートするディスク) ウィンドウが表示されたら、**Convert** (コンバートする) をクリックします。

#### ダイナミックシンプルまたはスパンボリュームの拡張

ボリュームを拡張できるのは、以下の場合です。

- ボリュームが NTFS でフォーマットされている
- ボリュームが最初からダイナミックディスクに作成されている
- ダイナミックディスク上に、ボリュームを拡張する未割り当て領域がある

以下に当てはまる場合、ボリュームは拡張できません。

- ボリュームが FAT または FAT 32 でフォーマットされている
- ボリュームがソフトウェア RAID (ストライプ、ミラー、または RAID 5 ボリューム) を使用している
- ダイナミックディスクに未割り当て領域がない

最大で32のダイナミックディスクに、ダイナミックディスク上のシンプルおよびスパンボリュームを拡張できます。 ボリュームを拡張した後 は、ソフトウェア RAID を使ってミラーやストライプをすることはできません。 スパンボリューム全体を削除しないと、スパンボリュームでは どの部分も削除できません。

1. 拡張するシンプルまたはスパンボリュームを右クリックして、**Extend Volume** (ボリュームの拡張) をクリックします。

選択したボリュームが、現在のサイズでダイアログボックスに表示されます。

2. ボリュームを拡張する容量を入力して、**OK** をクリックします。

3. **OK** をクリックします。

拡張されたボリュームのサイズが表示されます。

ボリュームの拡張の詳細については、コンテキストセンシティブオンラインヘルプを参照してください。

[目次ページに戻る](#page-0-0)

## システムの管理

**Dell™ PowerVault™ 77xN NAS** システム 管理者ガイド

- **O** [Dell OpenManage Server Administrator](#page-40-0)
- [リモートアクセスコントローラの使い方](#page-42-0)
- [Server Administrator](#page-43-0) [からの警告ログメッセージ](#page-43-0)
- [SNMP](#page-43-1) [のプロパティの設定](#page-43-1)

この章では、Dell OpenManage™ Server Administrator の概要、ERA (内蔵リモートアクセス) コントローラの使い方、および SNMP のプロパ ティの設定方法など、お使いの NAS システムのシステム管理について説明します。

## <span id="page-40-0"></span>**Dell OpenManage Server Administrator**

Dell OpenManage Server Administrator は総合的な、1 対 1 のシステム管理ソリューションを 2 つの方法で提供します。 1つは組み込みウェブブラ ウザベースの GUI (Server Administrator ホームページ) からで、もう 1 つはオペレーティングシステムを使った CLI (コマンドラインインタ フェース) からです。 Server Administrator を使って、ネットワーク上の NAS システムをローカルやリモートで管理したり、総合的な1対1の システム管理でネットワーク全体の管理に集中することができます。

Server Administrator は、以下についての情報を提供します。

- 正常に機能しているシステム、および問題のあるシステム
- アップデートの必要なシステム
- リモートでの回復操作が必要なシステム

## 組み込まれている機能

Server Administrator は、組み込まれている管理サービスの総合セットを使って、簡単に利用できるローカルおよびリモートシステムの管理を提 供します。 Server Administrator は管理システム上のみにあり、Server Administrator のホームページからローカルおよびリモートでアクセスでき ます。Server Administrator は、RBAC (role-based access control)、認証、および業界標準の SSL (セキュアソケットレイヤ) 暗号化を使っ て、管理接続のセキュリティを確保します。

#### **Server Administrator** のホームページ

Server Administrator のホームページでは、管理ノードシステムから、または LAN、ダイヤルアップサービス、ワイヤレスネットワークを介して リモートホストから、セットアップが簡単で使いやすいウェブブラウザベースのシステム管理を提供します。 NAS システムを管理ノードシス テムにインストールして設定する際、対応ウェブブラウザおよび接続のあるシステムからリモート管理機能を実行することができます。 ま た、Server Administrator のホームページでは、詳細なコンテキストセンシティブオンラインへルプが提供されています。

### 計装サービス

アクセスを提供し、監視システムのシャットダウン、スタートアップ、およびセキュリティなどのリモート管理が可能になります。

### リモートアクセスサービス

Remote Access Service (リモートアクセスサービス) は、リモートアクセスコントローラを装備したシステムに、完全なリモートシステム管理 ソリューションを提供します。 Remote Access Service の詳細については、「[リモートアクセスコントローラの使い方](#page-42-0)」を参照してください。

#### ストレージ管理サービス

Storage Management Service (ストレージ管理サービス) は、組み込みグラフィカル表示でストレージ管理情報を提供します。 Storage Management Service を使って、監視されているシステムに接続されたローカルおよびリモートストレージのステータスを表示することができま す。 Storage Management Service は、Dell OpenManage Array Manager 管理ノードから接続されているストレージデバイスについての論理的および 物理的情報を取得します。

### 診断サービス

Diagnostic Service (診断サービス) は、システムでローカルに実行したり、ネットワークに接続されているシステムでリモートに実行できる診 断プログラムです。 Diagnostic Service は、個々のシステム上の問題を診断し、テストするシステムで実行中のすべての他のアプリケーションと 同時に実行するよう設計されています。

### アップデートサービス

Update Service (アップデートサービス) は、ローカルシステム上で BIOS およびファームウェアバージョンのアップデートを実行するための 最新のバージョンコントロールと、役に立つ変更管理ツールを提供します。

#### ログ

Server Administrator は、システムに対して発行された、またはシステムが発行したコマンド、監視ハードウェアイベント、POST イベント、お よびシステム警告のログを表示します。 ホームページでログを表示したり、ログをレポートとしてプリントまたは保存したり、指定されたサー ビス連絡先にログを E メールで送信することができます。

### **Server Administrator** へのアクセス

Server Administrator は、ウェブブラウザから直接、または NAS Manager を使ってアクセスできます。

NAS Manager を使って Server Administrator にアクセスするには、次の手順を実行します。

1. NAS Manager にログインします。

2. メンテナンス をクリックします。

3. **Server Administrator** をクリックします。

同じネットワーク上のクライアントシステムから直接 Server Administrator にアクセスするには、Microsoft® Internet Explorer 6.0 以降を開きま す。 お使いの NAS システムのセキュアポートである 1311 に接続します。 たとえば、https://DELL1234567:1311 と入力しま

### **Server Administrator** の追加情報

Dell OpenManage Server Administrator の詳細については、 デルサポートウェブサイト **support.jp.dell.com** で Dell OpenManage のマニュアルを参 照してください。

## <span id="page-42-0"></span>リモートアクセスコントローラの使い方

Server Administrator の Remote Access Service (リモートアクセスサービス) は、 ERA コントローラ、DRAC III、または ERA/O (Embedded Remote Access Option) カードを搭載した SNMP および CIM 計装システムに完全なリモートシステム管理ソリューションを提供します。これら のハードウェアおよびソフトウェアソリューションは、まとめて RAC (リモートアクセスコントローラ) とも呼ばれます。

■ メモ: RAC は、Dell™ PowerVault™ 770N システムではオプションで、ドーターカードが必要です。

Remote Access Service は、操作不能のシステムにリモートアクセスを提供し、速やかにシステムを立ち上げて実行できるようにします。 Remote Access Service は、システムがダウンした時に警告を通知して、リモートでシステムを再起動できるようにします。 また、Remote Access Service は、システムクラッシュの考えられる原因をログに記録し、最新のクラッシュ画面を保存します。

Remote Access Service には、Server Administrator のホームページからログインするか、対応ブラウザを使ってコントローラの IP アドレスに直接 アクセスしてログインできます。

Remote Access Service をコマンドラインから実行する方法については、『Dell OpenManage Remote RACADM ユーザーズガイド』 を参照してく ださい。

Remote Access Service を使用する場合、グローバルナビゲーションバーの **Help** (ヘルプ) をクリックして、表示している特定のウィンドウに ついての詳細を表示することができます。 Remote Access Service のヘルプは、ユーザーの特権レベルに応じてアクセス可能なすべてのウィンド ウ、および管理ノードシステム上で Server Administrator が検出した特定のハードウェアとソフトウェアグループで利用可能です。

## **NAS Manager** からの **RAC** へのアクセス

RAC 管理者の IP アドレスを表示したり変更することができます。また、ユーザー名とパスワードの作成 / 変更もできます。

NAS Manager から RAC にアクセスするには、次の手順を実行します。

1. NAS Manager にログインします。

2. メンテナンス をクリックします。

**□□□ Server Administrator** をクリックして、NAS システムに管理者としてログインします。

メモ: デフォルトの管理者ユーザー名は administrator で、デフォルトのパスワードは powervault です。

4. Server Administrator で、**System** (システム) → **Main System Chassis** (メインシステムシャーシ) とクリックして、**Remote Access Controller** (リモートアクセスコントローラ) とクリックします。

□□□ Remote Connect (リモート接続) をクリックします。

□□□ **Configuration** (設定) をクリックして、IP アドレスを設定します。

### **RAC** の追加情報

RAC ソフトウェアのインストールと設定については、『Dell Remote Access Controller Installation and Setup Guide』 を参照してください。

■ メモ: NAS システム上の RAC のデフォルトのユーザー名とパスワードはそれぞれ administrator と powervault です。RAC マ ニュアルにあるユーザー名とパスワードとは異なります。

## <span id="page-43-0"></span>**Server Administrator** からの警告ログメッセージ

Server Administrator は、SNMP イベントログファイルに記録される警告メッセージを生成します。 警告ログメッセージには、ドライブ、温度、 ファン、および電源の状態についての情報、ステータス、警告、および障害メッセージが含まれます。

トラップログを表示するには、次の手順を実行します。

1. NAS Manager にログインします。

2. メンテナンス をクリックします。

3. **Remote Desktop** (リモートデスクトップ) をクリックして、NAS システムに管理者としてログインします。

メモ: デフォルトの管理者ユーザー名は administrator で、デフォルトのパスワードは powervault です。

4. NAS システムのデスクトップで、**NAS Utilities** (NAS ユーティリティ) をダブルクリックします。

5. **NAS Utilities** ウィンドウで、**System Tool** (システムツール) をダブルクリックして、 **Event Viewer** (イベントビューア) をダブルク リックします。

□□□ 表示するログのタイプをダブルクリックします。

## <span id="page-43-1"></span>**SNMP** のプロパティの設定

## **SNMP** コミュニティのプロパティの設定

ロロロ NAS Manager にログインします。

2. メンテナンス をクリックします。

**□□□ Remote Desktop** (リモートデスクトップ) をクリックして、NAS システムに管理者としてログインします。

メモ: デフォルトの管理者ユーザー名は administrator で、デフォルトのパスワードは powervault です。

□□□ My Appliance を右クリックして、Manage (管理) をクリックします。

- 5. コンピュータの管理 ウィンドウで、**Services and Applications** (サービスとアプリケーション) をダブルクリックして、**Services** (サー ビス) をダブルクリックします。
- 6. 右側ペインで、**SNMP Service** (SNMP サービス) をダブルクリックして、**SNMP Service Properties** (SNMP サービスのプロパティ) ウィンドウを表示します。

7. **Security** (セキュリティ) タブをクリックして、**Send authentication trap** (認証トラップの送信) をクリックします。

認証に失敗した時にトラップメッセージを送信したい場合、このオプションを選びます。

- **□□□ Accepted community names** (承認するコミュニティ名) を選び、Add (追加) をクリックします。
- 9. **Community Rights** (コミュニティの権限) を選び、選択したコミュニティからの SNMP 要求を処理するホストの許可レベルを選びま す。

10. ダイアログボックス項目の説明を表示するには、項目を右クリックして、**What's This?** をクリックします。

11. **Community Name** (コミュニティ名) に、大文字と小文字を区別してコミュニティ名を入力して、**Add** (追加) をクリックします。

12. **SNMP Service Properties** で、ホストからの SNMP パケットを受け入れるかどうか指定します。

- ネットワーク上のどのホストからでも SNMP 要求を受け入れるには、**Accept SNMP packets from any host** (すべてのホストから SNMP パケットを受け入れる) をクリックします。
- SNMP パケットの受け入れを制限するには、**Accept SNMP packets from these hosts** (これらのホストから SNMP パケットを受け 入れる) をクリックして、**Add** をクリックします。適切なホスト名、IP または IPX アドレスを入力してから、**Add** を再度ク リックします。
- エントリをクリックし、**Edit** (編集) をクリックしてエントリを変更できます。 エントリを選んで、**Remove** (削除) をクリッ クすると、そのエントリを削除できます。
- メモ: デフォルト名の Public を含めてすべてのコミュニティ名を削除した場合、SNMP はどのコミュニティ名にも応答しません。 必 要に応じて、コミュニティとホスト名を追加できます。

メモ: 既存の SNMP 設定を変更すると、変更はただちに適用されます。 設定を適用するのに SNMP サービスを再起動する必要はあり ません。 SNMP を初めて設定する場合、設定が適用される前に SNMP を再起動する必要があります。

## **SNMP** エージェントのプロパティの設定

1. メンテナンス をクリックします。

2. **Remote Desktop** (リモートデスクトップ) をクリックして、NAS システムに管理者としてログインします。

メモ: デフォルトの管理者ユーザー名は administrator で、デフォルトのパスワードは powervault です。

3. **My Appliance** を右クリックして、**Manage** (管理) をクリックします。

- 4. コンピュータの管理 ウィンドウで、**Services and Applications** (サービスとアプリケーション) をダブルクリックして、**Services** (サー ビス) をダブルクリックします。
- 5. 右側ペインで、**SNMP Service** (SNMP サービス) をダブルクリックして、**SNMP Service Properties** (SNMP サービスのプロパティ) ウィンドウを表示します。
- 6. **Agent** (エージェント) タブをクリックして、**Contact** (連絡先) を選び、ユーザー名またはシステム管理者名を入力します。
- 7. **Location** (場所) を選んで、システムまたは連絡先の物理的な場所を入力します。

8. **Service** (サービス) パネルで、システムに適切なチェックボックスを選び、**OK** をクリックします。

9. ダイアログボックス項目の説明を表示するには、項目を右クリックして、**What's This?** をクリックします。

■ メモ: 既存の SNMP 設定を変更すると、変更はただちに適用されます。 設定を適用するのに SNMP サービスを再起動する必要はあり ません。 SNMP を初めて設定する場合、設定が適用される前に SNMP を再起動する必要があります。

メモ: SNMP の **set** (設定) コマンドのデフォルトパスワードは powervault です。

[目次ページに戻る](#page-0-0)

## <span id="page-46-1"></span>システムのバックアップ

**Dell™ PowerVault™ 77xN NAS** システム管理者ガイド

- [システム状態のバックアップ](#page-46-0)
- [データボリュームのバックアップ](#page-47-0)
- [Windows](#page-47-1) [バックアップと回復ツール](#page-47-1)
- [サードパーティバックアップソフトウェア](#page-48-0)
- [Windows](#page-50-0) [バックアップと回復ツール用テープデバイスドライバのインストール](#page-50-0)
- [SAN](#page-51-0) [でのテープバックアップの使い方](#page-51-0)

この章では、システムのファイルのバックアップ方法について説明します。 以下の項目が含まれます。

- システム状態ファイルのバックアップ
- データボリュームのバックアップ
- バックアップと回復ツールの使い方
- ローカルおよびネットワークバックアップ用のサードパーティソフトウェアの使い方
- テープデバイスドライバのインストール

<span id="page-46-0"></span>システム状態のバックアップ

システム状態ファイルには、Dell™ PowerVault™ NAS システムについての設定情報が含まれます。 システム状態をバックアップすると、オペ レーティングシステムの再インストールが必要になった場合にシステム状態を回復できます。 システム状態の復元は、ユーザー情報や共有情報 などのカスタマイズされた設定を復元します。

システム状態のデータには、以下のものがあります。

- レジストリ
- COM+ クラスレジストレーションデータベース
- システム起動ファイル
- ユーザーおよびグループ情報
- 共有設定データ

## システム状態データのバックアップ

システム状態データを定期的にバックアップすることをお勧めします。

メモ: システム状態バックアップでは、HTTP 共有のデータのバックアップはおこなわれません。

システム状態データをバックアップするには、次の手順を実行します。

**ロロロ管理者として NAS Manager にログインします。** 

2. メンテナンス をクリックします。

3. **Remote Desktop** (リモートデスクトップ) をクリックして、NAS システムにログインします。

メモ: デフォルトの管理者ユーザー名は administrator で、デフォルトのパスワードは powervault です。

**DOD NAS** システムのデスクトップで、システム状態バックアップ アイコンをクリックします。

5. バックアップ ウィンドウが表示されたら、システム状態バックアップを実行する をクリックします。

6. システム状態データがバックアップされることを示すメッセージが表示されたら、**OK** をクリックします。

**□□□ System State Backup Destination** (システム状態バックアップの保存先) ウィンドウで、バックアップファイルを保管するフォルダを選 んで、**OK** をクリックします。

バックアップの進行状況 ウィンドウに、システム状態データがバックアップされていることが表示されます。

## <span id="page-47-0"></span>データボリュームのバックアップ

ボリュームをバックアップするには直接接続されたローカルバックアップまたはネットワークバックアップを使用できます。 直接接続のバック アップでは、NAS システムはシステムに直接接続された外付けテープドライブにバックアップされます。 ネットワークバックアップで は、NAS システムは LAN 接続のバックアップサーバーにバックアップされます。

以下のソフトウェアは、直接接続されたローカルバックアップをサポートしています。

- Microsoft® Windows® Server 2003 バックアップと回復ツール
- Windows NT®、Windows 2000、および Windows Server 2003 用の VERITAS™ Backup Exec® Server Professional 9.0
- Yosemite TapeWare 7.0

以下のソフトウェアは、リモートネットワークバックアップをサポートしています。

- Windows NT、Windows 2000、および Windows Server 2003 用の VERITAS Backup Exec Server Professional 9.0
- Yosemite TapeWare 7.0

## <span id="page-47-1"></span>**Windows** バックアップと回復ツール

Windows バックアップと回復ツールを使って、ローカルに接続されているテープドライブやファイルにデータボリュームをバックアップできま す。

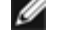

メモ:対応する SCSI カードが取り付けられていて、データボリュームをテープにバックアップするテープドライブに接続している必要 があります。

NAS Manager のメインメニューの メンテナンス タブで バックアップ をクリックして、バックアップと回復ツールにアクセスできます。

詳細については、バックアップと回復ツールのオンラインヘルプを参照してください。

## <span id="page-48-0"></span>サードパーティバックアップソフトウェア

LAN 接続バックアップサーバーにローカルで、またはネットワークを介してデータボリュームをバックアップできます。

## ネットワークバックアップ用のサードパーティバックアップソフトウェアの使い方

ネットワークバックアップのために、前もってバックアップサーバーをネットワークに接続しておく必要があります。 ネットワークバックアッ プのパフォーマンスを向上させるため、バックアップソフトウェアに付属のネットワークアクセラレータエージェントを使用することをお勧め します。

#### ネットワークアクセラレータエージェントのインストール

VERITAS Backup Exec ネットワークアクセラレータエージェントは、ネットワーク上のリモートシステムから NAS システムにリモートでイン ストールすることができます。

ネットワークアクセラレータエージェントのインストール方法については、バックアップソフトウェアのマニュアルを参照してください。

## ローカルバックアップ用のサードパーティバックアップソフトウェアのインストールと使 い方

#### **VERITAS Backup Exec**

■ メモ: バックアップソフトウェアをインストールする前に、最新のドライバとソフトウェアのアップデートがないか、デルサポート ウェブサイト **support.jp.dell.com** を確認します。 次の手順を完了後、アップデートをインストールする必要がある場合があります。

#### **NAS** システムへの **VERITAS Backup Exec** のインストール

**レ**メモ: VERITAS Backup Exec は、Remote Desktop (リモートデスクトップ) を使用したインストールと VERITAS Remote Administrator を使用した管理をサポートします。

ロロロ 『VERITAS Backup Exec installation CD』 を NAS システムの CD ドライブに挿入します。

□□□ NAS Manager にログインします。

3. メンテナンス をクリックします。

4. **Remote Desktop** (リモートデスクトップ) をクリックします。

5. NAS システムにログインします。

6. バックアップソフトウェアに付属のマニュアルの指示に従って、インストールを完了します。

■ メモ: インストール CD が自動で実行されない場合、Windows のコントロールパネルで スタート ボタンをクリックして、ファイル名を 指定して実行 を選びます。 CD ドライブの実行ファイルを検索します。 開く をクリックして、**OK** をクリックします。

#### クライアントシステムへの **VERITAS Backup Exec Remote Administrator** のインストール

ロロロ 『VERITAS Backup Exec CD』 をクライアントシステムの CD ドライブに挿入します。

CD は自動的にソフトウェアを起動します。

□□□ CD が自動的にソフトウェアを起動しない場合、Windows エクスプローラを開き、VERITAS ソフトウェアを含む CD ドライブを右ク リックして、メニューから **Autoplay** (自動再生) を選びます。

3. バックアップソフトウェアに付属のマニュアルに従って、インストールを完了します。

#### **VERITAS Backup Exec Remote Administrator** の使い方

1. リモートシステムで、スタート ボタンをクリックして、プログラム → **VERITAS Backup Exec** とポイントします。

**Connect to Server** (サーバーに接続) ウィンドウが表示されます。

2. NAS システムの名前を **Server** (サーバー) フィールドに入力します。

3. **Login Information** (ログイン情報) フィールドにログイン情報を入力して、**OK** をクリックします。

**Backup Exec** ウィンドウの前に表示される **Backup Exec Assistant** ウィンドウは、多くの一般的なバックアップタスクのウィザードを提供 します。 **Backup Exec** ウィンドウの **Tool** (ツール) メニューを使って、**Backup Exec Assistant** を表示することもできます。

Remote Administrator を使って、ローカルアプリケーションからと同様にすべてのバックアップ操作を管理します。 VERITAS Backup Exec の使い方については、VERITAS Backup Exec に付属のマニュアルを参照してください。

#### **Yosemite TapeWare**

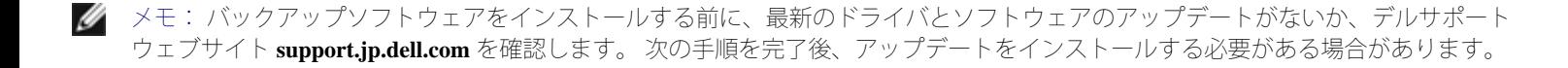

#### **NAS** システムへの **Tapeware** のインストール

□□□ 『TapeWare installation CD』 を NAS システムの CD ドライブに挿入します。

□□□ NAS Manager にログインします。

3. メンテナンス をクリックします。

4. **Remote Desktop** (リモートデスクトップ) をクリックします。

5. NAS システムにログインします。

6. バックアップソフトウェアに付属のマニュアルに従って、インストールを完了します。

## <span id="page-50-0"></span>**Windows** バックアップと回復ツール用テープデバイスドライバのインストール

Windows バックアップと回復ツールをお使いの場合、テープドライブとテープメディアチェンジャーの両方のドライバをインストールする必要 がある場合があります。

1. PowerVault テープドライブを接続して、システムを再起動します。

□□□ NAS Manager にログインします。

3. メンテナンス をクリックします。

4. **Remote Desktop** (リモートデスクトップ) をクリックして、NAS システムに管理者としてログインします。

メモ: デフォルトの管理者ユーザー名は administrator で、デフォルトのパスワードは powervault です。

5. NAS システムのデスクトップで、 **My Appliance** を右クリックして、 プロパティ をクリックします。

6. システムのプロパティ ウィンドウで、ハードウェア タブをクリックして、デバイスマネージャ をクリックします。

ロロロテープデバイスを含む右側ペインのカテゴリをダブルクリックします。

メモ: テープデバイスは、**Unknown Devices** (不明なデバイス)、**Other Devices** (その他のデバイス)、または **Medium Changers** (メディアチェンジャー) に表示される場合があります。

8. テープデバイスをダブルクリックします。

9. ドライバ タブをクリックします。

ロロロ ドライバの更新 をクリックします。

ハードウェアの更新ウィザードが表示されます。

11. 一覧または特定の場所からインストールする (詳細) の横にあるラジオボタンをクリックして、次へ クリックします。

12. **Search for the best driver in these locations** (次の場所で最適のドライバを検索する) をクリックして、ドライバのある場所のチェック ボックスにチェックマークを付けます。

**Include this location in the search** (次の場所を含める) を選んだ場合、参照 をクリックして、ドライバがあるフォルダを選びます。

メモ: テープデバイスドライバのほとんどは、**c:\dell\drivers** ディレクトリにあります。 ただし、最新のドライバやパッチを、デ ルサポートウェブサイト **support.jp.dell.com** で常に確認してください。

ロロロロ 次へをクリックします。

デバイスドライバのアップグレードウィザードが、指定されたフォルダでドライバファイルを検索します。

ロロロウィザードが適切な PowerVault テープデバイスを選択していることを確認して、次へ をクリックします。

16. 閉じる をクリックして、ドライバのプロパティダイアログボックスを閉じます。

## <span id="page-51-0"></span>**SAN** でのテープバックアップの使い方

お使いの NAS システムでは、SAN のテープデバイスにボリュームをバックアップすることができます。 詳細については、お使いの SAN のマ ニュアルを参照してください。

[目次ページに戻る](#page-0-0)

# システムの回復と復元

**Dell™ PowerVault™ 77xN NAS** システム管理者ガイド

- [再インストールの前に試行する解決策](#page-52-0)
- [システム障害からの回復](#page-52-1)
- [システム状態データの復元](#page-53-0)
- [初期システムセットアップの復元](#page-55-0)

この章では、オペレーティングシステムに障害が発生した場合の Dell™ PowerVault™ NAS システムの回復方法について説明します。 また、オ ペレーティングシステムの復元を必要としない解決方法についても説明します。

NAS システムには冗長性があるので、特定のハードウェアおよびソフトウェアの障害から回復することができます。 場合によっては、自動的 に回復しますが、NAS システムの回復に管理者権限が必要になり、手動で操作をしなければならない場合もあります。

次の方法を順番通りに実行して、NAS システムを復元します。

- ロロロ「[再インストールの前に試行する解決策](#page-52-0)」に一覧表示された可能な解決策を実行します。
- ロロロ「[システム障害からの回復](#page-52-1)」の説明に従って、オペレーティングシステムを再インストールします。

## <span id="page-52-0"></span>再インストールの前に試行する解決策

この項では、オペレーティングシステムを再インストールしたりハードドライブを交換する前に試すべき解決策について説明します。 いくつか のチェック項目は、NAS システムの正面および背面にある LED を観察する必要があります。 LED の詳細については、『インストール&トラブ ルシューティングガイド』 を参照してください。

- 電源 LED が NAS システムに電源が入っていることを示していますか。 そうでない場合、電源ケーブルが NAS システムおよび電源に接 続されていますか。
- NAS システムおよび接続されているすべてのネットワークスイッチ上のリンク LED が点灯していますか。
- ネットワークへの接続に標準の Ethernet ケーブルを使用していますか。
- Ethernet ケーブルが間違って、2 つある標準 10/100/1000 NIC コネクタのうちの 1 つではなく、システム背面の内蔵リモートアクセスコネ クタに接続されていませんか。 正しいコネクタの場所については、『ユーザーズガイド』 を参照してください。
- NAS システムが起動するのに十分な時間が経過しましたか。 構成や接続されたストレージの数によって、NAS システムが起動するのに 数分かかる場合があります。
- NAS システムが完全に起動しましたか。 NAS システムに接続するにはコンソールリダイレクションを使うか、またはキーボード、モニ ター、およびマウスをシステムに直接接続して、起動処理を確認します。 「トラブルシューティング」 の 「[NAS](#page-90-0) [システムの](#page-90-0) [Ping](#page-90-0) 」 を 参照してください。
- <span id="page-52-1"></span>• NAS システム上のすべての内蔵ハードドライブの LED は点灯していますか。 すべてが点灯していない場合、ハードドライブに障害があ ります。

## システム障害からの回復

オペレーティングシステムが操作できなくなった場合、NAS システムの 『Reinstallation CD』 を使ってオペレーティングシステムを再インス トールすることができます。 オペレーティングシステムの再インストール後、システム状態のバックアップが復元され、システム設定情報が修 復できます。

システム障害から回復するには、次のタスクを完了する必要があります。

- 『Reinstallation CD』 を使ったオペレーティングシステムの再インストール
- システム状態バックアップの復元 (詳細については、[「システムのバックアップ](#page-46-1)」 の 「[システム状態データの復元」](#page-53-0) を参照)

## オペレーティングシステムの再インストール

■ 注意: 『Reinstallation CD』 を使用すると、オペレーティングシステムドライブ上のすべてのデータが削除されます。 ただし、データ ドライブのデータは削除されません。

□□□ CD ドライブに 『Reinstallation CD』 の 1 枚目を挿入します。

2. NAS システムをシャットダウンします。

3. 1 つまたは両方の既存のオペレーティングシステムのディスクドライブが動作可能な場合、手順 4 に進みます。

ロロロ NAS システムの電源を入れます。

- RAID コントローラ上に設定されている最初の論理ボリュームが 2 ドライブの RAID 1 グループにあるドライブの場合、『Reinstallation CD』 は自動的に再インストール処理を開始します。
- メモ: キーボード、モニター、およびマウスが NAS システムに取り付けられている場合、再インストール中に、CD は正しい ファイルを含んでいません。というメッセージが表示される場合がありますが、それらのメッセージを無視してマニュアルの手順 を続行してください。

□□□ CD が出てきたら、2枚目の 『Reinstallation CD』 を挿入します。

ロロロ2枚目の CD が出てきたら、3枚目の 『Reinstallation CD』 を挿入します。

CD が挿入されている間に、システムは一度だけ再起動します。

■ メモ: 3枚目の CD が出てきても、再インストールは完了していません。 システムは、再インストール中に数回再起動します。

再インストールが完了するのに約 30 分かかります。

7. **support.jp.dell.com** で最新のソフトウェアおよびドライバのアップデートがないか確認します。NAS システムに必要なアップデートを適 用します。

DDD クライアントシステムのウェブブラウザを使って、 NAS システムに接続します。

## <span id="page-53-0"></span>システム状態データの復元

メモ: システム状態を復元するには、メンテナンス メニューで バックアップ をクリックして、お使いのシステムを事前にバックアッ

プしておく必要があります。

NAS Manager を使ってシステム状態データを復元するには、次の手順を実行します。

ロロロ NAS Manager にログインします。

2. メンテナンス をクリックします。

3. バックアップ をクリックします。

ロロロ 管理者としてシステムにログインします。

メモ: デフォルトの管理者ユーザー名は administrator で、デフォルトのパスワードは powervault です。

**Welcome to the Backup or Restore Wizard** (バックアップまたは復元ウィザードの開始) ウィンドウが表示されます。

メモ: ウィンドウが表示されない場合、NAS システムのデスクトップで、スタート ボタンをクリックし、プログラム → アクセ サリ → システムツール → バックアップ → と選択して、**Windows Backup/Recovery** (Windows バックアップ / 復元) をクリック します。

5. **Backup or Restore Wizard** (バックアップまたは復元ウィザード) ウィンドウで、**Next** (次へ) をクリックします。

6. **Backup or Restore** (バックアップまたは復元) ウィンドウで、**Restore file and settings** (ファイルと設定を復元する) をクリックし て、**Next** をクリックします。

復元ファイルを含むメディアがない場合、手順 7 に進みます。そうでない場合、次の手順を実行します。

**□□□ File** (ファイル) の横にある (+) のマークをクリックします。

□□□ 復元ファイルを含むメディアの横にある (+) をクリックします。

**□□□ System State** (システム状態) を選びます。

d. **Next** をクリックします。

ロロロ 手順8に進みます。

□□□ 復元ファイルを含むメディアがない場合、ファイルをインポートする必要があります。

以前のバックアップが認識されないため、再インストール後にファイルをインポートする必要があります。 **□□□ Browse** (参照) をクリックします。

**Open Backup File** (バックアップファイルを開く) ウィンドウが表示されます。 b. **Browse** をクリックします。

**Select file to catalog** (カタログ化するファイルを選択) ウィンドウが表示されます。 c. ファイルを見つけたら、**Open** (開く) をクリックして、**OK** をクリックします。

**What to Restore** (復元する項目) ウィンドウが表示されます。

**□□□ File** の横にある (+) のマークをクリックします。

e. バックアップファイル (**.bkf**) の横にある (+) のマークをクリックします。

バックアップファイルの場所が表示されます。

f. 場所が正しければ、**OK** をクリックします。 正しくない場合、正しいバックアップファイルの場所を検索します。

バックアップが **What to Restore** ウィンドウに表示されます。

g. バックアップファイルの横の (+) をクリックして、**System State** アイコンを表示します。

h. **System State** の横にあるチェックボックスをクリックして、**Next** をクリックします。

□□□ **Advanced** (詳細) をクリックします。

**Where to Restore** (ファイルの復元先) ウィンドウが表示されます。

j. **Restore files to** (復元ファイルの保存先) フィールドで、**Original location** (元の場所) を選び、**Next** をクリックします。

**How to Restore** (復元方法) ウィンドウが表示されます。

**□□□ Replace existing files** (既存のファイルを置き換える) を選んで、Next をクリックします。

**Advanced Restore Options** (復元オプションの詳細) ウィンドウが表示されます。

l. すべてのチェックボックスのチェックを外して、**Next** をクリックします。

8. **Finish** (完了) をクリックして復元処理を開始し、**OK** をクリックします。

9. 復元処理が完了したらシステムを再起動します。

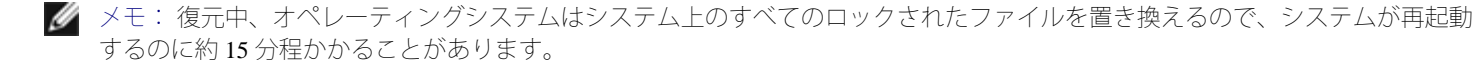

## <span id="page-55-0"></span>初期システムセットアップの復元

オペレーティングシステムを NAS システムに再インストールした後、システムのネットワークを再設定する必要がある場合がります。 ネット ワーク設定の再設定については、「最初の設定」 および 「[ネットワークのプロパティの設定」](#page-8-0) を参照してください。

[目次ページに戻る](#page-0-0)

## シャドウコピー

**Dell™ PowerVault™ 77xN NAS** システム管理者ガイド

- [シャドウコピーの概要](#page-56-0)
- [ボリューム設定](#page-57-0)
- [シャドウコピーの使い方](#page-57-1)
- [シャドウコピーのスケジュール](#page-58-0)
- [シャドウコピーを含むボリュームのデフラグ](#page-60-0)

Shadow Copy (シャドウコピー) サービスを使用して、NAS システムのデータボリュームの時間を指定したコピーを作成することができま す。 Shadow Copy ソフトウェアは、NAS Manager を使って設定できます。

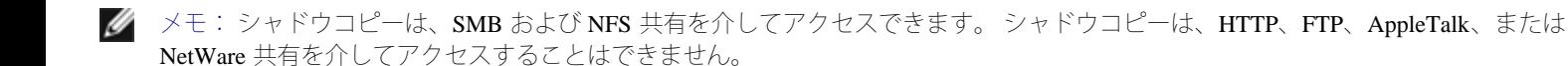

## <span id="page-56-0"></span>シャドウコピーの概要

シャドウコピーは、共有ファイルまたはフォルダの時間を指定したコピーです。 シャドウコピーを作成した後に、アクティブなファイルシステ ムでファイルを変更した場合、シャドウコピーにはファイルの古いバージョンが含まれます。 アクティブなファイルが破壊されるか削除された 場合、最新のシャドウコピーからファイルをコピーしたり、ディレクトリまたはファイルを復元して、古いバージョンを復元することができま す。

注意: シャドウコピーは、通常、データと同じボリュームに保存されている、データの一時的なバックアップです。 ボリュームが損傷 を受け、データが失われた場合、シャドウコピーも失われます。 そのため、シャドウコピーを通常のバックアップの代わりには使用で きません。

## 差異ファイル

Shadow Copies サービスは、差異ファイルのデータの変更を保存します。 差異ファイルは、システムの各ボリュームにあります。 NAS Manager を使用して、差異ファイル専用の領域の割合を変更できます。

### シャドウコピーに関する考慮

シャドウコピーを使用する際は、以下のことに注意してください。

- シャドウコピーの差異ファイルが、シャドウコピーの最大数に達した際 (ボリュームごとに 64 コピー)、システムは最も古いシャドウ コピーファイルを削除します。
- シャドウコピーは、読み取り専用です。 シャドウコピーを編集することはできません。
- シャドウコピーは、ボリューム全体から成ります。 個々のファイルまたはフォルダのシャドウコピーを作成することはできません。
- NFS クライアントから、読み取り専用ファイルとしてシャドウコピーのデータにアクセスできます。
- ボリュームを追加したり、ボリュームでデフラグを実行する予定がある場合、シャドウコピーを有効にするソースボリュームを 16 KB 以上の割り当てサイズでフォーマットすることをお勧めします。 シャドウコピーボリュームをフォーマットしない場合、ボリュームを

■ メモ: ソースボリュームで NTFS ファイルシステムのファイル圧縮を使用している場合、4KB 以上の割り当てユニットサイズを 使用することはできません。 ソースボリュームをデフラグすると、差異ファイルが大きくなります。 差異ファイルが割り当てら れているサイズを超えた場合、いくつかのファイルの以前のバージョンを失う可能性があります。 大きいサイズの NTFS ファイ ルクラスタを使用すると、差異ファイルの拡大を小さくすることができます。

## シャドウコピーの保存

NAS システムでは、各ボリュームで最大 64 個のシャドウコピーを保存することができます。ただし、この最大値を超えた場合、最も古いコ ピーが上書きされます。 この数値を使って、複数のシャドウコピーをスケジュールすることができます。 (データがどのように変更されるか により、予定を立ててください。)

<span id="page-57-0"></span>ボリューム設定

ロロロ NAS Manager にログインします。

2. ディスク をクリックします。

3. **Shadow Copies** (シャドウコピー) をクリックします。

□□□設定するボリュームを選びます。

5. **Properties** (プロパティ) をクリックします。

6. **No limit** (無制限) または **Use limit** (制限あり) のいずれかを選んで、シャドウコピー用の最大サイズを設定して、シャドウコピーに 使用するディスク領域の容量を入力します。

7. **OK** をクリックします。

## <span id="page-57-1"></span>シャドウコピーの使い方

シャドウコピーのスケジューリングに加えて、オンデマンドでの新規コピーの作成、既存のコピーの削除、シャドウコピー環境の設定、および シャドウコピーの重要性の設定をすることができます。

## オンデマンドでのシャドウコピーの作成

ロロロ NAS Manager にログインします。

2. ディスク をクリックします。

3. **Shadow Copies** (シャドウコピー) をクリックします。

ロロロ シャドウコピーを作成するボリュームを選びます。

5. **Manage Shadow Copies** (シャドウコピーの管理) ページの **Tasks** (タスク) 一覧で、**New Shadow Copy** (新規シャドウコピー) をク リックします。

ページが更新され、**Copies** (コピー) コラムの数値が 1 つ増えます。

シャドウコピーの削除

ロロロ NAS Manager にログインします。

2. ディスク をクリックします。

3. **Shadow Copies** (シャドウコピー) をクリックします。

4. **Manage Shadow Copies** (シャドウコピーの管理) ページで、削除するシャドウコピーのボリュームを選び、**View Shadow Copies** (シャ ドウコピーの表示) をクリックします。

一度に 1 つのみ選択できます。

5. **Shadow Copies on Volume** (ボリュームのシャドウコピー) *x* ページで、削除する コピーをクリックして、**Delete** (削除) をクリック します。

6. シャドウコピーを削除するか尋ねられたら、**OK** をクリックします。

## <span id="page-58-0"></span>シャドウコピーのスケジュール

すべてのボリュームで、日 / 週 / 月ごとに 1 回シャドウコピーをスケジュールすることができます。

### シャドウコピーのスケジュールの作成

ロロロ NAS Manager にログインします。

2. ディスク をクリックします。

3. **Shadow Copies** (シャドウコピー) をクリックします。

4. シャドウコピーをスケジュールするボリュームを選んで、**Tasks** (タスク) 一覧で、**Set Schedule** (スケジュールの設定) をクリックし ます。

5. **Tasks** 一覧で、**New** (新規) をクリックします。

6. **New Shadow Copy for Volume** (ボリューム用の新規シャドウコピー) *x* ページで、**Once** (一度のみ)、**Daily** (日単位) 、**Weekly** (週単位) または **Monthly** (月単位) をクリックして、ページに情報を入力します。

7. **OK** をクリックします。

スケジュールされているシャドウコピーは、**Shadow Copy Schedules on Volume** (ボリュームでのシャドウコピーのスケジュール) *x* ページに表示されます。

8. 別のシャドウコピーをスケジュールするには、**New** をクリックします。

■ メモ: 1日に3つ以上のシャドウコピーをスケジュールしないでください。

## シャドウコピーのスケジュールの削除

ロロロ NAS Manager にログインします。

2. ディスク をクリックします。

3. **Shadow Copies** (シャドウコピー) をクリックします。

4. シャドウコピーのスケジュールを削除するボリュームを選んで、**Tasks** (タスク) 一覧で、**Set Schedule** (スケジュールの設定) をク リックします。

5. 削除するシャドウコピーのスケジュールを選びます。

- 6. **Tasks** 一覧で、**Delete** (削除) をクリックします。
- 7. **OK** をクリックして、シャドウコピーのスケジュールを削除します。

#### シャドウコピーのスケジュールの編集

ロロロ NAS Manager にログインします。

2. ディスク をクリックします。

3. **Shadow Copies** (シャドウコピー) をクリックします。

4. シャドウコピーのスケジュールを編集するボリュームを選んで、**Tasks** (タスク) 一覧で、**Set Schedule** (スケジュールの設定) をク リックします。

5. 編集するシャドウコピーのスケジュールを選びます。

6. **Tasks** 一覧で、**Properties** (プロパティ) をクリックします。

ロロロ ご希望にあわせて設定を変更します。

8. **OK** をクリックして、シャドウコピーの設定を保存します。

## シャドウコピーへのアクセス

シャドウコピー内のファイルやフォルダは、元のファイルやフォルダとまったく同じアクセス許可を持っています。

#### **Windows** クライアントシステムからのシャドウコピーへのアクセス

Windows オペレーティングシステムを実行しているクライアントシステムは、オペレーティングシステムによってシャドウコピーへアクセスす るために、以下の要件を満たしている必要があります。

- Windows Server 2003 クライアントシステムには、シャドウコピーへアクセスするためのソフトウェアがすでにインストールされている 必要があります。
- Windows XP クライアントシステムには、以前のバージョンパックをインストールする必要があります。これは、お使いの NAS システ ムの **%systemroot%\system32\clients\twclient** ディレクトリにあります。
- Windows 2000 および Windows NT® クライアントシステムには、**microsoft.com** で入手できるシャドウコピークライアントソフトウェア が必要です。

クライアントソフトウェアをインストール後、次の手順を実行してシャドウコピーにアクセスします。

**ロロロアクセスするフォルダファイルがある NAS システムの共有にマップします。** 

2. アクセスするフォルダまたはファイルを右クリックして、**Properties** (プロパティ) をクリックします。

3. **Previous Versions** (以前のバージョン) または **Shadow Copies** (シャドウコピー) タブをクリックして、アクセス可能な以前のバー ジョンを表示します。

ロロロで希望の以前のバージョンをクリックします。

5. **View** (表示) をクリックして、フォルダを参照します。

6. **Copy** (コピー) をクリックして、内容を新しい場所にコピーします。

7. **Restore** (復元) をクリックして、元の場所の内容を復元します (フォルダの場合、すべてのサブディレクトリも復元されます) 。

#### **Unix** クライアントシステムからのシャドウコピーへのアクセス

Unix® クライアントシステムでは、シャドウコピーへのアクセスに必要なソフトウェアはありません。 クライアントシステムが共有をシャドウ コピーと一緒にマウントする際、シャドウコピーは、**.@GMT-YYYY.MM.DD-HH:MM:SS** のフォーマットを持つ共有の擬似ディレクトリで す。

他のディレクトリと同様に、シャドウコピー擬似ディレクトリを参照することができます。 アクセス許可に関するルールは Windows アクセス クライアントシステムと同様ですが、シャドウコピーが作成された際にアクセス許可を持っていた Unix クライアントシステムは、シャドウコ ピーへのアクセス許可を持ちます。

## <span id="page-60-0"></span>シャドウコピーを含むボリュームのデフラグ

ソースボリュームをデフラグすると、差異ファイルが大きくなります。 差異ファイルが割り当てられているサイズを超えた場合、いくつかの ファイルの以前のバージョンを失う可能性があります。 16 KB のクラスタサイズでも、シャドウコピーの差異ファイルは大きくなります。 差異 ファイルが大きくなりすぎた場合 (最大値を超えた場合) 、シャドウコピーは削除されます。

シャドウコピーを維持する必要がない場合、デフラグの性能が向上するように、デフラグの前にシャドウコピーを削除します。

[目次ページに戻る](#page-0-0)

## アドバンス機能

#### **Dell™ PowerVault™ 77xN NAS** システム管理者ガイド

● [冗長メモリ機能の使い方](#page-61-0) [Macintosh](#page-73-0) [用ファイルサーバー](#page-73-0) ● [MUI \(](#page-62-0)[多言語ユーザーインタフェース\)](#page-62-0) [サポートのインス](#page-62-0) ● <u>MUT(多言語ユーリーインダブエース) リホードのインス</u> ● <u>Novell NetWare オペレーティングシステムのサービス</u><br>[トール](#page-62-0) ● [ネットワークアダプタのチーミング](#page-63-0) ● [Microsoft](#page-77-0) [ディレクトリ同期化サービス](#page-77-0) ● [Telnet](#page-67-0) [サーバー](#page-67-0) インタン インタン インタン マイト マイトランクリートレイヤの使い方 ● [FTP](#page-68-0) [DFS](#page-84-0) [の使用](#page-84-0) ● [NFS \(Network File System](#page-69-0)[\)](#page-69-0) [のサーバー](#page-69-0)

この章では、Dell™ PowerVault™ NAS Manager では実行できない高度な機能について説明します。

この章にある手順を実行するには、Remote Desktop (リモートデスクトップ) を使用する必要があります。 Remote Desktop にアクセスするには、次 の手順を実行します。

□□□ NAS Manager にログインします。

2. NAS Manager から、メンテナンス をクリックします。

3. **Remote Desktop** (リモートデスクトップ) をクリックします。

```
ロロロ 管理者としてログインします。
```
メモ: デフォルトの管理者ユーザー名は administrator で、デフォルトのパスワードは powervault です。

## <span id="page-61-0"></span>冗長メモリ機能の使い方

■ メモ: 冗長メモリ機能は、Dell™ PowerVault™ 775N システムでのみ利用できます。

NAS システムの冗長メモリ機能 (「予備メモリ」 とも呼ばれます) を使って、故障した RAM の列をシステムに識別させ、故障したメモリを予備 メモリの列とホットスワップすることができます。1バンク内のシングルビットの ECC エラーの限界値を越えた場合、チップセットが故障した列 を報告します。 故障が報告されたら、システムは予備の列に故障した列をコピーして、アクセスできるように設定します。

## システム要件

冗長メモリ機能を利用するには、NAS システムが以下の要件を満たしている必要があります。

- システムメモリの 3 つのバンクは、すべて同じタイプの DIMM を使用している
- システムは、メモリインタリーブモードで動作している

## 冗長メモリを使用するにあたっての注意事項

冗長メモリ機能が有効になっている場合、システムは実装メモリの 3 分の 2 のみ利用可能です。

冗長メモリ機能は、バンクごとにサポートされています。 冗長メモリの最小単位は、バンクです。

予備のバンクは 1 回の起動ごとに 1 回のみ利用できます。 バンクをスワップすると、リセットするまでシステムに冗長メモリはありませ ん。

NAS システムの冗長メモリ機能を有効にする方法については、お使いのシステムの 『ユーザーズガイド』 を参照してください。

## 冗長メモリの有効化

冗長メモリは、セットアップユーティリティで有効にすることができます。 詳細については、『ユーザーズガイド』 を参照してください。

## <span id="page-62-0"></span>**MUI (**多言語ユーザーインタフェース) サポートのインストール

NAS システムを使って、オペレーティングシステムのユーザーインタフェースの言語を変更することができます。 MUI により、NAS システムで はオペレーティングシステムのメニュー、ダイアログ、ヘルプファイルが複数の言語で表示できます。 使用したい言語が NAS システムにない場 合、『Multilingual Support CD』 から該当する言語をインストールする必要があります。

Ø メモ: オペレーティングシステム MUI のインストールと設定は、NAS Manager が使用する言語に影響はありません。

□□□ 『Multilingual Support CD』 を NAS システムの CD ドライブに挿入します。

2. クライアントシステムから、NAS Manager にログインします。

3. メンテナンス をクリックして、**Remote Desktop** (リモートデスクトップ) をクリックします。

ロロロ 管理者としてシステムにログインします。

メモ: デフォルトの管理者ユーザー名は administrator で、デフォルトのパスワードは powervault です。

5. NAS デスクトップの **My Appliance** をダブルクリックします。

6. CD ドライブを参照し、**Dell PowerVault Multilingual Support CD** をダブルクリックして、CD のウェブインタフェースを起動します。

7. **Install Multilanguage User Interface (MUI**) **Support** (多言語ユーザーインタフェースサポートインストール) リンクをクリックし て、**Multilanguage File Installation** インストーラプログラムを起動します。

8. インストーラウィンドウで、インストールする言語を選び、メニューからデフォルトの MUI 言語を選びます。

9. **OK** をクリックしてインストールを実行します。

10. インストールが完了したら、システムを再起動する必要があります。

## **MUI** 言語の適用

MUI 言語がインストールされたら、次の手順を実行してすべてのユーザーに言語を適用できます。

1. クライアントシステムから、NAS Manager にログインします。

2. メンテナンス をクリックします。

3. **Remote Desktop** (リモートデスクトップ) をクリックします。

ロロロ 管理者としてシステムにログインします。

メモ: デフォルトの管理者ユーザー名は administrator で、デフォルトのパスワードは powervault です。

5. スタート ボタンをクリックし、設定 を選んで、コントロールパネル をクリックします。

ロロロ コントロールパネル で、地域と言語のオプション をダブルクリックします。

7. 地域のオプション タブで、**Standards and Formats** (標準およびフォーマット) から該当する地域を選びます。

8. 言語 タブをクリックして、メニューおよびダイアログで使用する適切な言語を選びます。

ロロロログオフして、再度ログインすると、新しい MUI 言語が有効になります。

## <span id="page-63-0"></span>ネットワークアダプタのチーミング

ネットワークアダプタをチーミングすると、複数ネットワークポートの組み合わせスループットの使用がパラレルで可能になり、性能が向上し、 フォールトトレランスが増します。 NAS システム上でのネットワークアダプタチーミングは、以下の技術をサポートします。

- ALB (Adaptive Load Balancing)
- AFT (Adapter Fault Tolerance)
- リンクアグリゲーション (複数の伝送路をたばねる技術)
- FEC (Fast EtherChannel )
- IEEE 802.3ad
- メモ: ネットワークアダプタチームを作成したり削除する際は、NAS システムの LAN 接続の IP アドレスが変更されます。 チーム設定中 に NAS システムからの切断を防ぐには、チームを作成したり削除する際にキーボード、モニター、およびマウスを NAS システムに接続し ます。 チームを設定する前に、「最初の設定」 の 「<u>キーボード、モニター、およびマウスを使ったシステムの設定</u>」 を参照してくださ い。

### **Adaptive Load Balancing (**適応型負荷分散)

ALB (Adaptive Load Balancing) は、NAS システムのネットワーク転送スループットを簡単かつ効率よく向上させる方法です。 ALB ソフトウェア は、各アダプタでの転送負荷を継続的に調べ、その負荷を必要に応じて、チーム化されたポート全体に分散するという処理を実行します。 ALB で 設定されたアダプタのチームは、アダプタフォールトトレランスも得られます。 ALB を使うには、NAS システムの Ethernet ポートを同じ Ethernet スイッチにリンクさせる必要があります。

## **Adapter Fault Tolerance (**アダプタフォールトトレランス)

AFT (Adapter Fault Tolerance) を使うと、NAS システムとハブまたはスイッチ間のバックアップリンクの安全性が確保されます。 ハブ、スイッチ ポート、ケーブル、または Ethernet ポートのいずれかに障害が生じても、ネットワークの動作を絶つことなく維持できます。 AFT には、プライマ リアダプタが1つ、バックアップまたはセカンドアダプタが1つ使われます。 プライマリアダプタとのリンクに障害が生じた場合、自動的にセカ ンドアダプタとのリンクが引き継ぎます。

## リンクアグリゲーション **(**複数の伝送路をたばねる技術**)**

リンクアグリゲーションは、Intel® などによって開発されたネットワークスループットを向上させる技術です。 ALB とは違い、リンクアグリゲー ションでは、システムとスイッチとを結んでいる送信チャネルおよび受信チャネルの両方の転送を増やすように設定することができます。 リンク アグリゲーションは、Intel 互換のスイッチでのみ動作します。 リンクアグリゲーションを使うには、NAS システム の Ethernet ポートを同じ Intel Ethernet スイッチにリンクさせる必要があります。

#### **Fast EtherChannel**

FEC (Fast EtherChannel) は、 Cisco Systems によって開発されたネットワークスループットを向上させる技術です。 ALB とは違い、FEC で は、NAS システムとスイッチとを結んでいる送信チャネルおよび受信チャネルの転送の両方を増やすように設定することができます。 FECは、Cisco 互換のスイッチでのみ動作します。 FEC を使うには、NAS システムの Ethernet ポートを同じ Cisco FEC 互換スイッチにリンクさせ る必要があります。

#### **IEEE 802.3ad**

IEEE 802.3ad は、システムのネットワークスループットを向上させる技術標準です。 IEEE 802.3ad は、Cisco の開発した FEC 標準と似ています。 ただし、FEC が FEC 互換の Cisco スイッチでしか機能しないのに対し、IEEE 802.3ad は、IEEE 802.3ad に対応したすべてのスイッチで機能しま す。 IEEE 802.3ad を使うには、NAS システムの Ethernet ポートを同じ IEEE 802.3ad スイッチにリンクさせる必要があります。

## **Intel PROSet II** ネットワークチームの作成

□□□ NAS Manager にログインします。

2. メンテナンス をクリックします。

3. **Remote Desktop** (リモートデスクトップ) をクリックします。

4. 管理者としてシステムにログインします。

メモ: デフォルトの管理者ユーザー名は administrator で、デフォルトのパスワードは powervault です。

□□□ NAS システムのシステムトレイにあるネットワークアイコンをダブルクリックします (右下角の時計の近く) 。

Network Teaming (ネットワークのチーミング) ユーティリティの Intel PROSet II が表示されます。

6. **Action** (操作) をクリックし、**Add to Team** (チームに追加) をクリックして、**Create New Team** (新しいチームの作成) をクリックしま す。

Teaming (チーミング) ウィザードが表示されます。

7. 作成するチームのタイプを選んでから、**Next** (次へ) をクリックします。

チームのタイプには、**Adapter Fault Tolerance**、**Adaptive Load Balancing**、**Fast EtherChannel\*/Link Aggregation**、および **IEEE 802.3ad** が あります。

8. このチームに含む Intel アダプタを選んでから、**Next** をクリックします。

#### ■ メモ: Broadcom NIC は選べません。

9. チームに適切なメンバーが含まれていることを確認して、**Finish** (終了) をクリック します。 10. チームを変更する必要がある場合、**Back** (戻る) をクリックします。

## **Intel PROSet II** ネットワークチームの削除

1. NAS Manager にログインします。

2. メンテナンス をクリックして、**Remote Desktop** (リモートデスクトップ) をクリックします。

□□□ Remote Desktop セッションに administrator としてログインします。

**レ**メモ: デフォルトの管理者ユーザー名は administrator で、デフォルトのパスワードは powervault です。 000 NAS システムのタスクバーのネットワークアイコンをダブルクリックします。

Network Teaming (ネットワークのチーミング) ユーティリティの Intel PROSet II が表示されます。 5. ツリービュ-で、削除するチームをクリックします。

6. **Action** (操作) をクリックして、**Remove** (削除) をクリックします。

## ネットワークチームからの **Intel PROSet II** アダプタの削除

□□□ NAS Manager にログインします。

2. メンテナンス をクリックして、**Remote Desktop** (リモートデスクトップ) をクリッ クします。 □□□ Remote Desktop セッションに管理者としてログインします。

メモ: デフォルトの管理者ユーザー名は administrator で、デフォルトのパスワードは powervault です。 ロロロNAS システムのタスクバーのネットワークアイコンをダブルクリックします。

Network Teaming (ネットワークのチーミング) ユーティリティの Intel PROSet II が表示されます。 5. ツリービューで、削除するアダプタをクリックします。

**□□□ Action** (操作) をクリックして、Remove from Team (チームから削除する) をクリックします。

## **Intel PROSet II** ネットワークチームモードの変更

□□□ NAS Manager にログインします。

2. メンテナンス をクリックして、**Remote Desktop** (リモートデスクトップ) をクリックします。

□□□ Remote Desktop セッションに管理者としてログインします。

メモ: デフォルトの管理者ユーザー名は administrator で、デフォルトのパスワードは powervault です。 **DDD NAS** システムのタスクバーのネットワークアイコンをダブルクリックします。

Network Teaming (ネットワークのチーミング) ユーティリティの Intel PROSet II が表示されます。 5. ツリービューで、モードを変更するチームをクリックします。

6. **Action** (操作) をクリックして、**Change Team Mode** (チームモードの変更) をクリックします。

7. Teaming (チーミング) ウィザードで、作成するチームのタイプを選び、**Next** (次へ) をクリックします。

チームのタイプには、**Fault Tolerance**、**Load Balancing**、**Fast EtherChannel\*/Link Aggregation**、および **IEEE 802.3ad** があります。 8. **OK** をクリックして閉じます。

詳細については、Intel PROSet II ヘルプを参照してください。

## **Broadcom Advanced Server Control Suite** を使用したネットワークチームの作成

□□□ NAS Manager にログインします。

2. メンテナンス をクリックして、**Remote Desktop** (リモートデスクトップ) をクリックします。

□□□ Remote Desktop セッションに administrator としてログインします。

メモ: デフォルトの管理者ユーザー名は administrator で、デフォルトのパスワードは powervault です。

**DDD NAS** システムのタスクバーのネットワークアイコンをダブルクリックします。

**Broadcom Advanced Server Control Suite** ウィンドウが表示されます。

**□□□ Load Balance/Virtual LAN** をクリックします。

□□□ **Create Team** (チームの作成) をクリックします。

7. チーム名を入力し、適切なチームモードを選びます。

チームのタイプには、**Start Load Balance and Fail Over**、**FEC/GEC**、および **Link Aggregation (IEEE 802.3ad**) があります。 8. **OK** をクリックします。

□□□ **Configuration** (設定) ボックスでチーム名を選びます。

10. チームに追加する未割り当てのアダプタを選び、**Team Members** (チームメンバー) 一覧の横の矢印をクリックして、アダプタを追加しま す。

11. 2 つ目のアダプタにも手順 10 を繰り返します。

12. **OK** をクリックします。

## ネットワークチームからの **Broadcom** アダプタの削除

1. NAS Manager にログインします。

2. メンテナンス をクリックして、**Remote Desktop** (リモートデスクトップ) をクリックします。

□□□ Remote Desktop セッションに administrator としてログインします。

メモ: デフォルトの管理者ユーザー名は administrator で、デフォルトのパスワードは powervault です。

ロロロNAS システムのタスクバーのネットワークアイコンをダブルクリックします。

**Broadcom Advanced Server Control Suite** ウィンドウが表示されます。

5. **Load Balance/Virtual LAN** をクリックします。

□□□ **Configuration** (設定) ボックスでチーム名を選びます。

7. **Team Members** (チームメンバー) 一覧でアダプタを選び、**Load Balance Members** (ロードバランスメンバー) の横の矢印をクリックし て、アダプタを削除します。

8. **OK** をクリックします。

## **Broadcom Advanced Server Control Suite** を使用したネットワークチームモードの変更

1. NAS Manager にログインします。

2. メンテナンス をクリックして、**Remote Desktop** (リモートデスクトップ) をクリックします。

□□□ Remote Desktop セッションに管理者としてログインします。

メモ: デフォルトの管理者ユーザー名は管理者で、デフォルトのパスワードは powervault です。

□□□ NAS システムのタスクバーのネットワークアイコンをダブルクリックします。

**Broadcom Advanced Server Control Suite** ウィンドウが表示されます。

5. **Load Balance/Virtual LAN** をクリックします。

6. **Configuration** (設定) ボックスでチーム名を右クリックして、**Properties** (プロパティ) をクリックします。

7. 新しいチームのタイプを選び、**OK** をクリックして変更を適用します。

チームのタイプには、**Start Load Balance and Fail Over**、**FEC/GEC**、および **Link Aggregation (IEEE 802.3ad**) があります。 8. **OK** をクリックして変更を完了します。

<span id="page-67-0"></span>詳細については、Broadcom Advanced Server Control Suite のヘルプを参照してください。

## **Telnet** サーバー

Telnet サーバーは、ほとんどのインストールで最適に動作します。 Windows® 2000、Windows NT®、Windows 95、Windows 98、Windows XP、 お よび Windows Server 2003 に付属の Telnet クライアント、およびほぼすべてのオペレーティングシステムからの各種文字モードのターミナルクライ アントを含む、様々なクライアントからのログインを受け入れます。 また、Telnet サーバーは、セキュリティの向上、ログインの簡素化、および ストリームやコンソールモードのサポートなど、特定のサイト要件を満たすように設定することもできます。

### 認証

Telnet サーバーは、クライアントログインの認証に Windows NTLM (NT LAN Manager) をサポートしています。 NTLM を使って、Windows NT ロ グインに基づいてユーザーは自動的に Telnet サーバーに認証されます。 これにより、Telnet の使用がユーザーに完全に気づかれず、また、明らか なテキストパスワードがネットワーク上で渡されることはありません。 ただし、NTLM がログインのクライアント側でもサポートされている必要 があります。

NTLM ログインを使用しているシステムの1つに複数のユーザーがログインしている場合、ユーザーはそのシステムのローカルドライブしか使用 できません。 ネットワークリソースをマップする必要がある場合、完全な資格で明確にマップする必要があります。

#### 管理

Telnet サーバーは、NAS Manager を使用して管理されます。

### <span id="page-68-0"></span>**FTP**

## **FTP** プロトコルの有効化

FTP (ファイル転送プロトコル) は、NAS システムではデフォルトで無効になっています。 FTP クライアントから NAS システムにアクセスするに は、FTP プロトコルを有効にする必要があります。

FTP プロトコルを有効にするには、次の手順を実行します。

□□□ NAS Manager にログインします。

ロロロ 共有 をクリックします。

ロロロ共有プロトコル をクリックします。

4. **FTP** をクリックして、**Enable** (有効にする) をクリックします。

### **Remote Desktop** を使用した **FTP** 書き込み権限の有効化

NAS システムのデフォルト FTP サイトへの FTP 書き込み権限はデフォルトで無効に設定されます。 Remote Desktop (リモートデスクトップ) を使 用してデフォルト FTP への書き込み権限を有効にするには、次の手順を実行します。

1. NAS Manager にログインします。

□□□ NAS Manager から、メンテナンス をクリックします

3. **Remote Desktop** (リモートデスクトップ) をクリックします。

ロロロ 管理者としてログインします。

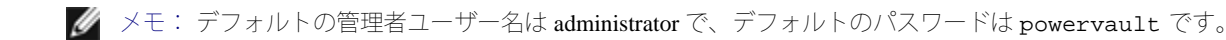

5. NAS システムのデスクトップにある **NAS Utilities** (NAS ユーティリティ) アイコンをダブルクリックします。

ロロロ 管理ツール をクリックします。

7. **Internet Information Services (IIS**) **Manager** をクリックします。

8. **Local Computer** (ローカルコンピュータ) をクリックします。

9. **FTP Sites** (FTP サイト) をクリックします。

10. **Default FTP Site** (デフォルト FTP サイト) を右クリックして、**Properties** (プロパティ) をクリックします。

11. **Default FTP Site Properties** (デフォルト FTP サイトのプロパティ) ウィンドウが表示されたら、**Home Directory** (ホームディレクトリ) を クリックします。

12. **FTP Site Directory** (FTP サイトディレクトリ) 領域の **Write** (書き込み) をクリックします。

13. **Apply** (適用) をクリックして、**OK** をクリックします。

### **Remote Desktop** を使用した **FTP** 共有の削除

MMC を使って FTP 共有を削除するには、次の手順を実行します。

□□□ NAS Manager にログインします。

2. NAS Manager から、メンテナンス をクリックします。

3. **Remote Desktop** (リモートデスクトップ) をクリックします。

ロロロ 管理者としてログインします。

メモ: デフォルトの管理者ユーザー名は administrator で、デフォルトのパスワードは powervault です。

5. NAS システムのデスクトップにある **NAS Utilities** (NAS ユーティリティ) アイコンをダブルクリックします。

ロロロ 管理ツール をクリックします。

□□□ Internet Information Services (IIS) Manager をクリックします。

8. **Local Computer** (ローカルコンピュータ) をクリックします。

9. **FTP Sites** (FTP サイト) をクリックします。

10. **Default FTP Site** (デフォルト FTP サイト) をダブルクリックして、一覧を展開します。

<span id="page-69-0"></span>11. 削除したい共有を右クリックして、**Delete** (削除) をクリックします。

## **NFS (Network File System)** のサーバー

NFS のサーバーは、Windows NT、Windows 2000、および Windows Server 2003 を実行しているシステムから NFS をサポートするネットワーク上の すべてのシステムにディスクリソースを提供するために使用することができます。 NFS のサーバーを管理するには、次の手順を実行します。

□□□ NAS Manager にログインします。

2. メンテナンス をクリックして、**Services** (サービス) をクリックします。

3. **Server for NFS** (NFS のサーバー) をクリックして、**Startup** (起動) をクリックします。

□□□ **Set Service Properties** (サービスのプロパティの設定) ウィンドウで、NFS のサーバーを自動的にまたは手動で起動するか、または無効にす るかを選びます。

5. **OK** をクリックします。

### **NFS** 書き込みキャッシュ

NFS 書き込みキャッシュは、Windows Storage Server 2003 Standard Edition で有効になっています。 Windows Storage Server 2003 Enterprise Edition で は、クラスタ構成でキャッシュされたデータがフェールオーバされないため、有効になっていません。

## ユーザー名マッピング

ユーザー名マッピングは、UNIX® と Windows 環境の間で名前のマッピングを提供します。 MMC コンソールから、または NAS Manager を使って ユーザー名マッピングを設定し、NFS 共有プロトコル用のプロパティを設定できます。 ユーザー名マッピングを使って、Windows ユーザーアカウ ントと対応する UNIX アカウントの間に簡単なマップを作成できます。 詳細マップ機能を使って、異なる名前でアカウントをマップできます。 UNIX ユーザー名は大文字と小文字が区別され、Windows オペレーティングシステム名は大文字と小文字が区別されないので、ユーザー名マッピン グを使うと2つの環境でアカウントの保守と管理をおこなうのが大変簡単になります。 ユーザー名マッピングは、認証ユーザーへの NIS (Network Information Service) またはローカル PCNFS (Personal Computer Network File System) ユーザーファイルおよびグループファイルを使用します。 ま た、ユーザー名マッピングは双方向の 1 対多のマッピングをサポートするので、UNIX または Windows オペレーティングシステムのアカウントの 1 つを他の環境の複数のアカウントにマップできます。 たとえば、Windows オペレーティングシステムの管理アカウントを 2 つ以上、UNIX のルー トアカウントにマップできます。

#### 特別なマッピング

デフォルトで、UNIX クライアントのルートユーザーはマップされていないユーザーにマップされます。 この設定は通常、「ルートスクワッシン グ」と呼ばれます。 マップされていないユーザーにマップするユーザー名の NFS 認証が要求された場合、結果は匿名 UID および GID (通常はそ れぞれ -2 と -1 ) になります。 そのようなユーザーが作成したファイルはすべて、所有者が匿名 Windows ユーザーになります。

メモ: NFS 共有に対してルートスクワッシングを実行しないようにするには、UNIX のルートユーザーとグループは Windows 管理者ユー Ø ザーおよびグループにマップされる必要があります。 NFS 共有許可の 「アクセスタイプ」 も、各該当クライアントまたはクライアントグ ループに対してルートに設定される必要があります。

ユーザーおよびグループ名のマップを作成するには、次の手順を実行します。

□□□ NAS Manager にログインします。

□□□ NAS Manager から、共有をクリックします。

ロロロ共有プロトコル をクリックします。

4. **NFS** プロトコル をクリックして、プロパティ をクリックします。

5. ユーザーとグループのマッピング をクリックします。

6. ユーザーとグループのマッピング ウィンドウを使って、ユーザーおよびグループのマップを定義します。

UNIX のユーザーおよびグループ名にアクセスする際に使用するサーバーの種類を設定するには、次の手順を実行します。

1. ユーザーとグループのマッピング ウィンドウで、全般 をクリックします。

2. **NIS** サーバーの使用 をクリックするか、パスワードファイルとグループファイルを使用します。 をクリックして、サーバーの種類を選びま す。

□□□ NIS サーバーを使うか、パスワードファイルとグループファイルを使うかによって、次の手順の 1 つを実行します。

- パスワードファイルとグループファイルを使う場合、UNIX パスワードファイルおよび UNIX グループファイルの場所とファイル名 を指定します。
- メモ: UNIX のパスワードファイルおよびグループファイルのファイル形式は、これらのファイル用の UNIX 規格に準拠していなけ ればなりません。
	- NIS サーバーを使う場合、NIS ドメイン、および NIS サーバー名 (オプション) を入力します。

4. **OK** をクリックして、設定を適用します。

簡略マップを定義するには、次の手順を実行します。

1. ユーザーおよびグループのマッピング ウィンドウで、簡略マッピング をクリックします。

2. 簡略マッピングを有効にする をクリックします。

**□□□ Windows Domain** を指定します。

4. **OK** をクリックして、マップを作成します。

明示的なマップを定義する場合、ユーザーマップとグループマップを別々に作成します。 明示的なマップを定義するには、次の手順を実行しま す。

1. ユーザーおよびグループのマッピング ウィンドウメニューで、明示的なユーザーマッピング をクリックしてユーザーマップを作成する か、明示的なグループマッピング をクリックしてグループマップを作成します。

2. **Windows Domain** を指定します。 目的のサーバーが **PCNFS** として設定されている場合、手順 4 に進みます。

3. **List UNIX Users** (UNIX ユーザーの一覧) をクリックして、**Unix users** (UNIX ユーザー) ボックスに入力します。

4. 一覧から Windows ユーザーまたはグループ、および UNIX ユーザー (UID) またはグループ (GID) を選び、**Add** (追加) をクリックして、 マップエントリを作成します。

5. **OK** をクリックして、マップを作成します。

#### 基本事例

UNIX と Windows NT のユーザ名マッピングをおこなう場合、NIS Server が UNIX 環境にすでに 1 台存在しているか、UNIX のユーザーおよびグ ループファイルが PowerVault NAS システムに 1 つ存在している必要があります。 ユーザー名マッピングにより、UNIX のユーザーとグループとが Windows NT のユーザーとグループに関連付けられます。 簡略マップおよび明示的マップという2種類のマップが使えます。 簡略マップは、同じ ユーザー名とグループ間の 1 対 1 の関係を定義します。 明示的マップは、異なったユーザー名とグループ間の関係を定義します。
#### ワークグループ

ワークグループの事例では、NAS システム側でユーザー名マッピングをローカルに設定します。すべてのマップがこのシステムに含まれます。

#### ファイル名文字変換

Windows と UNIX のファイルシステムでは、ファイル名に特定の文字を使用できませんが、各オペレーティングシステムで禁止されている文字は 同じではありません。 たとえば、有効な Windows ファイル名にはコロン (:) は使用できませんが、UNIX ファイル名には使用できます。UNIX のユーザーが NFS 共有でファイルを作成しようとして、そのファイル名に Windows での違法文字が含まれる場合、ファイルを作成することはでき ません。

ファイル名文字変換を使って、ファイルシステムで許可されていない文字を有効な文字にマップすることによって、それらの文字を置き換えるこ とができます。 ファイル名文字変換を有効にするには、Windows の文字を UNIX の文字にマップするテキストファイルを作成し、次に、変換ファ イルのパスと名前を指定するレジストリエントリを変更します。

ファイル名文字変換テキストファイルは、以下のようなフォーマットのマップされた文字の一覧です。

0xnn : 0xnn [ ; comment ]

*nn* は、文字の 16 進数値です。

ファイル名文字変換テキストファイル内の UNIX 文字 「:」 から Windows 文字 「-」 へのマップ用のエントリは、次のようになります。

 $0x3a : 0x2d : Map '':' (0x3a) to '-' (0x2d)$ 

組み合わせ文字の「0」を「^」にマップするには、次のエントリを追加します。

0x28 0x29 : 0x5e ; Map '()' to '^'

文字変換をセットアップするには、次の手順を実行します。

□□□ NAS Manager にログインします。

2. NAS Manager から、メンテナンス をクリックします。

3. **Remote Desktop** (リモートデスクトップ) をクリックします。

ロロロ 管理者としてログインします。

メモ: デフォルトの管理者ユーザー名は administrator で、デフォルトのパスワードは powervault です。

5. NAS システムのデスクトップにある **NAS Utilities** (NAS ユーティリティ) アイコンをダブルクリックします。

6. 管理ツール をダブルクリックします。

7. **Microsoft Services for Network File Systems** をダブルクリックします。

**□□□ Server for NFS (NFS のサーバー) をクリックします。** 

9. 右側ペインで、**Server Settings** (サーバー設定) をクリックします。

10. 希望する文字変換のファイル名を設定します。

# <span id="page-73-1"></span>**Macintosh** 用ファイルサーバー

FSM (Macintosh のファイルサーバー) は、既存の Macintosh ネットワークのリソースと技術を活用して、Macintosh と Windows のネットワークを 統合するのに必要なツールを提供します。 FSM は、NAS システムではデフォルトで無効になっています。 FSM を有効にする方法については、 「[AppleTalk](#page-73-0) [プロトコルの有効化](#page-73-0)」を参照してください。

# <span id="page-73-0"></span>**AppleTalk** プロトコルの有効化

AppleTalk プロトコルは、NAS システムではデフォルトで無効になっています。 Macintosh クライアントから NAS システムにアクセスするに は、AppleTalk プロトコルを有効にする必要があります。

AppleTalk プロトコルを有効にするには、次の手順を実行します。

□□□ NAS Manager にログインします。

ロロロ 共有 をクリックします。

ロロロ共有プロトコル をクリックします。

■■■ AppleTalk Protocol をクリックして、Enable (有効にする) をクリックします。

## **AppleTalk** プロトコルの無効化

AppleTalk プロトコルを無効にするには、次の手順を実行します。

□□□ NAS Manager にログインします。

ロロロ 共有 をクリックします。

ロロロ共有プロトコル をクリックします。

**□□□ AppleTalk Protocol** をクリックして、Disable (無効にする) をクリックします。

## **AppleTalk** プロトコルの設定

AppleTalk プロトコルを設定にするには、次の手順を実行します。

□□□ NAS Manager にログインします。

ロロロ 共有 をクリックします。

ロロロ共有プロトコル をクリックします。

4. **AppleTalk Protocol** をクリックして、**Properties** (プロパティ) をクリックします。

5. **AppleTalk Service Properties** (AppleTalk サービスのプロパティ) ウィンドウで、ログオン時にユーザーに対して表示されるログオンメッ セージを入力し、ワークステーションでパスワードを保存できるようにする場合は **Security** (セキュリティ) チェックボックスをクリック して使用する認証のタイプを選び、同時に実行できるセッションの数を指定します。

6. **OK** をクリックして設定を完了します。

# アダプタのバインド

FSM は、1 つのネットワークアダプタのみにバインドできます。 デフォルトで、内蔵 10/100 ネットワークアダプタにバインドされています。 複 数のネットワークアダプタがあるシステム内でバインドを変更するには、AppleTalk が使用しているネットワークアダプタの AppleTalk プロトコル のプロパティがインバウンドの接続を受け付けるように変更される必要があります。

# **AppleTalk** プロトコルアダプタのバインド

複数のネットワークアダプタのあるシステムで AppleTalk プロトコルアダプタのバインドを変更するには、NAS Manager から次の手順を実行しま す。

□□□ NAS Manager にログインします。

nnn ネットワーク をクリックします。

3. **Interfaces** (インタフェース) をクリックします。

ロロロ有効なアダプタの横のラジオボタンをクリックして、AppleTalk プロトコルにバインドします。

メモ: Macintosh のファイルサーバーが無効であっても、AppleTalk プロトコルは有効なアダプタにバインドする必要があります。

5. **Tasks** (タスク) メニューで、**AppleTalk** をクリックします。

**□□□ Enable inbound AppleTalk connections on this adapter** (このアダプタでインバウンド AppleTalk 接続を有効にする) の横にあるチェックボッ クスをクリックします。

□□□ (この手順は省略可) AppleTalk ゾーンをいくつか使用している場合、ドロップダウンボックスから目的のゾーンを選びます。

8. **OK** をクリックします。

## **Microsoft UAM** のボリューム

UAM (ユーザー認証モジュール) は、サーバーにログインする前にアカウント名とパスワードを入力するようユーザーに求めるソフトウェアプロ グラムです。 Macintosh Chooser には、標準的な UAM が 1 つ組み込まれています。 これは、セキュリティの確保に平文パスワードか Apple の RandNum Exchange を使用しています。

Microsoft 認証は、パスワードを乱数に暗号化するキーとして使用し、より強力なセキュリティを提供します。 システム管理者が暗号化は重要なセ キュリティ対策であると判断した場合、Microsoft UAM 認証に加えて Microsoft 認証を使用するよう求められることがあります。

#### 要件

Microsoft UAM 5.01 を使用するには、AppleShare Client 3.8 以降または Macintosh 8.5 以降のオペレーティングシステムを実行している Macintosh ク ライアントが必要です。 この最小要件を満たしていない場合、Microsoft UAM Installer を実行すると、古い Microsoft UAM 1.0 モジュールがインス トールされます。 システムソフトウェアをアップグレードした場合、再度 Microsoft UAM Installer を実行する必要があります。

#### ユーザー認証のインストール

システムの Microsoft UAM Volume にログインして、**MS UAM** ファイルにアクセスし、このファイルを システム フォルダ内の **AppleShare Folder** にドラッグします。

システムの Microsoft 認証ファイルにアクセスするには、次の手順を実行します。

1. 8 文字以下のパスワードを使ってユーザーを作成します。

**ロロロNAS Manager にログインします。** 

b. ユーザー をクリックします。

c. ローカルユーザー をクリックします。

ロロロ 新規 をクリックします。

e. 新しいユーザーの作成 ウィンドウに必要情報を入力して、**OK** をクリックします。

■ メモ: パスワードは 8 文字以内にしてください。 8 文字を超えるパスワードは、UAM がない状態で Apple 共有をマップする際に使 用できません。

2. **Macintosh Apple** メニューで、**Chooser** をクリックします。

3. **AppleShare** アイコンをダブルクリックして、Macintosh のサービスがインストールされているシステムがある **AppleTalk** ゾーンをクリック します。

ゾーンがわからない場合、システム管理者にお問い合わせください。

4. ファイルサーバーの一覧からシステムを選んで、**OK** をクリックします。

□□□ Registered User (登録済みユーザー) をクリックします。

6. 手順 1 で作成したユーザー名とパスワードを入力して、**OK** をクリックします。

□□□ Microsoft UAM Volume を選び、OK をクリックします。

8. **Chooser** ダイアログボックスを閉じます。

Macintosh ワークステーションに認証ファイルをインストールするには、次の手順を実行します。

1. Macintosh デスクトップで、**Microsoft UAM Volume** をダブルクリックします。

2. Microsoft UAM ボリュームの **Microsoft UAM Installer** (Microsoft UAM インストーラ) ファイルをダブルクリックします。

**□□□ Installer Welcome** (インストーラへようこそ) 画面で、Continue (続行) をクリックします。

インストールの成否を示すメッセージが表示されます。

インストールに成功した場合、このワークステーションの Macintosh ユーザーは、システムに接続した際に、Microsoft 認証の処理の対象となりま す。

#### **Workstation Service** の再起動

Macintosh のファイルサービスがローカル RPC サービスへの通信を確立できない場合、Workstation Service を再起動する必要がある場合がありま す。

Workstation Service を再起動するには、次の手順を実行します。

ロロロ NAS Manager にログインします。

2. メンテナンス をクリックして、**Services** (サービス) をクリックします。

3. **Workstation** (ワークステーション) をクリックして、**Startup** (起動) をクリックします。

□□□ Set Service Properties (サービスのプロパティの設定) ウィンドウで、NFS のサーバーを自動的にまたは手動で起動するか、または無効に するかを選びます。

5. **OK** をクリックします。

# **Novell NetWare** オペレーティングシステムのサービス

SFN (Services for NetWare) は、IPX/SPX (internetwork packet exchange/sequenced packet exchange) ネットワークプロトコルを使用して、認証とファ イルアクセスとおこなう Novell® NetWare® Bindery サービスと互換性があります。 NetWare 用サービスはデフォルトで無効になっています。

SFN の有効化については、お使いの NAS システムの **c:\sfn\fpnw** ディレクトリにある **install.rtf** を参照してください。

**■ メモ: SFN は、デフォルトでインストールされていません。** 

### **NWLink IPX/SPX** 互換プロトコルの設定

このプロトコルを設定するには、内部ネットワーク番号、フレームタイプ、およびネットワーク番号が必要です。

#### 内部ネットワーク番号

内部ネットワーク番号は、内部の経路指定に使用され、通常はサーバーにのみ必要です。 システムでこのオプションを変更しないでください。

#### フレームタイプとネットワーク番号

フレームタイプは、別のネットワークで使用されるパケットのフォーマットを定義します。 ネットワークのすべてのシステムが同じフレームタイ プを持ち、ネットワークの他のシステムと通信できるようにします。

システムの設定中にクライアントのフレームタイプの自動検出がおこなわれます。 ほとんどの場合、正常に検出されます。 ただし、ネットワーク 上には通常複数のフレームタイプの存在しているので、この自動検出機能は間違ったフレームタイプを選ぶことがまれにあります。 この場合、手 動でフレームタイプを NetWare サーバーが指定するタイプに合うものに設定する必要があります。

メモ: フレームタイプが複数ある場合、最初に検出されたものを選んでください。 たとえば、フレームタイプの Ethernet 802.2 と Ethernet Ø 802.3 が同じセグメントにバインドされている場合、フレームタイプ Ethernet 802.2 に設定します。 検出の順番は、Ethernet 802.2、Ethernet 802.3、Ethernet II、次に Ethernet SNAP です。

# <span id="page-76-0"></span>**IPX** プロトコルの設定

デフォルトで、IPX プロトコルは NAS システム上で自動的にフレームタイプを検出するように設定されます。 IPX プロトコルを使用するには、手 動でフレームタイプを検出するように NAS システムの IPX のプロパティを変更する必要があります。

手動でフレームタイプを検出するように IPX プロトコルを設定するには、次の手順を実行します。

□□□ NAS Manager にログインします。

2. メンテナンス をクリックして、**Remote Desktop** (リモートデスクトップ) をクリックします。

DDD 管理者として NAS システムにログインします。

メモ: デフォルトの管理者ユーザー名は administrator で、デフォルトのパスワードは powervault です。

□□□ NAS システムのデスクトップで マイネットワーク を右クリックして、プロパティ をクリックします。

- □□□ ネットワークとダイヤルアップ接続 ウィンドウで、NAS システムが使用しているネットワークアダプタを右クリックして、プロパティ を 選びます。
- 6. ローカルエリア接続のプロパティ ウィンドウで、**NWLink/IPX/NetBIOS Compatible Transport Protocol** をクリックして、プロパティ をク リックします。
- **□□□ NWLink/IPX/NetBIOS Compatible Transport Protocol** ウィンドウで、Manual Frame type detection (手動フレームタイプ検出) を選びま す。

8. **Add** (追加) をクリックします。

□□□ Manual Frame Detection (手動フレーム検出) ウィンドウでフレームタイプを選び、 IPX ネットワーク用のネットワーク番号を入力し て、**OK** をクリックします。

10. **OK** をクリックします。

11. **OK** をクリックして、ローカルエリア接続 ウィンドウを閉じます。

ロロロロネットワークとダイヤルアップ接続ウィンドウを閉じます。

これで IPX プロトコルは、NAS システム上で手動でフレームタイプを検出するように設定されました。

# **Microsoft** ディレクトリ同期化サービス

MSDSS (Microsoft ディレクトリ同期化サービス) を使うと、NDS (Novell Directory Service) および NetWare 3.*x* バインダリで Active Directory サー ビスに保存された各種データを同期化することができます。

MSDSS は大変柔軟性に富んだサービスで、Novell ユーザーは以下の作業を容易に実行することができます。

- Windows 2000 サーバーと Active Directory サービスの適用
- 双方向同期を使ったディレクトリ管理の軽減
- NDS とバインダリ情報の Windows 2000 サーバーへの移行

MSDSS は、NDS で双方向同期、NetWare 3.*x* バインダリで一方向同期をサポートし、完全なディレクトリ相互運用ソリューションを提供します。 MSDSS は、パスワードの同期化もサポートし、ディレクトリ移行サービスを提供します。

MSDSS を使って、NetWare ユーザーは既存のディレクトリを置き換えたり 2 つの別々のディレクトリを管理せずに、Active Directory を展開できま す。 その結果、ユーザーは以下のことが柔軟に実行できます。

- 複数のディレクトリが必要な場合のディレクトリ管理の統合
- 任意のディレクトリからのアカウントの管理
- Windows 2000 Active Directory サービスに基づいた、ディレクトリが有効なアプリケーション、デバイス、およびサービスの使用

MSDSS は使いやすく、管理インタフェースを使って同期化と Active Directory のセットアップが簡単におこなえます。 管理、同期、移行の様々な オプションが選べるよう機能が充実しています。

MSDSS は、すべての主要な NetWare プラットフォームとほとんどの Novell ディレクトリおよびバインダリをサポートし、IPX/SPX および TCP/IP ネットワークプロトコルもサポートします。

#### **Windows Server 2003 MSDSS** ドメインコントローラ

MSDSS を実行するには、Windows Server 2003 オペレーティングシステムと MSDSS ソフトウェア (『Microsoft Services for NetWare Version 5 』 以 降のCDに収録されています)を1台以上のシステムにインストールする必要があります。Windows Server 2003 で、Windows Server 2003 を実行し ているシステムから Active Directory サーバーにアップグレードすると、システムがドメインコントローラになります。 Active Directory を設定した り、MSDSS をインストールしたり、既存の NetWare 環境から情報をインポートする際に、このドメインコントローラを使います。

環境が大きくなればなるほど、新しいサーバーがもっと必要になります。 ドメインを複数設ける計画を立てている場合、各ドメインの最初のドメ インコントローラに新しいハードウェアが必要です。

MSDSS サーバーに Novell Client Access ソフトウェアをインストールする必要もあります。 MSDSS は、認証と NDS へのアクセスに Novell Client Access を使用します。 NDS にアクセスする場合、認証はしますがライセンスは使用しません。 また MSDSS は、Novell Client Access を使って、1 つのディレクトリに含まれているいくつかのコンテンツを別のディレクトリに関連付けます。 これは、Novell の NDS やバインダリのディレクトリ に含まれているオブジェクトクラスが Active Directory のオブジェクトクラスとは異なるということを考慮しているからです。 ファイル移行ユー ティリティを使ってファイルを移行するときも Novell Client Access が必要です。

Novell Client Access は 4 つのモードでインストールできます。 **IP only**、**IPX only**、**IP and IPX combined**、および **IP with IPX Compatibility Mode** です。 ほとんどの NetWare 環境は、まだ IPX を使用しています。 MSDSS は、Novell Client Access を使って下位層にアクセスするので、どのモー ドでも機能します。

NDS を移行する場合、ツリーごとにユーザーデータベースが1つあるので、NDS サーバーから MSDSS サーバーにユーザー / グループ情報がイン ポートできます。 その後、ファイルシステムを移行できます。 各 Novell サーバーは、それぞれのファイルシステムを持っていて、他のサーバーに 複製されていないことに注意してください (NDS は、他のサーバーに複製されます)。必要なファイルの移行が済んだら、Windows Server 2003 オ ペレーティングシステムに使う領域を広げるため、サーバーから NDS をアンインストールすることができます。

#### **MSDSS** 導入手順の概要

次に具体例を 2 つ挙げて MSDSS の導入手順について説明します。1 つは比較的小さなネットワーク (LAN のみ) に導入する場合、もう 1 つは比較 的大きなネットワーク (WAN) に導入する場合です。 お客様の環境および目的に合わせてガイドラインを適用してください。

#### <span id="page-78-0"></span>小規模な環境

LAN ベースでネットワークが単純な小企業の場合、クイック移行が適しています。 前項で述べた準備作業をすべて終えてから、次の手順を実行し ます (必要に応じて、お客様の状況に合わせます)。

□□□ NetWare システムとユーザーデータをバックアップします。

- □□□ Windows ドメインコントローラをインストールして設定します (お使いのオペレーティングシステムソフトウェアに付属のマニュアルを参 照)。
- 3. Novell のウェブサイト (**www.novell.com/download/**)から Windows 用の Novell Client をインストールします。
- □□□ NDS を必要とするサービスもアプリケーションも、Active Directory と互換性のあるソフトウェアに置き換えます。 (NDS の各種アプリケー ションについては、ZENworks を除き、MSDSS を使い始める前に削除してください。これらは IntelliMirror でいつでも置換できます。)

5. システムの **DomainUtils** 共有から MSDSS をインストールします。

- メモ: MSDSSソフトウェアにアクセスするには、ネットワークドライブの 1 つを **\\Dell***xxxxxxx***\DomainUtils** にマップしま す。*xxxxxxx* は、システムのサービスタグナンバーです。 たとえば、サービスタグナンバーが 1234567 の場 合、http://DELL1234567 と入力します。
- 6. NSD ツリーまたはバインダリサーバーに administrator としてログオンします。
- □□□ Domain Admins グループのメンバーとして適切な Windows ドメインにログインします。
- □□□ MSDSS サーバーのヘルプファイルを開き、「To perform a one-time migration (1 回限りの移行を実行するには)」 および 「To migrate files (ファイルを移行するには)」 の手順を印刷します。
- □□□ スタート ボタンをクリックし、プログラム→管理ツール→ディレクトリの同期化 とポイントして MSDSS を起動します。
- ロロロロヘルプから印刷した 「To perform a one-time migration」 に説明されている手順を実行します。 画面の指示に従って、次の手順を実行しま す。
	- a. コンソールツリーで **MSDSS** を右クリックし、**New Session** (新しいセッション) をクリックして、新規セッションウィザードを起動 します。
	- **ロロロオブジェクトのコピー元には、NDS か Bindery を指定します。**
	- **□□□ Migration** (移行) をクリックします。
	- d. ディレクトリオブジェクトと一緒にファイルも移行する場合、**Migrate Files** (ファイルの移行) のチェックボックスをクリックしま す。
		- ファイル移行ユーティリティも実行する必要があります。
	- e. アイテムをコピーする Active Directory コンテナへのパスを指定します。
	- f. 移行ログを保存するデフォルトのドメインコントローラを選びます。
	- ロロロ アイテムのコピー元に NDS Container または Bindery Container を指定します。
	- **ロロロ Novell 管理アカウントの名前とパスワードを入力します。**
	- i. **Initial Reverse Synchronization** (初期リバース同期化) ページで、パスワードオプション (**Set passwords to the user name** [ユーザ名 にパスワードを設定する] など) を指定します。

移行を実行する時、このページには初期リバース同期化を実際に実行するオプションがありませんが、使用するパスワードオプショ ンを指定するページにあります。

- j. **synchronization mode** (同期化モード) を **default object mapping** (デフォルトのオブジェクトマッピング) または **custom object mapping** (カスタムのオブジェクトマッピング) に設定します。
- **□□□ custom object mapping** を選んだ場合、オブジェクトのペアの間で1対1の関係を手動で設定するよう指示されます。
- l. **Finish** (終了) をクリックします。

ユーザーアカウントを移行したら、ファイルシステムを移行できます (ユーザーをファイルより先に移行すると、ファイルシステムの移行が許可さ れます) 。 ヘルプから印刷した 「To migrate files」 の手順を実行します。 画面の指示に従って、次の手順を実行します。

- ファイル移行ユーティリティを起動するには、スタート ボタンをクリックして、プログラム → 管理ツール → **File Migration Utility** の順に ポイントします。
- マッピング関係図を表示するには、**View Maps** をクリックします。
- マップされたユーザー、グループ、組織単位、移行される組織のアクセス権を表示するには、**Access Rights** をクリックします。

**NDS Modify** オプションがデフォルトで **Read** に変換されます。 同等の NFTS 権限がないためです。 **Write** チェックボックスをクリックし て、読み取り / 書き込みのアクセス権を許可できます。

- **Step 2 ― Security Accounts** タブで、正しい Active Directory、NDS、またはバインダリの資格でログオンしていることを確認します。
- **Step 3 ― Source and Target** タブの、**Source (NDS/Bindery**) で、移行するファイルがあるボリュームまたはディレクトリをクリックしま す。 **Target (Active Directory)** で、ファイルを移行する先の共有またはディレクトリをクリックし、**Map** ボタンをクリックして、**Next** をク リックします。

移行元のツリーで選んだ NDS またはバインダリボリュームが **Unavailable** になっている場合、ツリーまたはバインダリサーバーに現在ログ インしていません。 ログインし、ボリュームを再度選んで <F5> を押すと、表示されたボリューム内のディレクトリを表示されます。

- **Step 4 ― Log File** タブで、ログインオプションを選び、**Next** をクリックします。
- **Step 5 ― Scan** タブで、**Scan** をクリックして、**Next** をクリックします。

ユーティリティがすべての移行元のボリュームをスキャンし、それぞれのボリューム内のディレクトリとファイルを数えてその数を表示し ます。 移行元のボリューム、ディレクトリ、およびファイルへの正しいアクセス権が与えられるようにします。 エラーが発生した場合、 ユーティリティは、**NetWare scan logs** と **Windows scan logs** のそれぞれにエラーを表示します。 許容されているエラーの数を指定すること ができます。この数を超えると処理が中止され、ユーザーは前の手順に戻ってエラーを修正することができます。

**Step 6 ― Migrate** タブで、**Migrate** をクリックします。

オブジェクトのセキュリティ許可とシステムアカウント、プリンタオブジェクト、アプリケーションオブジェクト、および MSDD がバインダリや NDS から Active Directory へ移行しない他のオブジェクトを手動で (または他社製の移行ユーティリティを使って) 移行します。 (MSDSS は、NetWare ユーザーアカウント、グループ、およびバインダリと NDS の配布リストを移行します。NDS のみ、MSDSS は NDS や組織単位と組 織も移行します。)

□□□ NetWare サーバーを、Windows 2000 Server または Professional、あるいは Windows Storage Server 2003 オペレーティングシステムにアップグ レードします。

□□□ NetWare ネットワーク上の各 Windows のデスクトップで、Novell Client Access をアンインストールします。

Windows 2000 ドメインに参加できるように、このデスクトップを設定する必要があります。

ロロロオプションで、NetWare クライアント (ワークステーション) を Windows 2000 Professional オペレーティングシステムにアップグレードし ます。

□□□ すべてのクライアントシステム (Windows および非 Windows の両方) を、Windows ドメインに接続するよう設定します。

初めてログインしたときパスワードをどう取り扱えばいいかについては、必ずユーザーに知らせてください。 (パスワードの各種オプション については、**www.microsoft.com** ある 「MSDSS Deployment Understanding Synchronization and Migration」 の 「MSDSS Password Management」 を参照してください)。

#### 中規模または大規模な環境

WAN リンクがいくつか持てるほど規模の大きな組織の場合、時間 (大規模ネットワークなら最長 3 ヶ月) をかけて徐々に移行しつつ、同時にその いくつかのネットワークの同期化を一時的に図りたいことがあるでしょうし、また、長期的展望に立ち、統合型のNovell/Windows ネットワークを 構築するために同期化を図りたいこともあるでしょう。 段階的な移行を実施する場合、一方向同期が適切な場合がほとんどです。

上記で説明した準備をすべておこなってから、次の手順を実行します (必要に応じて、お客様の状況に合わせます)。

1. NetWare ユーザーとシステムデータをバックアップします。

□□□ Windows ドメインコントローラをインストールして設定します (お使いのオペレーティングシステムに付属のマニュアルを参照)。

3. Novell のウェブサイト (**www.novell.com/download/**) から Windows 用の Novell Client をインストールします。

4. NAS システムの **DomainUtils** 共有から MSDSS をインストールします。

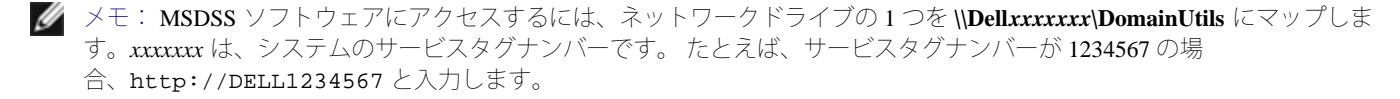

**DDD NDS** ツリーまたはバインダリサーバーに管理者権限でログインします。

- 6. **Domain Admins** グループのメンバーとして適切な Windows ドメインにログインします。
- □□□ MSDSS サーバーでヘルプファイルを開き、「To perform a one-way synchronization (一方向同期を実行するには)」 または 「To perform a two-way synchronization (双方向同期を実行するには)」 の手順を印刷します。 以下にその手順の概要を説明します。
- 8. スタート ボタンをクリックし、プログラム → 管理ツール → **Directory Synchronization** (ディレクトリの同期化) の順にポイントし て、MSDSS を起動します。次に、画面の指示に従って、以下の作業を進めます。

a. New Session ウィザードを起動します (コンソールツリーにある **MSDSS** を右クリックします)。

- b. 一方向同期に **Novell Bindery** または **Novell Directory Services (NDS**) を選ぶか、双方向同期に **Novell Directory Services (NDS**) を選 びます。
- c. **One-way synchronization (from Active Directory to NDS or Bindery**) または **Two-way synchronization (from Active Directory to NDS and back**) を選びます。
- d. コピー先である **Active Directory** コンテナへのパスを指定します。
- □□□セッションのデータベースを保存するデフォルトのドメインコントローラを選びます。
- **ロロロアイテムのコピー元に NDS Container または Bindery Container を指定します。**
- **DDD Novell 管理アカウントの名前とパスワードを入力します。**
- **□□□ Initial Reverse Synchronization** (初期リバース同期化) ページで、Perform an initial reverse synchronization (初期リバース同期化を 実行する) を選びます。
- i. **Initial Reverse Synchronization** ページで、さらにパスワードオプション (**Set passwords to the user name** [ユーザー名にパスワードを 設定する] など) を指定します。
- j. **Object Mapping Scheme** (オブジェクトマッピング構成) ページで、**Default** (デフォルト) をクリックするか (各マッピング元とマッ ピング先にデフォルトを選ぶ)、**Custom** (カスタム) (NDS のみ) をクリックして、**Object Mapping Table** (オブジェクトマッピン グテーブル) をクリックします (ディレクトリツリーでのオブジェクトの場所に関係なく 1 対 1 の関係を設定するオブジェクトを指 定)。

MSDSS は、バインダリのカスタムオブジェクトマッピングをサポートしていません。

k. 同じ **Object Mapping Scheme** ページで、この同期化セッションにフィルタを設定する場合、**Filters** (フィルタ) をクリックします。

l. **Session Name** (セッション名) ページで、デフォルトのセッション名を選ぶか新しい名前を指定します。

m. **Finish** (終了) をクリックします。

- ロロロー方向同期を選んだ場合、以上の手順が済めば、Active Directory からユーザー、グループ、NDS 組織単位コンテナ (OU) のどのオブジェ クトについても管理できるはずです。 双方向同期を設定した場合、ユーザー、グループ、および OU オブジェクトの管理が Active Directory または NDS のどちらからも管理できます。
- □□□□ Active Directory と NetWare の長期に渡る混在を計画している場合、ユーザー、システム、およびファイルのサブセットを移行しない場合、 以上で完了です。 NetWare から Active Directory へ段階的にさらに移行を続ける場合、都合のよいときに以下のタスクを実行します。
	- File and Print Services for NetWare と Gateway Services for NetWare をインストールして、設定します。 File and Print Services for NetWare では NetWare クライアントから Windows サーバーのファイルとプリンタにアクセスできるようになり、Gateway Services for NetWare では Windows クライアントから NetWare サーバーのファイルとプリンタにアクセスできるようになります。
	- NDS が必要なサービスとアプリケーションを Active Directory に対応している同等ソフトウェアと置き換えます。 大規模な変換 (GroupWise to Exchange など) は別に作業をおこなってください。
	- ユーザーとユーザーのファイルのパイロットグループを移行します(「[小規模な環境」](#page-78-0)の項に記載されている移行手順を使用)。 こ の試行グループで試してから、設定済みの優先順位に従って、追加するユーザーグループの移行スケジュールを設定します。
	- 残りのユーザーを適切に移行します (たとえば、アプリケーションを移行する場合、そのアプリケーションを使っているユーザーも 同時に移行)。

詳細については、Novell のウェブサイト **support.novell.com/servlet/Knowledgebase** と、Windows 2000 のウェブサイト **www.microsoft.com/windows2000** にアクセスしてください。

# <span id="page-82-0"></span>セキュアソケットレイヤの使い方

この項では、NAS システムでの SSL (セキュアソケットレイヤ) の使い方について説明します。 認証の使い方、認証を生成しなおす方法について も説明します。

### **SSL** 認証について

認証には、ネットワークを介してシステムの身元を確定するのに使われる情報が含まれています。 この識別過程は認証と呼ばれています。 認証は 通常の識別形式と似ていますが、より安全な通信がおこなえる接続が確立される前に、認証ではウェブサーバーとユーザーがお互いに認証できま す。 認証には、クライアントとサーバーとを結ぶ SSL 接続の確立に使われる暗号化値すなわち 「キー」 も含まれています。 この接続を介して送 信されるクレジットカードの番号などの情報は暗号化されていますので、第三者に不正に取得され使用されることはありません。

SSL には2種類の認証が使用されています。 各タイプには独自の形式と目的があります。 クライアント認証には、サイトへのアクセスを要求して いるクライアントの個人情報が含まれているので、サイト側ではアクセスを許可する前にクライアントの身元がはっきりと確認できます。 サー <u>バー認証</u>には、サーバーに関する情報が含まれているので、クライアント側では機密情報を共有する前にサーバーの身元がはっきりと確認できま す。

### サーバー認証

ウェブサーバーの SSL 3.0 セキュリティ機能を起動するには、有効なサーバー認証を取得してインストールする必要があります。 サーバー認証は

デジタル化された ID で、ウェブサーバーとウェブサーバーのコンテンツを提供している団体の情報が含まれています。サーバー認証を使って、 ユーザーはサーバーを認証し、ウェブコンテンツの正当性を確認し、安全な接続を確立できます。 サーバー認証は、<u>パブリックキー</u>も含んでいま す。これは、クライアントとサーバー間に安全な接続を作成するのに使用されます。

ID としてのサーバー認証の成功は、ユーザーが認証に含まれている情報の正当性を信頼するかどうかにかかっています。 たとえば、あなたの会社 のウェブサイトにログオンしているユーザーは、サーバー認証の内容を見たにもかかわらず、クレジットカード情報の入力に抵抗を感じるかもし れません。 新しくてまだよく知られていない会社なら、なおのことそうでしょう。

このため認証は、しばしば認定機関と呼ばれるお互いに信頼できる第三者団体によって発行され、承認されています。 認定機関の主な役割は、認 証を受けようとしている者の身分の確認と、認証に含まれる識別情報の正確さの保証です。

また、ウェブサイトの運営側とユーザー側との関係によっても違ってきますが、独自のサーバー証明書を発行することもできます。 たとえば、社 員の給与や社会保険料の情報をイントラネットで処理している大企業では、認証サーバーを運用して、識別情報の正当性の確認とサーバー認証の 発行をおこなうと良いかもしれません。詳細については、「[認定機関からのサーバー認証の取得」](#page-83-0)を参照してください。

## **PowerVault 77***x***N 認証**

デフォルトで、**NAS** システムには自己生成型で自己署名型の認証が 1 つ付与されています。 設定 **SSL** ポートは 1279 です。

### カスタム認証の使い方

ネットワーク内に認定機関がある場合、管理者は NAS システム用のデフォルトの認証を選んで変更することもできます。 管理者は、初めて認証を 要求する際に、一連のウィザードを使わなければなりません。 そうして得た認証を NAS システムに適用します。

### <span id="page-83-0"></span>認定機関からのサーバー認証の取得

メモ: 現在のサーバーの認証を置き換える場合、IIS (インターネット情報サービス) は新しい要求が完了するまで古い認証の使用を継続し ます。

事業上の必要を満たすサービスを提供している認証局を探して、サーバー証明書を要求してください。

メモ: IIS に対応している認定機関の最新リストについては、Microsoft セキュリティウェブサイトを参照してください。 カテゴリ別一覧 Ø で、認定機関サービス を選びます。

サーバー認証を取得するには、次の手順を実行します。

□□□ NAS Manager にログインします。

2. メンテナンス をクリックして、**Remote Desktop** (リモートデスクトップ) をクリックします。

DDD管理者として NAS システムにログインします。

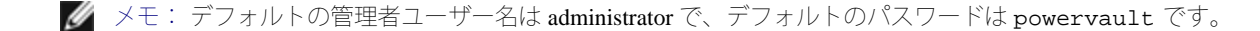

4. NAS システムのデスクトップの **NAS Utilities** (NAS ユーティリティ) をダブルクリックします。

5. **NAS Utilities** ウィンドウで、管理ツール をダブルクリックして、インターネット情報サービス をクリックします。

6. ローカルシステムをダブルクリックして展開し、**Web Sites** (ウェブサイト) をダブルクリックします。

7. **Administration** (管理) アイコンを右クリックして、**Properties** (プロパティ) をクリックします。

8. **Administration Properties** (管理のプロパティ) ウィンドウで、**Directory Security** (ディレクトリセキュリティ) をクリックします。

9. **Server Certificate** (サーバー認証) をクリックして、ウェブサーバー認証ウィザードにアクセスします。

10. ウェブサーバー認定ウィザードを使って、認証要求を作成します。

□□□□ 認定機関に認定要求を送ります。

認定機関が要求を処理し、認証を送信します。

メモ: 認定機関によっては、要求を処理する前、または認証を発行する前に、身分証明書を要求するところがあります。

12. ウェブサーバー認定ウィザードを使って、認定をインストールします。

SSL の詳細については、インターネット情報サービスのオンラインヘルプを参照してください。

# **DFS** の使用

DFS は、1 つまたは複数の Windows 2000 / Windows Server 2003 ドメインに分散しているサーバーに存在する共有ファイルの論理的 / 階層的な ビューを作成します。 DFS を使用すると、エンタープライズネットワークに分散しているファイルリソースを管理することができ、ユーザーは データが保存されている物理的なサーバーを知る必要もなく、ネットワーク上のファイルを見つけることができます。

DFS の展開には、スタンドアロンとドメインへの組み込みの 2 つの方法があります。

スタンドアロン DFS は、AD (Active Directory) を必要とせず、DFS の完全な機能を持ちません。 スタンドアロン DFS は、AD を持たないネット ワークへの下位互換性およびサポートを目的としています。 ドメイン組み込み DFS は、AD を活用して DFS の完全な機能を使用できます。 いく つかのドメイン組み込み DFS の機能には、ロードバランス、フォールトトレランス、および Kerberos ベースのセキュリティがあります。

Ø メモ: Microsoft Windows Storage Server 2003 オペレーティングシステムの Standard Edition では、単一の DFS ルートのみがサポートされて います。 複数の DFS ルートは、Microsoft Windows Storage Server 2003 オペレーティングシステムの Enterprise Editionで利用できます。

## <span id="page-84-1"></span>スタンドアロン **DFS** ルートの作成

<span id="page-84-0"></span>□□□ Windows オペレーティングシステムを使用して、NAS システムにディレクトリを作成します。

このディレクトリが、DFS ルートになります。

2. 作成したディレクトリを右クリックして、**Sharing and Security** (共有とセキュリティ) を選びます。

3. このフォルダを共有する をクリックして、**OK** をクリックします。

4. DFS ユーティリティにアクセスします。

□□□ NAS Manager で メンテナンス をクリックします。

**□□□ Remote Desktop** (リモートデスクトップ) をクリックして、NAS システムに管理者としてログインします。

メモ: デフォルトの管理者ユーザー名は administrator で、デフォルトのパスワードは powervault です。

c. NAS システムのデスクトップで、**NAS Utilities** (NAS ユーティリティ) をダブルクリックして、**NAS Utilities** ウィンドウを表示しま す。

d. 管理ツール をダブルクリックし、一覧を展開し、**Distributed File System** (分散型ファイルシステム) を表示します。

5. **Distributed File System** を右クリックして、**New Root** (新規ルート) をクリックします。

6. **New Root Wizard** (新規ルートウィザード) ウィンドウで、**Next** (次へ) をクリックします。

7. **Stand-alone root** (スタンドアロンルート) をクリックして、**Next** をクリックしま す。

8. DFS ルートをホストするサーバーを選ぶか、サーバー名がわからない場合、**Browse** (参照) をクリックし、サーバーを指定して、**Next** をク リックします。

**□□□ Root name** (ルート名) には、<u>手順1</u> で作成したディレクトリ名を入力します。

10. 必要に応じて、追加のコメントを入力して、**Next** をクリックします。

11. **Finish** (終了) をクリックして、DFS ルートを作成します。

■ メモ: [DFS](#page-86-0) リンクの作成については、「<u>DFS での共有の公開</u>」 または 「<u>DFS での共有の作成</u>」 を参照してください。

### ドメイン組み込み **DFS** ルートの作成

<span id="page-85-0"></span>**ロロロ Windows オペレーティングシステムを使用して、NAS システムにディレクトリを作成します。** 

このディレクトリが、DFS ルートになります。

2. 作成したディレクトリを右クリックして、**Sharing and Security** (共有とセキュリティ) を選びます。

3. このフォルダを共有する をクリックして、**OK** をクリックします。

#### 4. DFS ユーティリティにアクセスします。

□□□ NAS Manager で、メンテナンス をクリックします。

**□□□ Remote Desktop** (リモートデスクトップ) をクリックして、NAS システムに管理者としてログインします。

メモ: デフォルトの管理者ユーザー名は administrator で、デフォルトのパスワードは powervault です。

c. NAS システムのデスクトップで、**NAS Utilities** (NAS ユーティリティ) をダブルクリックして、**NAS Utilities** ウィンドウを表示しま す。

d. 管理ツール をダブルクリックして一覧を展開し、**Distributed File System** (分散型ファイルシステム) を表示します。

5. **Distributed File System** を右クリックして、**New Root** (新規ルート) をクリック します。

6. **New Root Wizard** (新規ルートウィザード) ウィンドウで、**Next** (次へ) をクリックします。

7. **Domain root** (ドメインルート) をクリックして、**Next** をクリックします。

8. **Domain name** (ドメイン名) に、新規ルートが含まれるドメインを入力します。

9. DFS ルートをホストするサーバーを選ぶか、サーバー名がわからない場合、**Browse** (参照) をクリックし、サーバーを指定して、**Next** をク リックします。

10. **Root name** (ルート名) には[、手順](#page-85-0) [1](#page-85-0) で作成したディレクトリ名を入力します。

11. 必要に応じて、追加のコメントを入力して、**Next** をクリックします。

■ メモ: [DFS](#page-86-0) リンクの作成については、「DFS [での共有の公開」](#page-13-0) または 「DFS [での共有の作成」](#page-86-0) を参照してください。

### <span id="page-86-0"></span>**DFS** での共有の作成

DFS ルートを作成後 (「[スタンドアロン](#page-84-1) [DFS](#page-84-1) [ルートの作成」](#page-84-1) を参照)、次の手順を実行して、DFS リンクを作成します。

Ø メモ: DFS ストラクチャに追加するディレクトリは、共有されている必要があります。

1. DFS ルートにアクセスします。

□□□ NAS Manager で、メンテナンス をクリックします。

**ロロロ Remote Desktop** (リモートデスクトップ) をクリックして、NAS システムに管理者としてログインします。

メモ: デフォルトの管理者ユーザー名は administrator で、デフォルトのパスワードは powervault です。

c. NAS システムのデスクトップで、**NAS Utilities** (NAS ユーティリティ) をダブルクリックして、**NAS Utilities** ウィンドウを表示しま す。

d. 管理ツール をダブルクリックして一覧を展開し、**Distributed File System** (分散型ファイルシステム) をダブルクリックして、DFS ルートを表示します。

2. リンクする DFS ルートを右クリックして、**New Link** (新規リンク) をクリックします。

- 3. **Link name** (リンク名) に新規リンクの名前を入力します。
- 4. 目的のサーバーの共有リソースへのパスを入力します。

5. 希望する場合、コメントを追加します。

6. **OK** をクリックします。

[目次ページに戻る](#page-0-0)

## 推奨するセキュリティ **Dell™ PowerVault™ 77xN NAS** システム 管理者ガイド

- 推奨する標準セキュリティ
- [推奨する追加のセキュリティ](#page-88-0)
- 推奨する最高ヤキュリティ

# 推奨する標準セキュリティ

この章では、お使いの NAS システムの安全性のための、デルが推奨する標準セキュリティの施行について説明します。

### 安全性のない **HTTP** ポート

NAS Manager は、NAS システムから送受信するデータを暗号化する SSL (セキュアソケットレイヤ) を使用する NAS システムからポート 1279 で接続することができ、データのセキュリティを提供します。 詳細については、「[セキュアソケットレイヤの使い方」](#page-82-0) を参照してくださ い。

システムは、非 SSL 暗号化のポート 80 を介して接続することもできます。 NAS Manager では、安全性のない http ポートを無効にすることをお 勧めします。

# パスワード

お使いの NAS システムのデフォルトの管理者ユーザー名は administrator で、デフォルトのパスワードは powervault です。 デフォルト の管理者パスワードを、できだけ早く変更してください。[「管理者パスワードの変更](#page-9-0)」を参照してください。また、お使いの NAS システムで 以下のようにパスワードを使用することをお勧めします。

- 6 文字以上のパスワードを使用すること
- 空白または単純なパスワードを使用しないこと
- 辞典単語をパスワードを使用しないこと
- ご自身のお名前、お子様のお名前、誕生日などの個人的な情報をパスワードとして使用しないこと
- 数字および小文字を混ぜたパスワードを使用しないこと (たとえば、Rs4326tH など)

### **FTP** および **Telnet**

安全性のため、FTP および Telnet は NAS システムではデフォルトで無効になっています。 NAS システムの共有でこれらのプロトコルが有効に なっていて、無効にする必要がある場合、「[共有からのプロトコルの削除](#page-13-1)」を参照してください。

# アンチウイルスソフトウェア

デルは、ウイルスから NAS システムを保護するため、アンチウイルスソフトウェアの使用をお勧めします。

## **Microsoft** セキュリティアップデート

Microsoft は、定期的にセキュリティアップデートパッチをウェブサイト **microsoft.com** で公開しています。デルは、NAS システムが最新のセ キュリティアップデートを維持するように、定期的にウェブサイトを確認することをお勧めします。

### **Apple** 環境

NAS システムを Apple 環境で使用している場合、NAS システムに UAM (Microsoft® ユーザー認証モジュール) をインストールします。 NAS システムに AppleTalk がインストールされていない場合、クライアントアクセスは暗号化されません。 詳細については、「[Macintosh](#page-73-1) [用ファイ](#page-73-1) [ルサーバー](#page-73-1)」 を参照してください。

## **SSL** (セキュアソケットレイヤ) 認証

SSL 認証は、ウェブサーバーを有効にし、接続が確立する前にユーザーがお互いに認証し合い、より安全な通信を確実にします。 [「セキュアソ](#page-82-0) [ケットレイヤの使い方](#page-82-0)」 を参照してください。

## **Microsoft Baseline Security Analyzer** (**Microsoft** ベースラインセキュリティアナライザ)

MBSA (Microsoft Baseline Security Analyzer) を使用して、セキュリティの脆弱性を検索することができます。 MBSA は、Windows サーバーの 一般的なセキュリティ設定ミスをスキャンします。 このツールは、オペレーティングシステムおよび IIS (インターネット情報サービス) など の他のインストールされたコンポーネントをスキャンします。 MBSA は、インストールされていないセキュリティパッチを確認し、重要なセ キュリティパッチおよびフィックスを推奨します。

# <span id="page-88-0"></span>推奨する追加のセキュリティ

「推奨する標準セキュリティ」 で述べた事項に加えて、セキュリティを確実にするために、以下を実行することをお勧めします。

- すべてのボリュームを NTFS としてフォーマットする
- 自動ログオンを無効にする
- ゲストアカウントを無効にする
- IIS サンプルアプリケーションをインストールしない
- 親パスを無効にする
- MSADC およびスクリプト仮想ディレクトリをデフォルトのウェブサイトから別の場所に移動する

Anonymous Logon (匿名ログオン) グループに適切な制限を設けているか確認します。 Windows ユーザーアカウントを持たない UNIX® ユー ザーに Windows システム上のリソースへのアクセスを許可するには、Anonymous Logon グループを Everyone グループに明示的に追加

# <span id="page-89-0"></span>推奨する最高セキュリティ

この項では、お使いの NAS システムでの最高のセキュリティを提供するために推奨する事項について説明します。

- NAS システムで 2 人以上の管理者を許可しない
- 有効期限のないパスワードを許可しない
- Logon Success (ログオン成功) および Logon Failure (ログオン失敗) 監査を有効にする
- 必要のないサービスを無効にする
- 必要のないサービスを無効にすると、性能も向上する
- IISADMPWD 仮想ディレクトリを削除する
- すべてのウェブおよび FTP サイトでアプリケーションログインオプションを有効にする
- Internet Explorer ゾーンにすべてのユーザーに対する安全な設定があるか確認する
- アクティブに使用されている共有およびサービスのみに NAS システムを使用する
- http 共有が使用されていない場合、http 共有を無効にする

# **HTTP** 共有の無効化

ロロロ NAS Manager にログインします。 ロロロ共有をクリックします。

ロロロ共有ページで、共有プロトコル をクリックします。

4. **HTTP** をクリックして、プロパティ をクリックします。

5. **Security** (セキュリティ) をクリックします。

□□□ Disable Web Sharing (ウェブ共有を無効にする) をクリックします。

[目次ページに戻る](#page-0-0)

# トラブルシューティング **Dell™ PowerVault™ 77xN NAS** システム管理者ガイド

- **シ**[ツールとテクニック](#page-90-0)
- [トラブルシューティング](#page-91-0)

# <span id="page-90-0"></span>ツールとテクニック

Dell™ PowerVault™ NAS システムはキーボート、マウス、モニターのない 「ヘッドレス」 システムなので、他の方法で問題や状態のトラブル シューティングをおこなう必要があります。 この章では、トラブルシューティングのためのツールやテクニックについて説明します。

## <span id="page-90-1"></span>**NAS** システムの **Ping**

NAS Manager を使用して NAS システムに接続することができない場合、NAS システムに ping を実行してみます。 クライアントシステム で、スタート ボタンをクリックし、ファイル名を指定して実行 をクリックして、cmd と入力します。 **cmd.exe** ウィンドウのコマンドプロンプ トで、ping *system\_name* と入力して、<Enter> を押します。

メモ: デフォルトのシステム名は、DELL*xxxxxxx* (*xxxxxxx*はシステムのサービスタグナンバー) です。 たとえば、サービスタグナン バーが 1234567 の場合、http://DELL1234567 と入力します。 https://DELL*xxxxxxx*:1279 (*xxxxxxx* はシステムのサービスタグナン バー) に接続し、セキュアポート 1279 を介して システムに直接アクセスすることもできます。

NAS システムの Ping を実行することができ、NAS Manager からアクセスすることができない場合、NAS システムは、Microsoft® Windows® オ ペレーティングシステムに起動中で、Microsoft IIS (インターネット情報サービス) を起動していないことが考えられます。

メモ: 構成やシステムに接続されたストレージの容量によって、NAS システムが起動するのに数分かかる場合があります。

# マイネットワーク

NAS システムと同じサブネット上に Windows 2000 または Windows XP のクライアントシステムがある場合、**My Network Places** をダブルク リックします。ネットワーク上を参照して、NAS システムの場所を指定します。

# システムの **LED** とビープコード

NAS システムが起動していないか、正常に応答しない場合、システムの LED とビープコードを使用して、問題を診断できます。 LED とビープ コードの詳細については、システムの 『インストール&トラブルシューティングガイド』 を参照してください。

# **Remote Desktop** (リモートデスクトップ)

Remote Desktop (リモートデスクトップ) を使用して、クライアントシステムから NAS システムに接続することができます。 NAS Manager を 介して、Remote Desktop にアクセスできます。

NAS Manager から Remote Desktop にアクセスするには、次の手順を実行します。

1. NAS Manager にログインします。

2. メンテナンス をクリックします。

3. **Remote Desktop** (リモートデスクトップ) をクリックします。

4. 管理者ユーザー名とパスワードを入力して、**OK** をクリックします。

メモ: デフォルトの管理者ユーザー名は administrator で、デフォルトのパスワードは powervault です。

# <span id="page-91-0"></span>トラブルシューティング

以下の表を使用して、NAS システムで発生する可能性のある様々な状態のトラブルシューティングをおこなってください。

- [表](#page-91-1) [10-1](#page-91-1) ー [「一般的なトラブルシューティング](#page-91-1)」
- $\frac{1}{2}$  [10-2](#page-93-0)  $\left[\frac{\text{NAS Manager}}{\text{Manager}}\right]$  $\left[\frac{\text{NAS Manager}}{\text{Manager}}\right]$  $\left[\frac{\text{NAS Manager}}{\text{Manager}}\right]$
- $\frac{1}{10-3}$  「[UNIX](#page-94-0) [および](#page-94-0) [Red Hat Linux](#page-94-0)」
- $\frac{1}{10-4}$   $\frac{1}{2}$  [Macintosh](#page-95-0) [および](#page-95-0) [AppleTalk](#page-95-0)

<span id="page-91-1"></span>表 **10-1.** 一般的なトラブルシューティング

| 問題                                                                                                    | 考えられる原因                                                                     | 対処法                                                                                                    |
|----------------------------------------------------------------------------------------------------|-----------------------------------------------------------------------------|----------------------------------------------------------------------------------------------------|
| システムに新しいボリュームを作成しま丨<br>したが、Remote Desktop を介して<br>Windows エクスプローラにボリュームが<br>表示されません。                                                                                                    | 新しいボリュームが作成された<br>セッションでは、Remote Desktop<br>を更新して新しいボリュームを表<br>示することはできません。 | Remote Desktop からログオフします。 Remote Desktop に再接<br>続すると、ボリュームは見えるようになります。                                                                                                    |
| イベントログに次のエラーメッセージが<br>あります。<br>WMI ADAP was unable to load<br>the winspool.drv performance<br>library due to an unknown<br>problem within the library:<br>0x0 (ライブラリ: 0x0 内の不明な問<br>題が原因で WMI ADAP が winspool.drv<br>パフォーマンスライブラリをロードでき<br>ませんでした。) | これは WDAP パフォーマンスライ<br>ブラリに関する問題で、Microsoft<br>のウェブサイトで説明されていま<br>す。         | Remote Desktop からシステムに接続し、ローカルのコマンド<br>プロンプトを開きます。次のコマンドを入力します。<br>WINMGMT/CLEARADAP<br>プロンプトに戻ったら、<br>WINMGMT/RESYNCPERF winmqmt service PID<br>と入力します。                                                                                                    |
| 新しい NAS システムで FTP サービスを<br>有効にしましたが、管理者であるにもか<br>かわらず、FTPを使用してファイルを<br>アップロードすることができません。                                                                                                    | デフォルトで、ユーザーにはデ<br>フォルトの FTP サイトに書き込み<br>特権がありません。                           | FTP 許可は、MMC (Microsoft 管理コンソール) を使って設<br>定する必要があります。 MMC にアクセスするには、Remote<br>Desktop にログインします。My Appliance を右クリックし<br>て、Manage (管理) を選びます。Internet Information<br>Services (インターネット情報サービス) をダブルクリック<br>して、FTP Sites (FTP サイト) を右クリックします。 FTP<br>Sites Properties (FTP サイトのプロパティ) ウィンドウで、<br>アクセス許可を設定します。 |
| NAS システムから FTP 共有とフォルダ<br>を削除しました。ただし、Remote<br>Desktopを使って削除を確認する<br>と、MMC の FTP セクションにまだ共有                                                                                                    | デフォルトで、このフォルダは<br>NAS Manager では削除されませ<br>h                                 | MMCのFTPセクションで、一覧表示される共有フォルダを<br>手動で削除します。                                                                                                    |

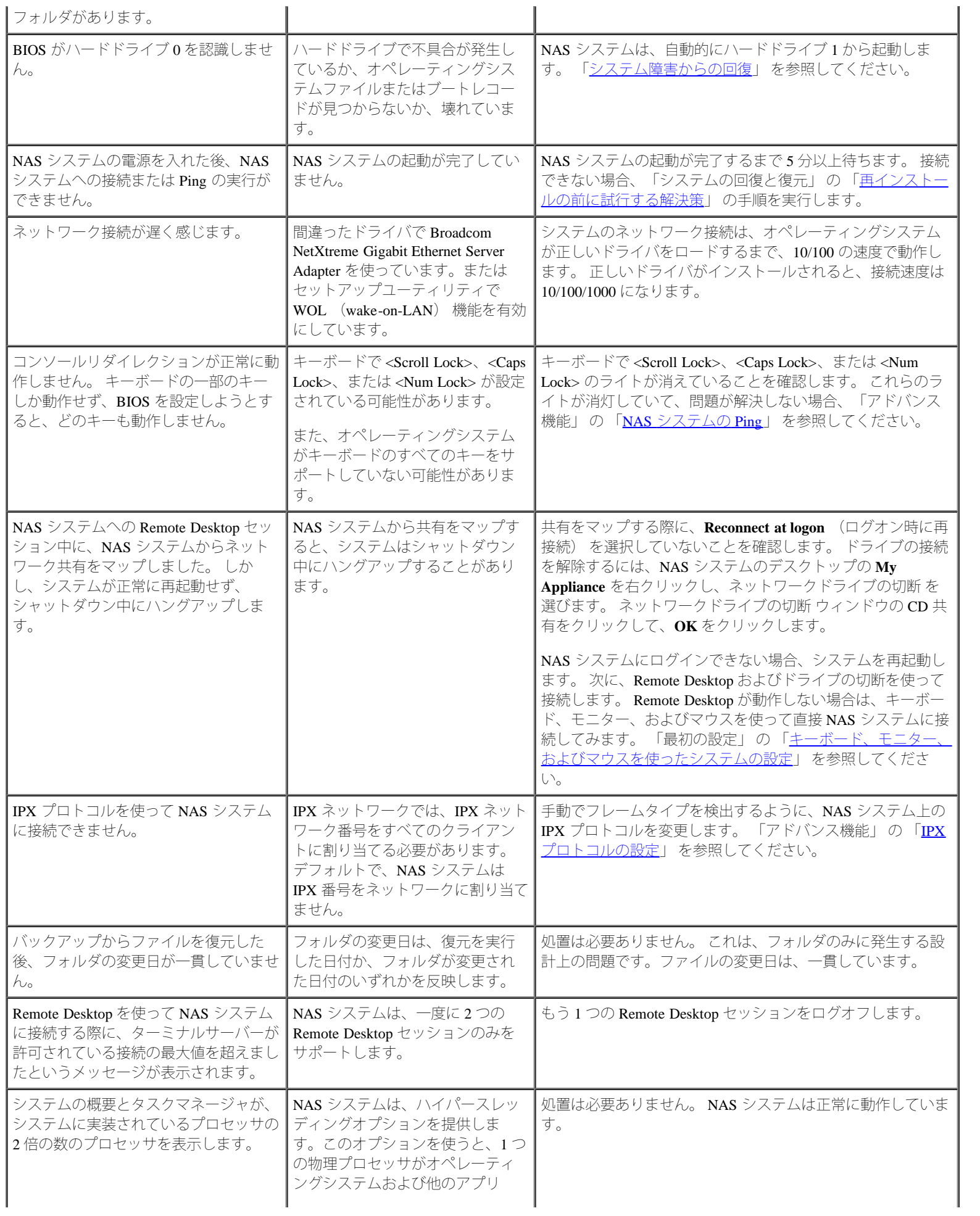

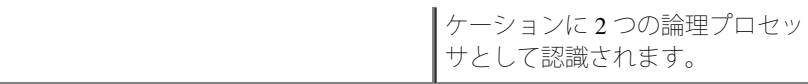

#### <span id="page-93-0"></span>表 **10-2.NAS Manager**

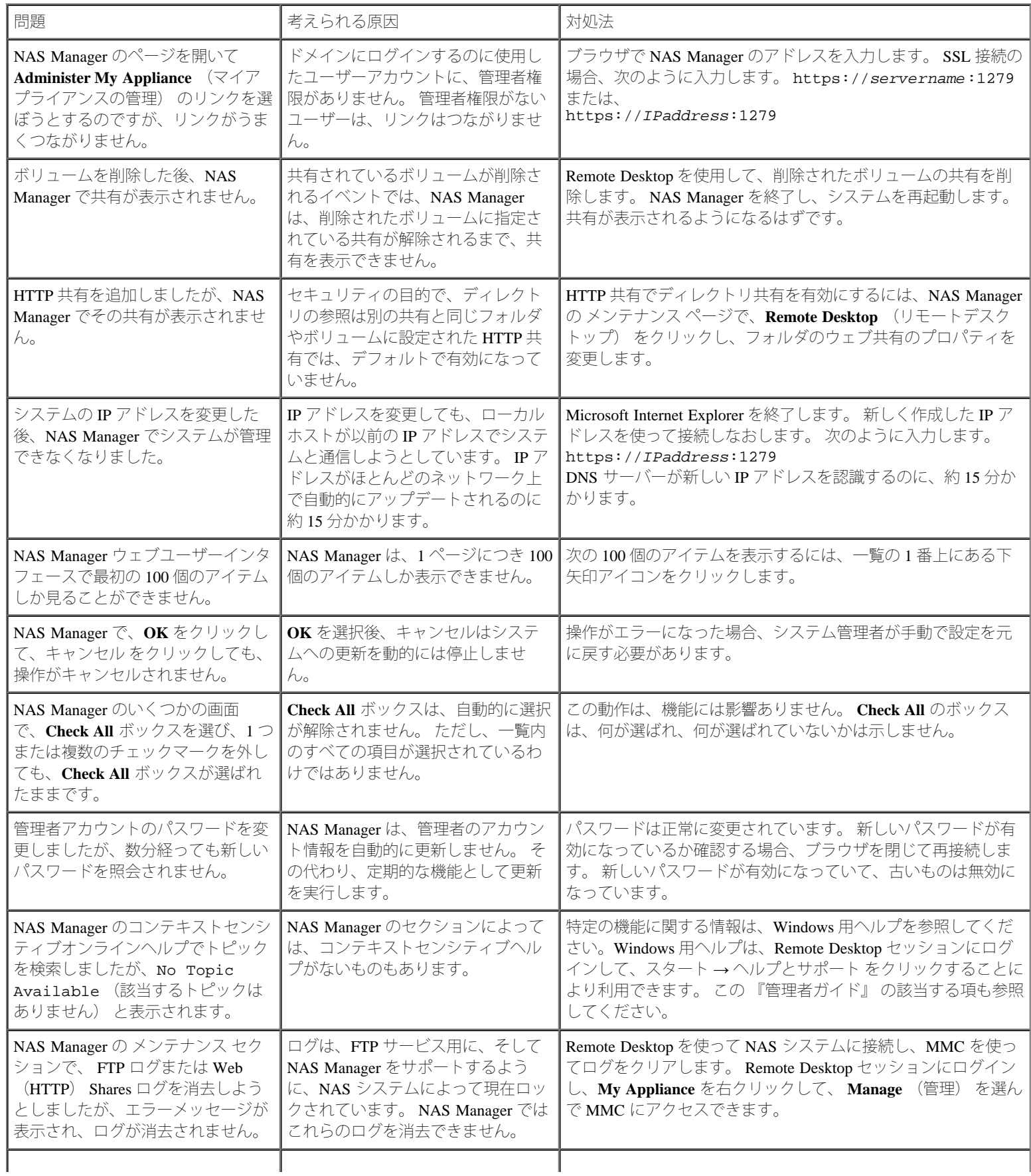

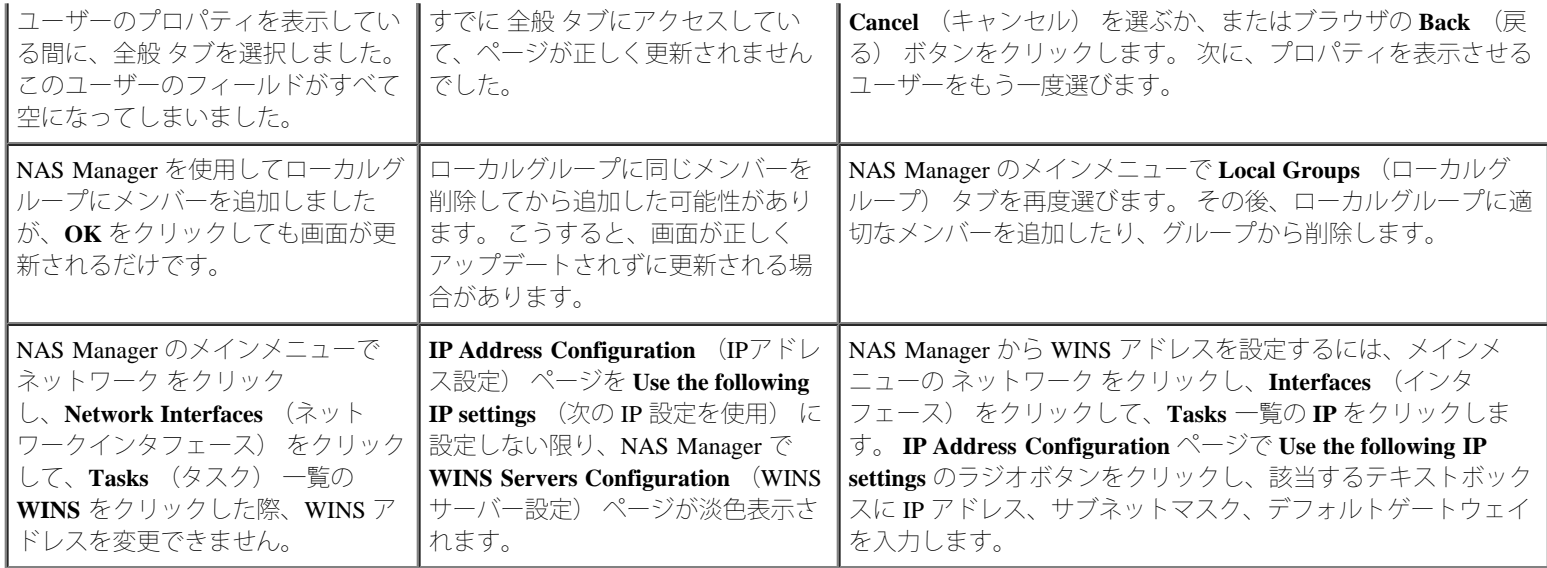

#### <span id="page-94-0"></span>表 **10-3. UNIX** および **Red Hat Linux**

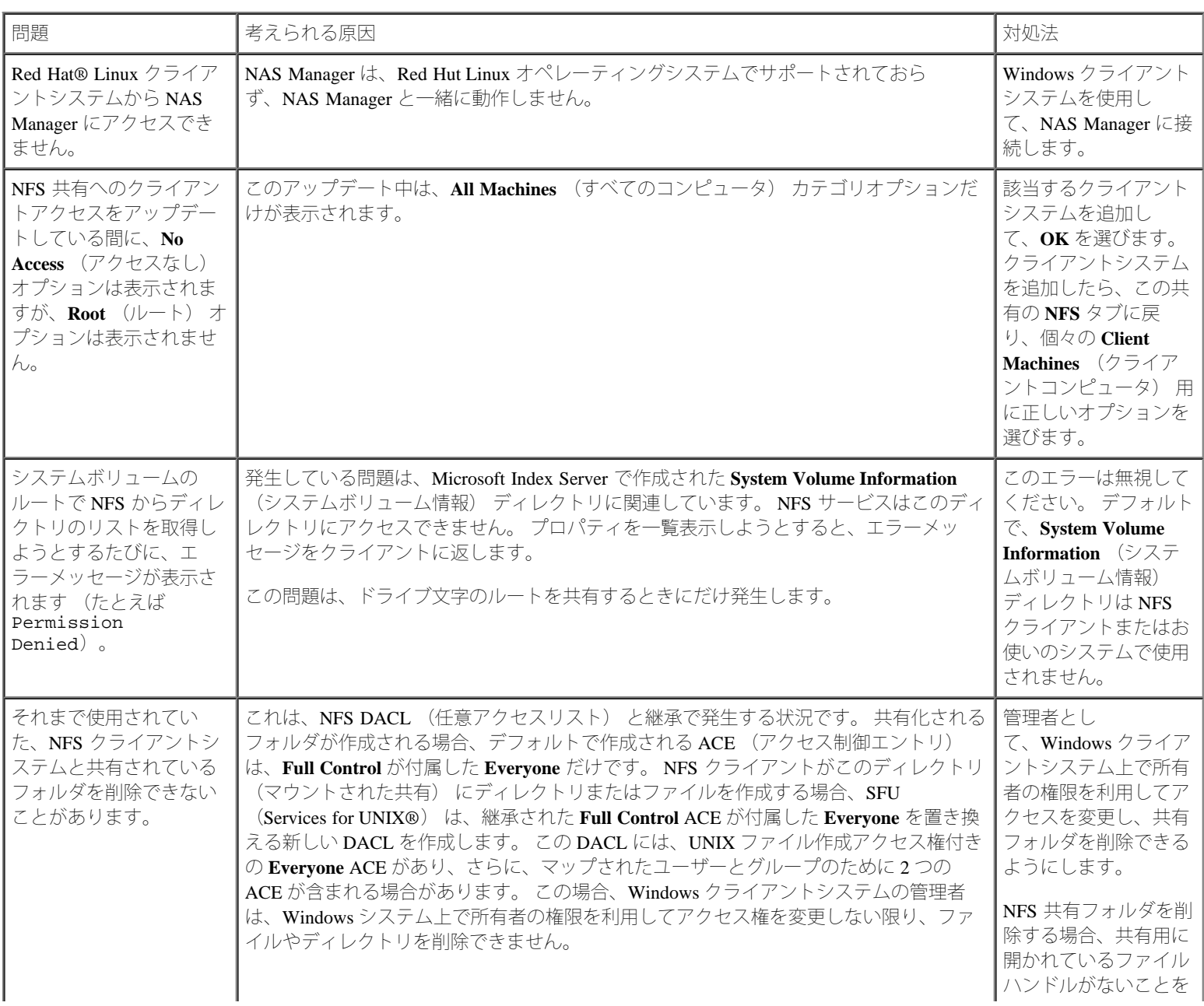

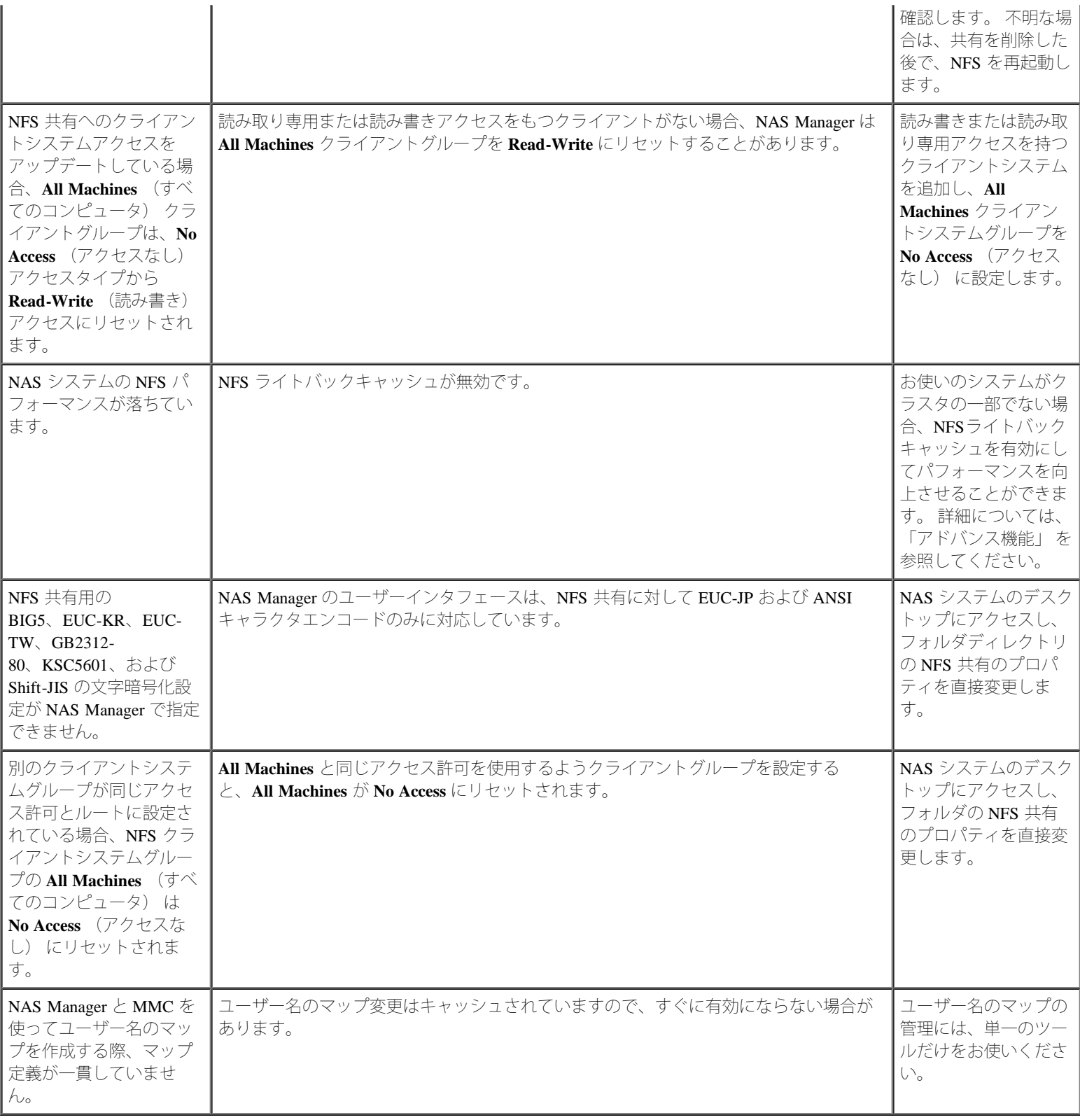

## <span id="page-95-0"></span>表 **10-4. Macintosh** および **AppleTalk**

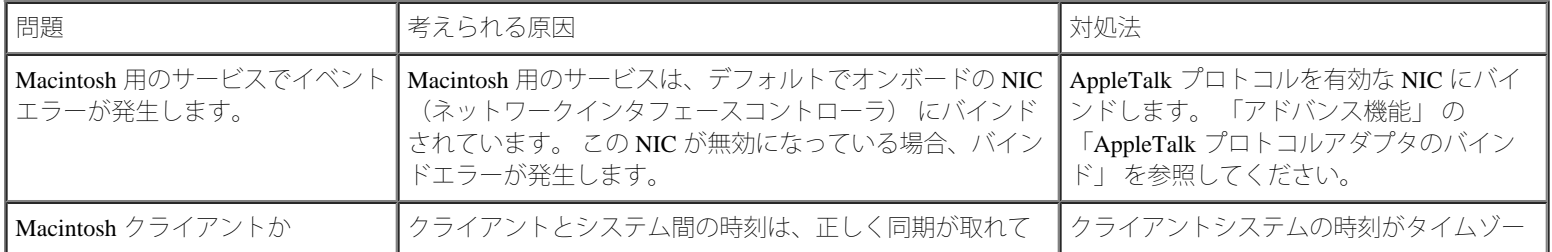

日次ページに戻る